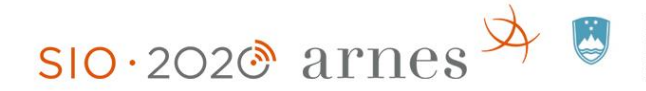

REPUBLIKA SLOVENIJA<br>MINISTRSTVO ZA IZOBRAŽEVANJE,<br>ZNANOST IN ŠPORT

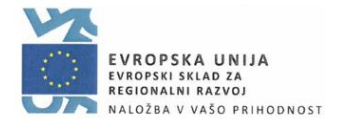

# **Navodila za uporabo SIO.MDM sistema**

Uporabniški priročnik za sistem SIO.MDM 2

6. različica navodil

Pripravila: dr. Alenka Zabukovec

Ljubljana, 2018

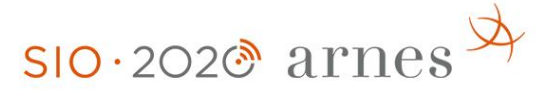

**Kazalo vsebine** 

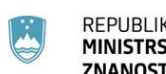

REPUBLIKA SLOVENIJA<br>**MINISTRSTVO ZA IZOBRAŽEVANJE,**<br>ZNANOST IN ŠPORT

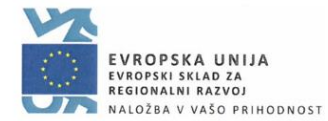

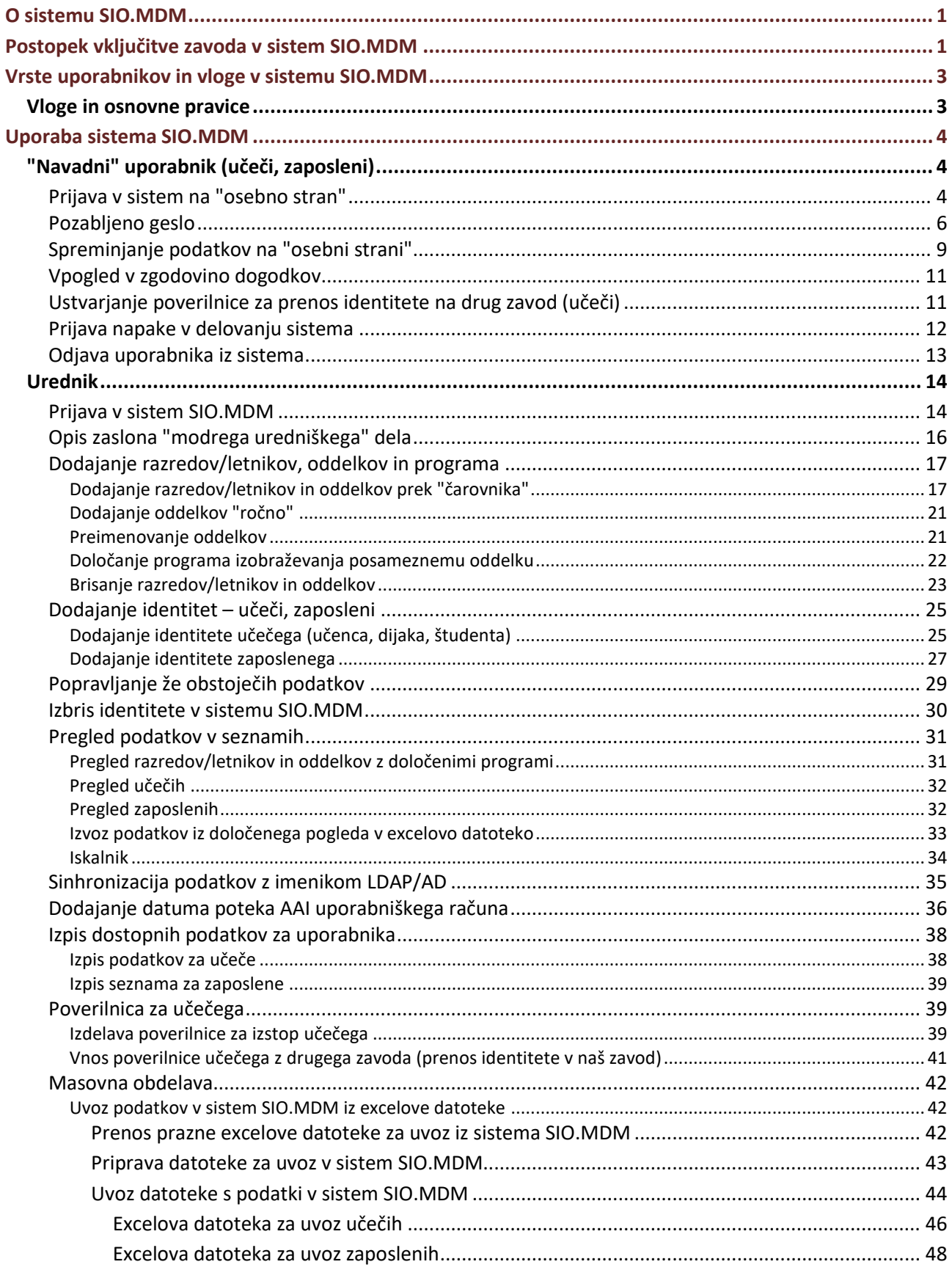

Izvoz podatkov za"CEUVIZ" (Centralna evidenca udeležencev vzgoje in izobraževanja) .................................51 

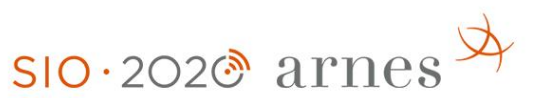

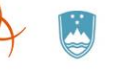

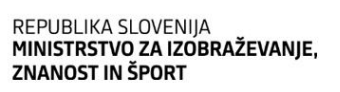

EVROPSKA UNIJA<br>EVROPSKI SKLAD ZA<br>REGIONALNI RAZVOJ<br>NALOŽBA V VAŠO PRIHODNOST

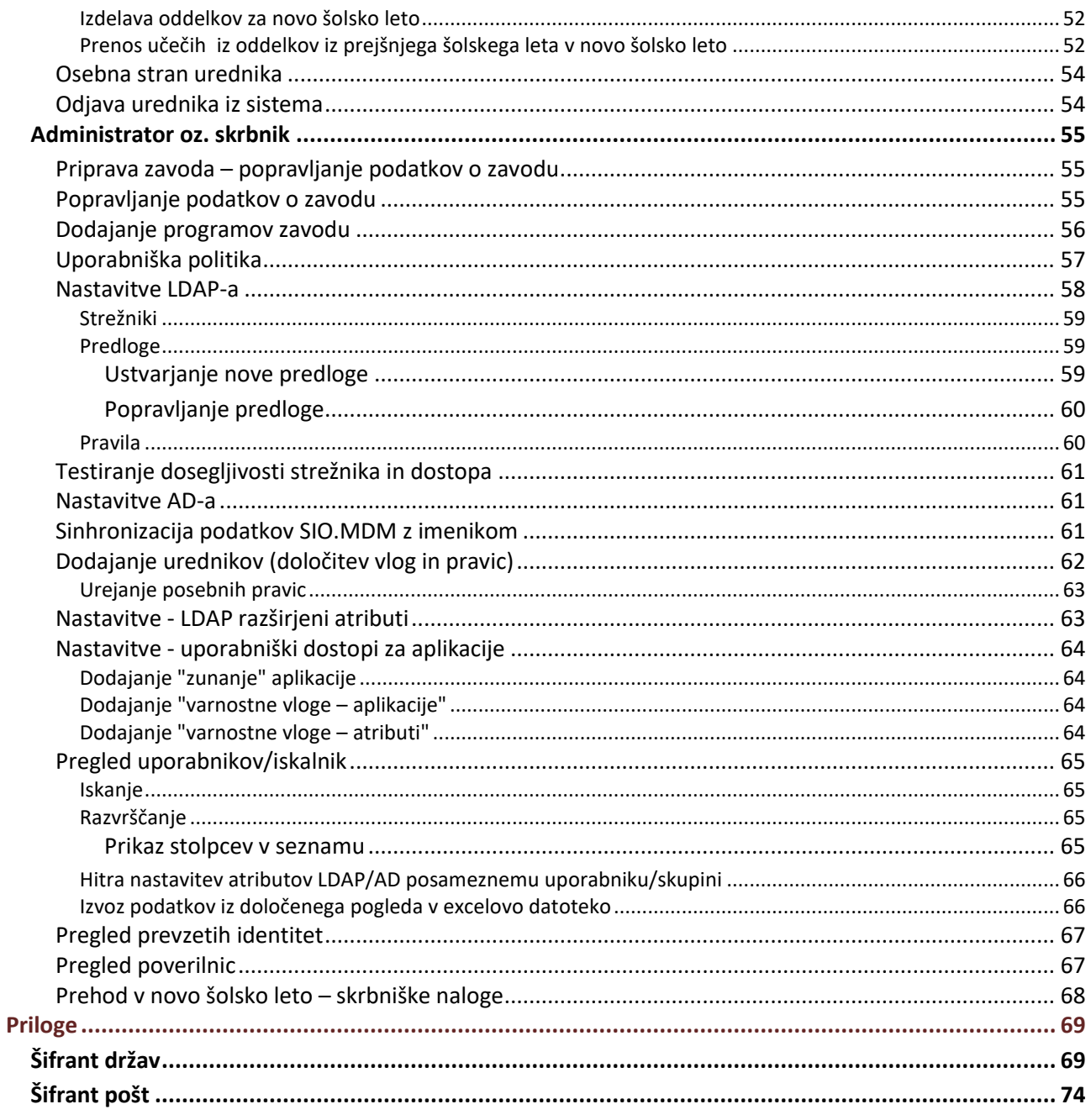

#### **Kazalo tabel**

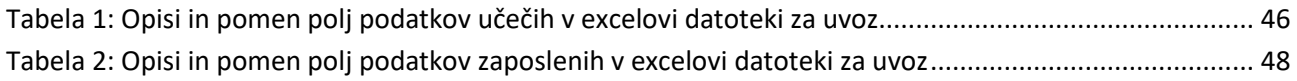

## <span id="page-3-0"></span>**O sistemu SIO.MDM**

SIO.MDM je spletna aplikacija - sistem, ki omogoča zavodom (šolam, vrtcem itd.) upravljanje z digitalnimi identitetami:

- učečih (učencev, dijakov in študentov);
- zaposlenih (pedagoških in drugih delavcev).

Spletna aplikacija omogoča ne samo upravljanje z identitetami, ampak tudi sinhronizacijo z imeniki uporabnikov (LDAP/AD) v okviru ArnesAAI in s tem uporabnikom uporabo AAI-ziranih storitev.

Spletna aplikacija SIO.MDM je nameščena na Arnesovih strežnikih. Leta 2011 je zaživela prva različica sistema, ki je na spletnem naslovu: http://mss-idm-3.sio.si/sio-mdm/ oz. http://url.sio.si/idm. Leta 2014 je bila vzpostavljena druga različica na spletnem naslovu: **<http://mdm.arnes.si/>**.

## <span id="page-3-1"></span>**Postopek vključitve zavoda v sistem SIO.MDM**

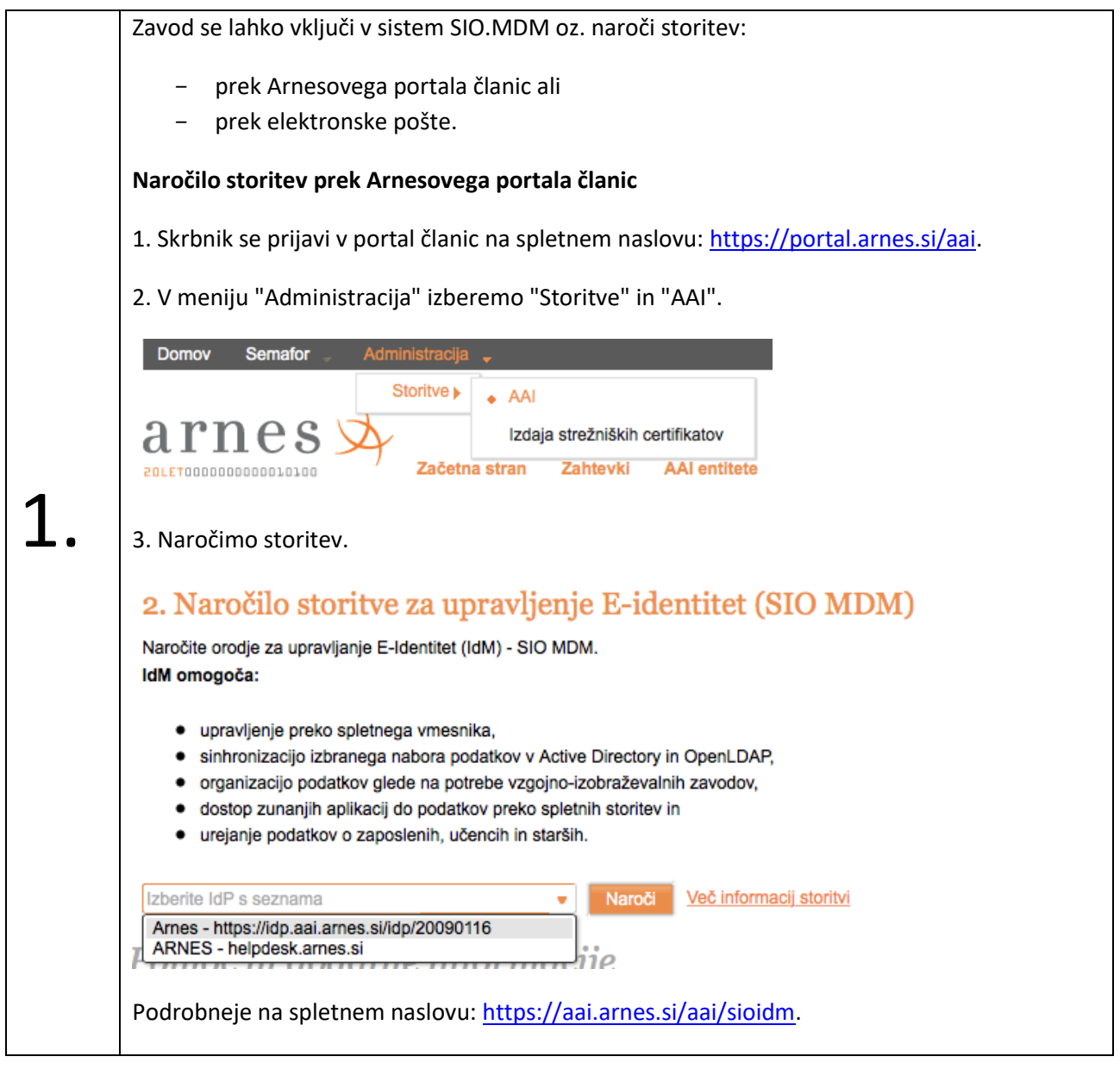

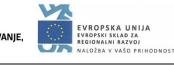

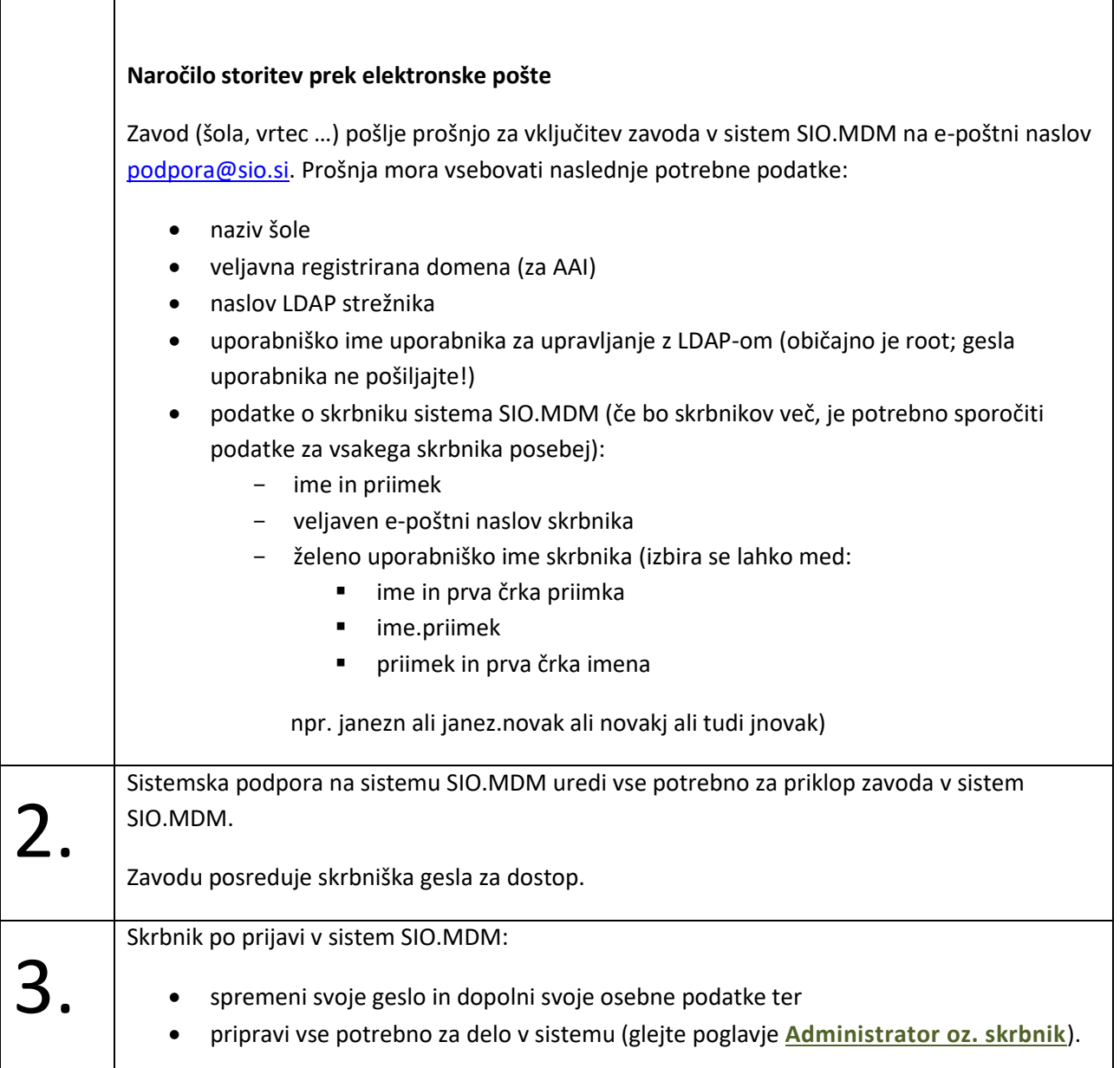

## <span id="page-5-0"></span>**Vrste uporabnikov in vloge v sistemu SIO.MDM**

Uporabniki sistema imajo lahko različne "vsebinske" in/ali "varnostne" vloge.

**Vsebinske** vloge (vrste uporabnikov):

- Učeči
- Zaposleni

**Varnostne** vloge:

- Urednik (upravljavec digitalnih identitet učečih in zaposlenih je oseba na VIZ, npr. tajnik, svetovalni delavec, ROID ipd.)
- Administrator oz. skrbnik (upravljavec sistema za posamezni VIZ je oseba na VIZ)
- "Super" administrator oz. "super" skrbnik (upravitelj celotnega sistema SIO.MDM na Arnesu)

#### <span id="page-5-1"></span>**Vloge in osnovne pravice**

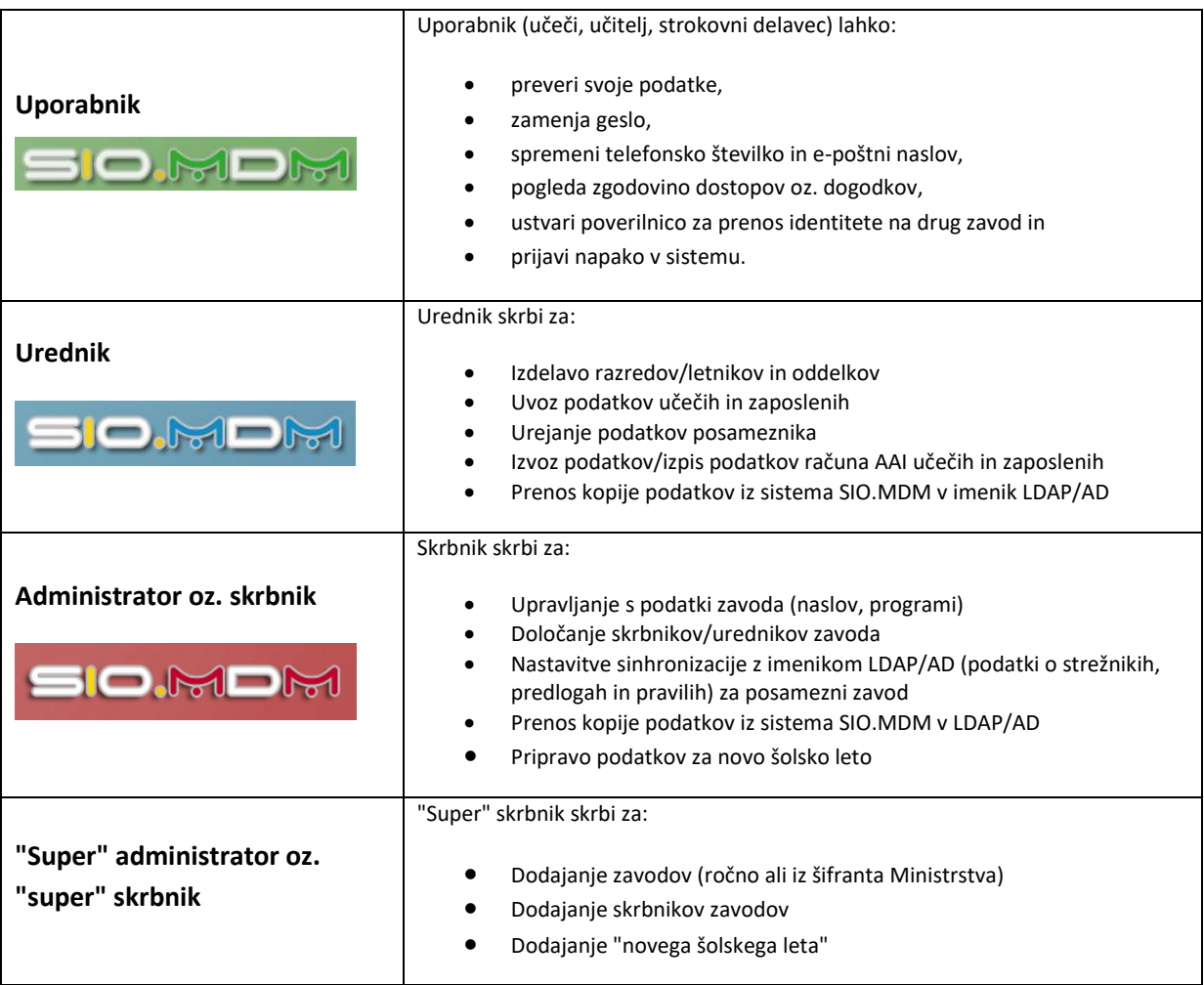

## <span id="page-6-0"></span>**Uporaba sistema SIO.MDM**

## <span id="page-6-1"></span>**"Navadni" uporabnik (učeči, zaposleni)**

Učeči oz. zaposleni dobi podatke za dostop do sistema SIO.MDM (uporabniško ime in geslo) od urednika zavoda.

Učeči in zaposleni, ki so dodani kot uporabniki v sistem SIO.MDM, si lahko po prijavi ogledajo svoje podatke in spreminjajo svoje geslo, e-poštni naslov in telefonske številke. Omogočen je tudi vpogled v zgodovino dogodkov, ustvarjanje poverilnice za prenos identitete na drug zavod in prijavo napake v delovanju sistema.

#### <span id="page-6-2"></span>**Prijava v sistem na "osebno stran"**

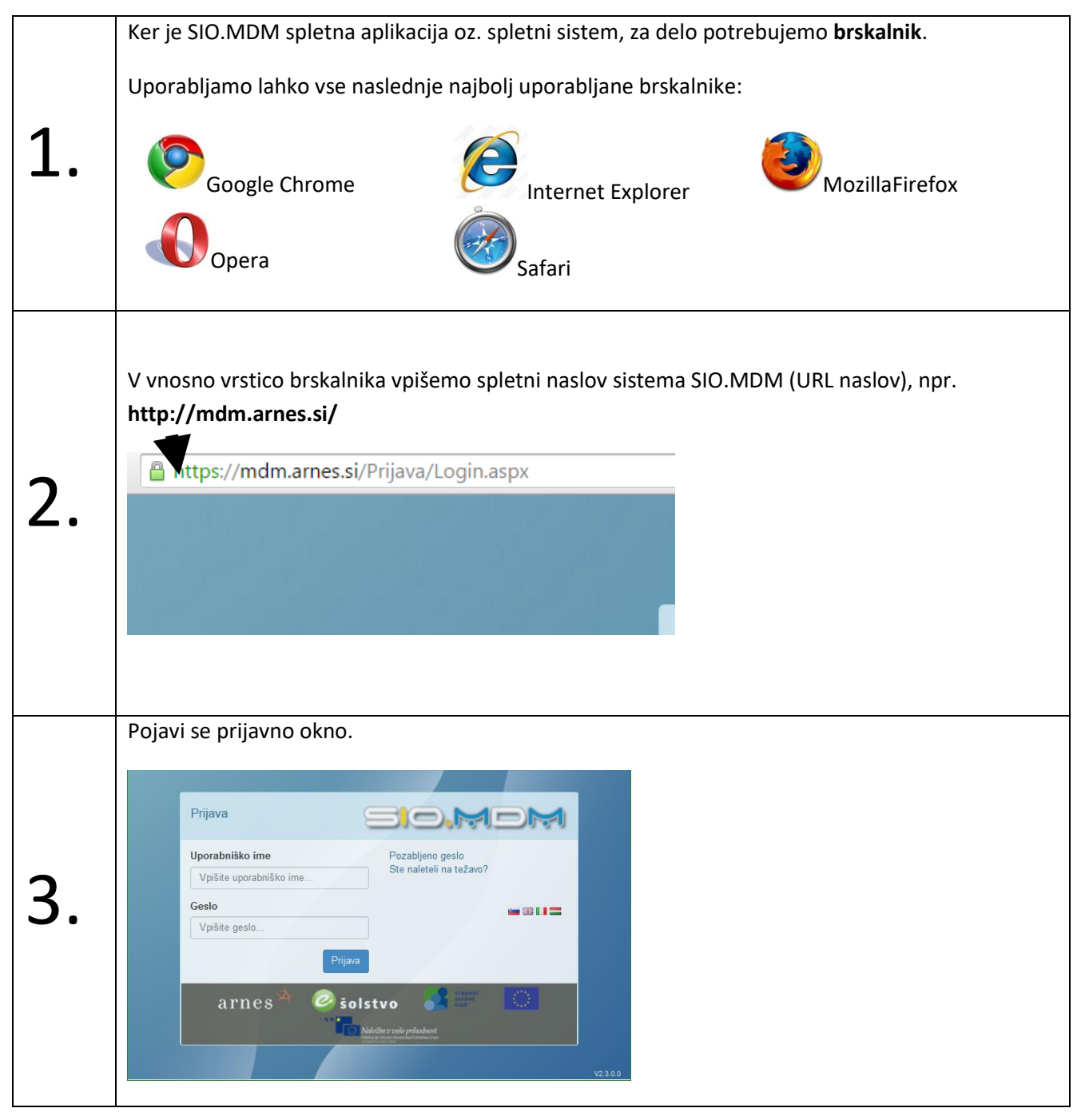

<span id="page-7-0"></span>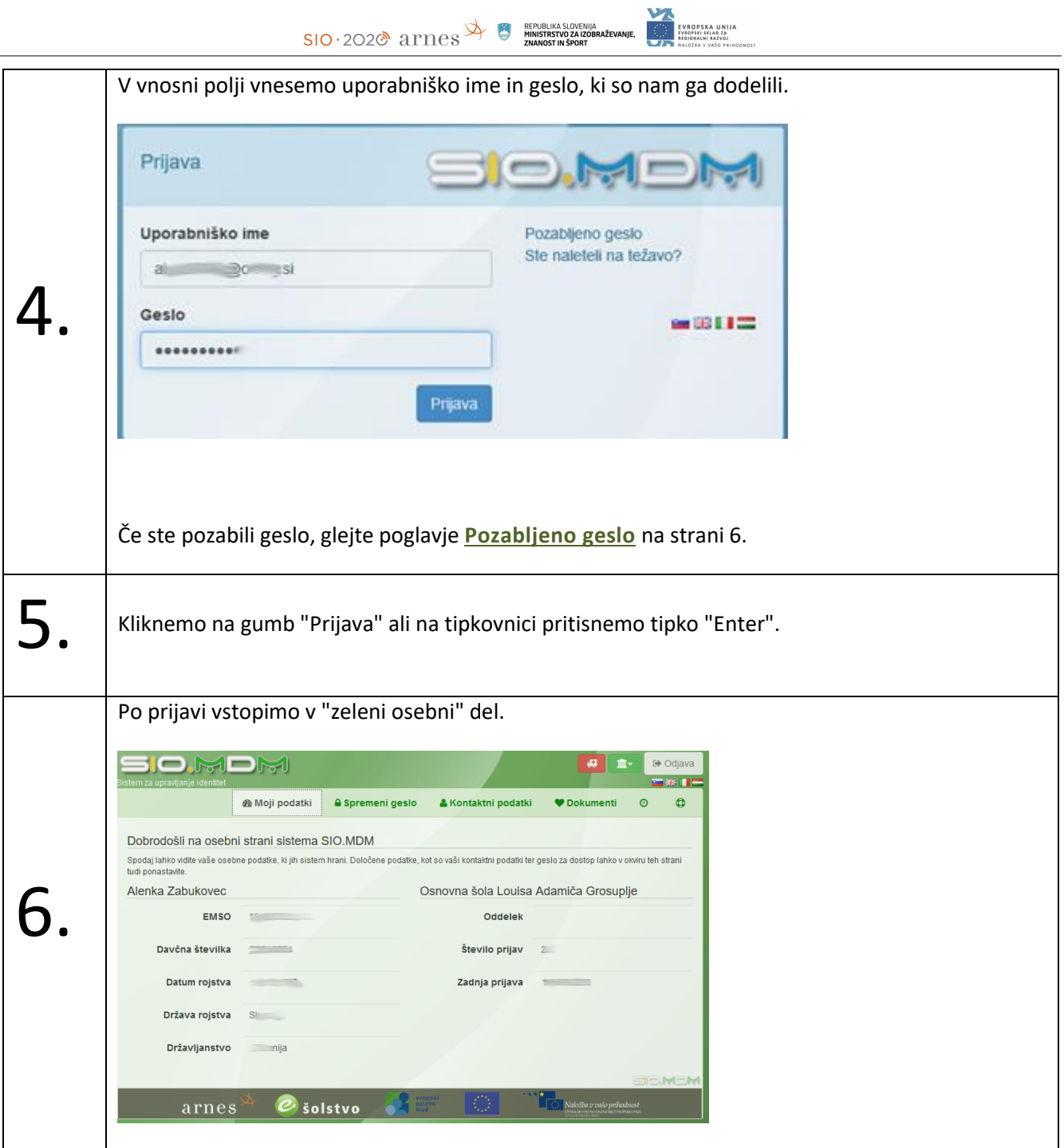

 $\text{SIO}\cdot 202\text{e}^{\text{A}}\text{ ATPCS}\overset{\text{A}}{\rightarrow}\text{C}}\text{MPHINISTRSTO ZA ZZOBRAAZEVANJE,}$ 

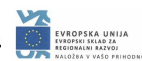

## <span id="page-8-0"></span>**Pozabljeno geslo**

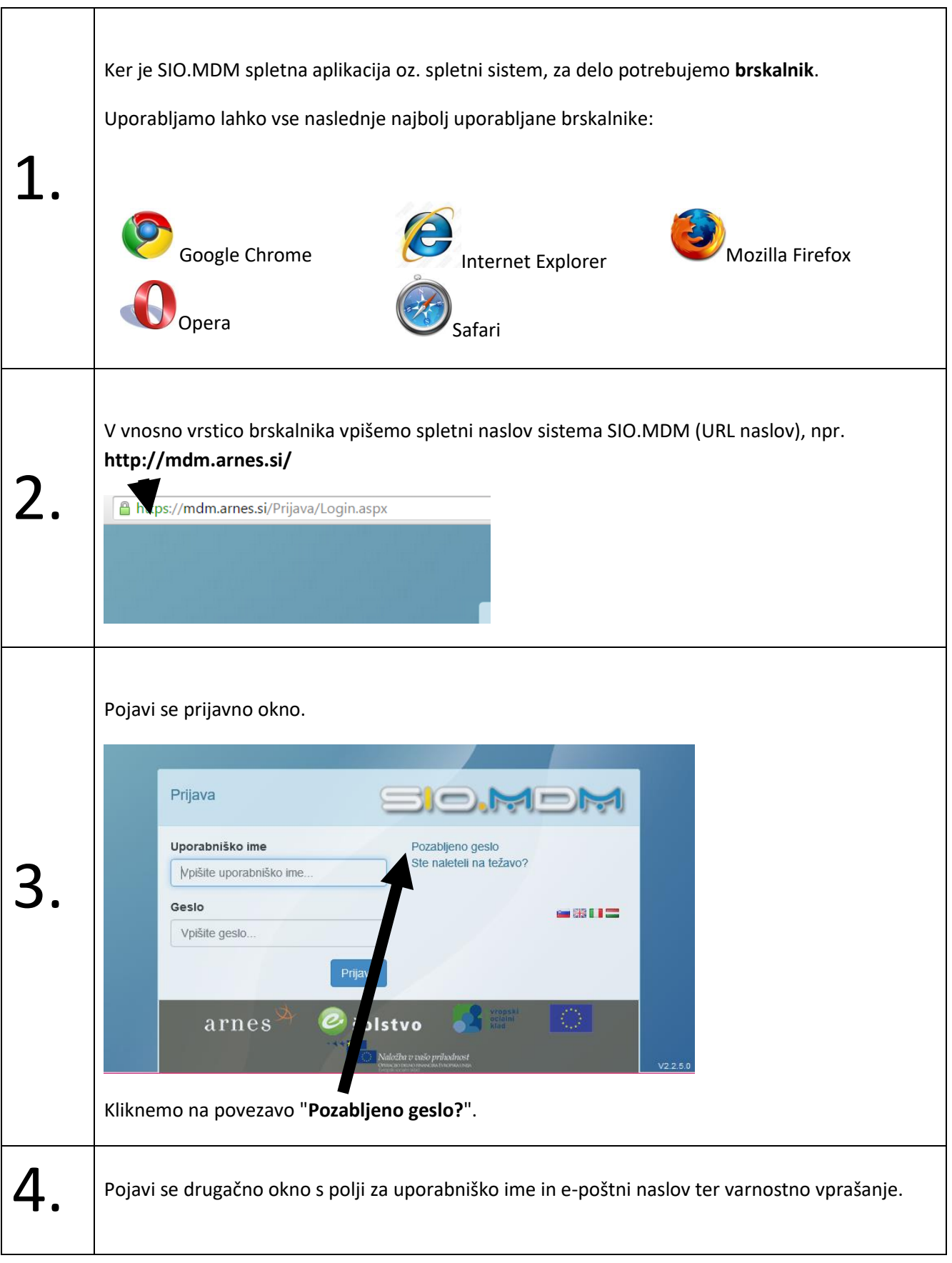

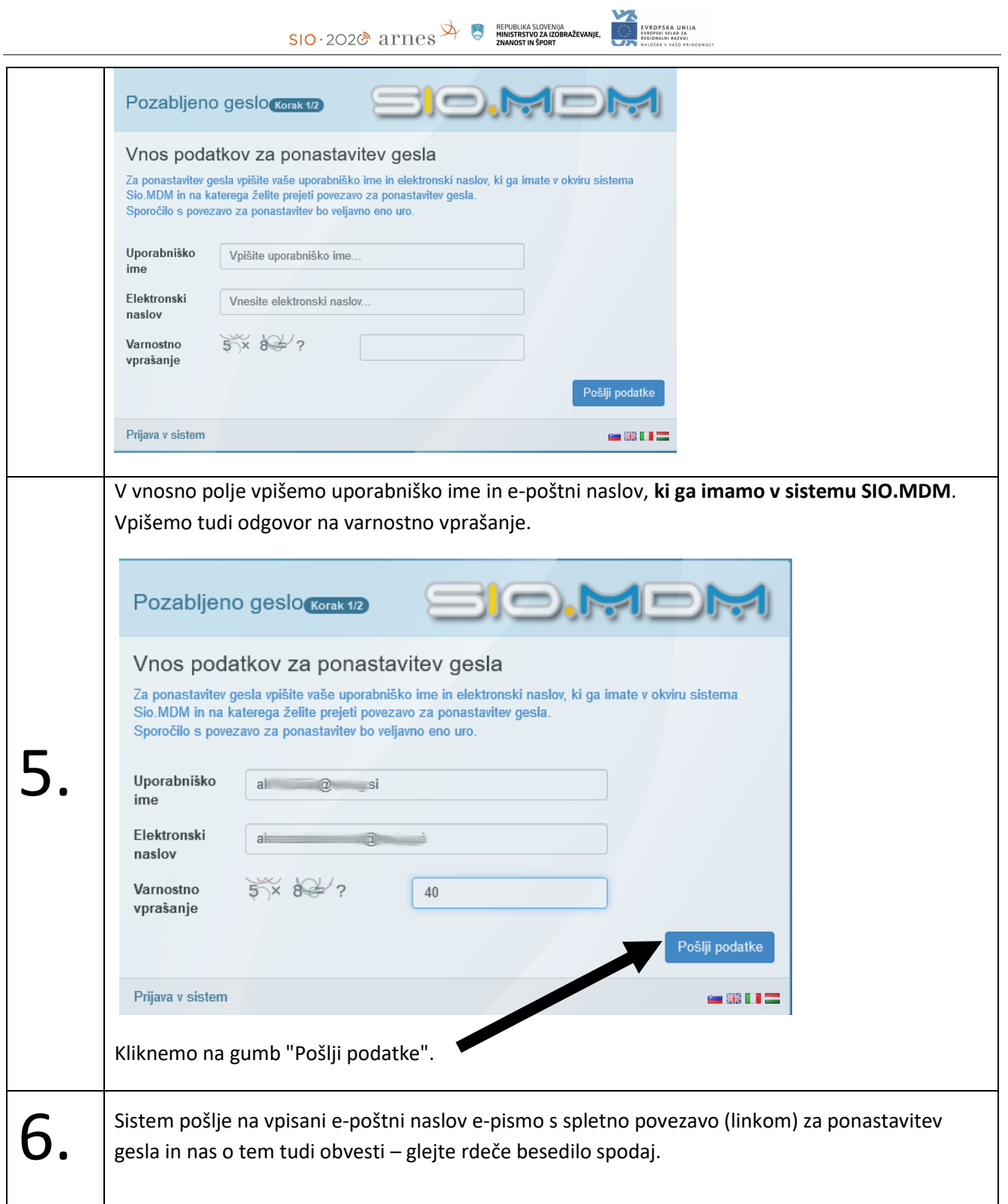

 $\begin{array}{ccc} \text{SIO}\cdot\text{2O2}\circledcirc & \text{ATRES} \\\end{array} \xrightarrow{\sum_{\text{RFDIBLKA SLOVENIJA}\atop \text{ZNANOST IN SPORT}}} \begin{array}{c} \text{REFDIBLKA SLOVENIJA}\atop \text{RUNNISTIN SPORT} \end{array}$ 

**M** EVROPSKA UNIJA<br>Evropski sklad za<br>Regionalni razvoj

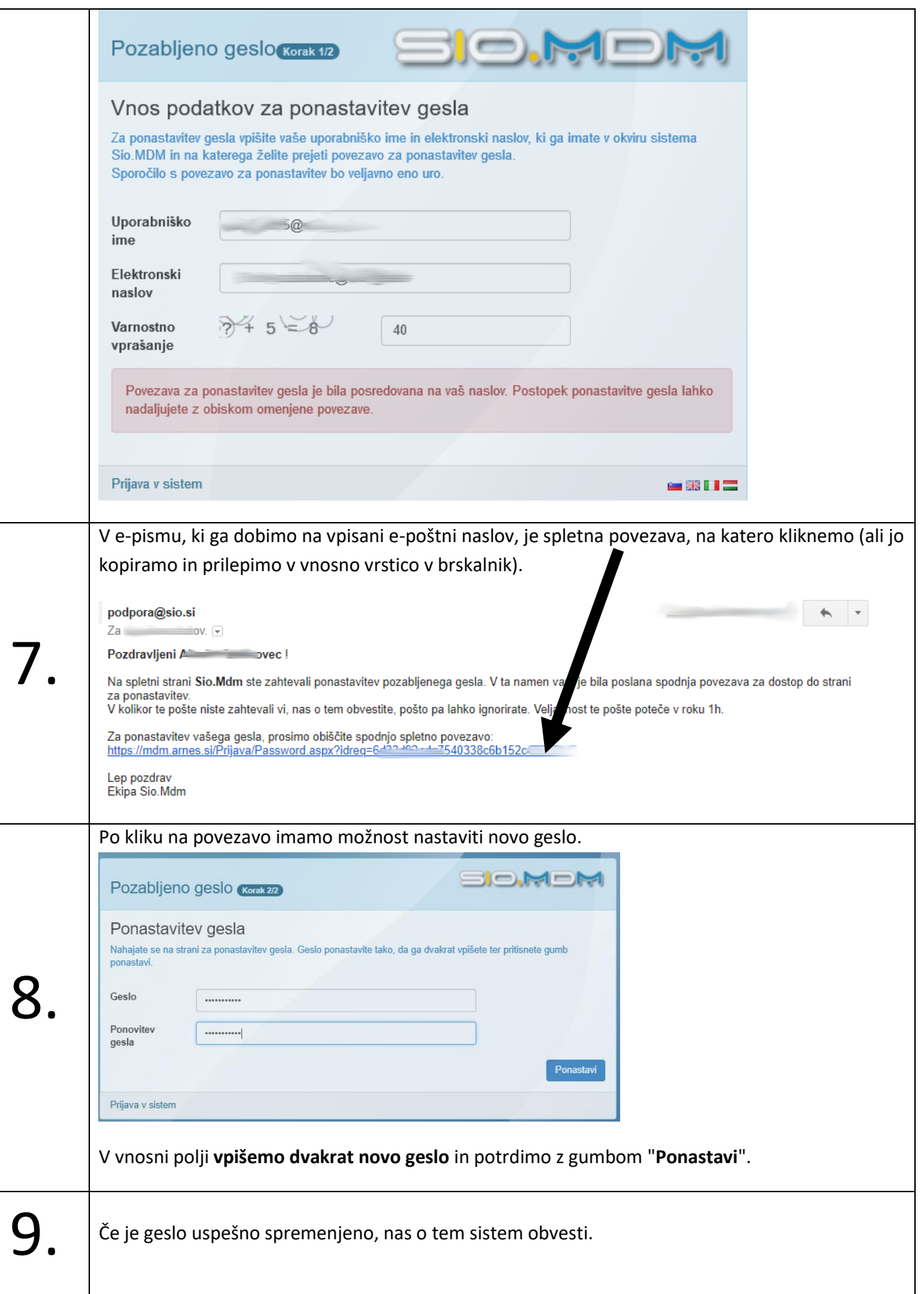

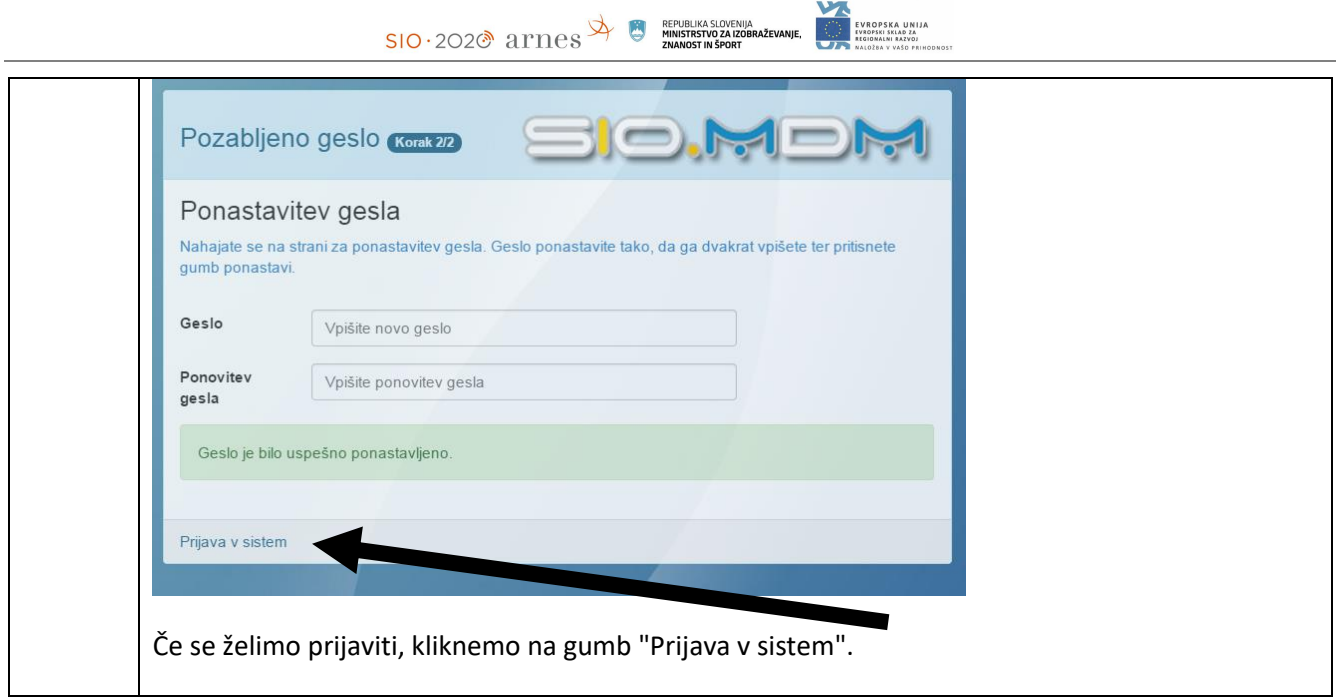

#### <span id="page-11-0"></span>**Spreminjanje podatkov na "osebni strani"**

Za spreminjanje podatkov moramo biti prijavljeni v "zeleni" del. Glejte poglavje **[Prijava v sistem](#page-6-2) na "osebno [stran"](#page-6-2)** na strani [4](#page-6-2) oz. če ima uporabnik uredniške pravice, glejte "**[Osebna stran urednika](#page-56-0)**".

"Osebnih podatkov"(ime, priimek, spol, datum rojstva, EMŠO, država rojstva ipd.) ne moremo spreminjati, spreminja jih lahko le urednik ali skrbnik.

V "zelenem uporabniškem delu" lahko spreminjamo:

- kontaktne podatke: e-poštni naslov, telefonske številke
- in geslo.

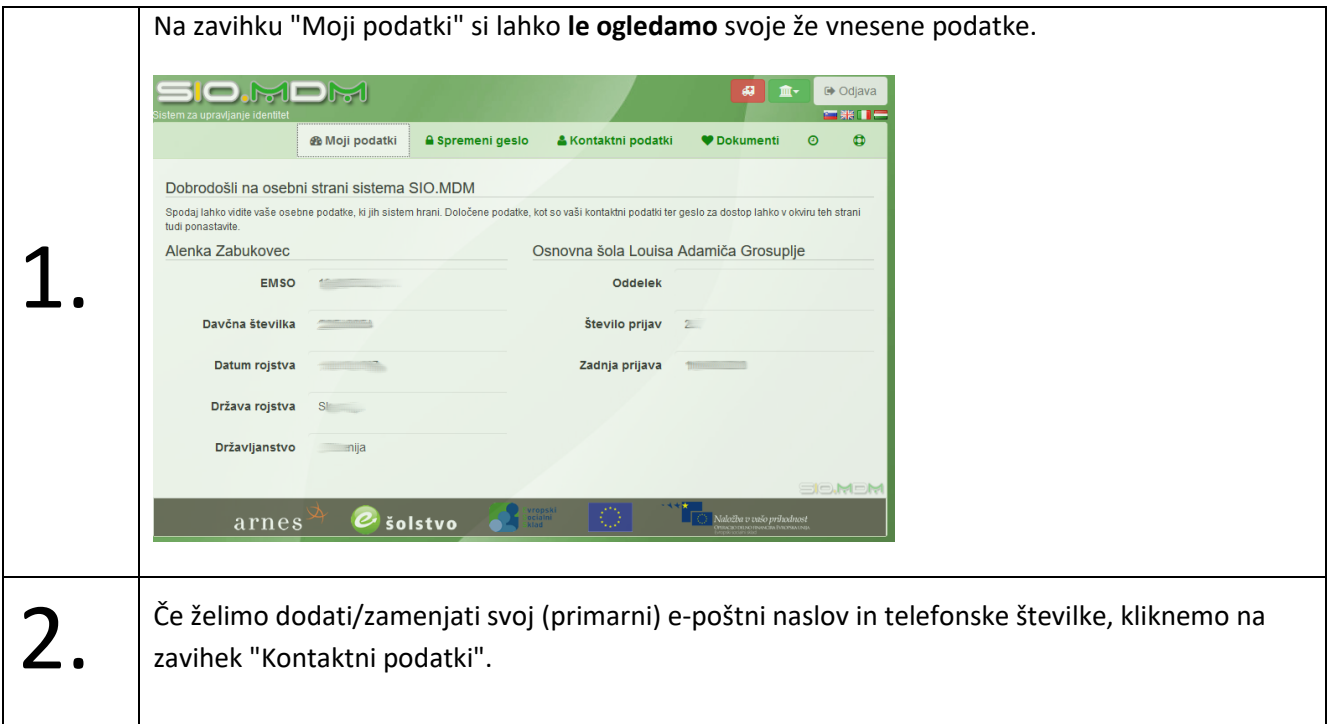

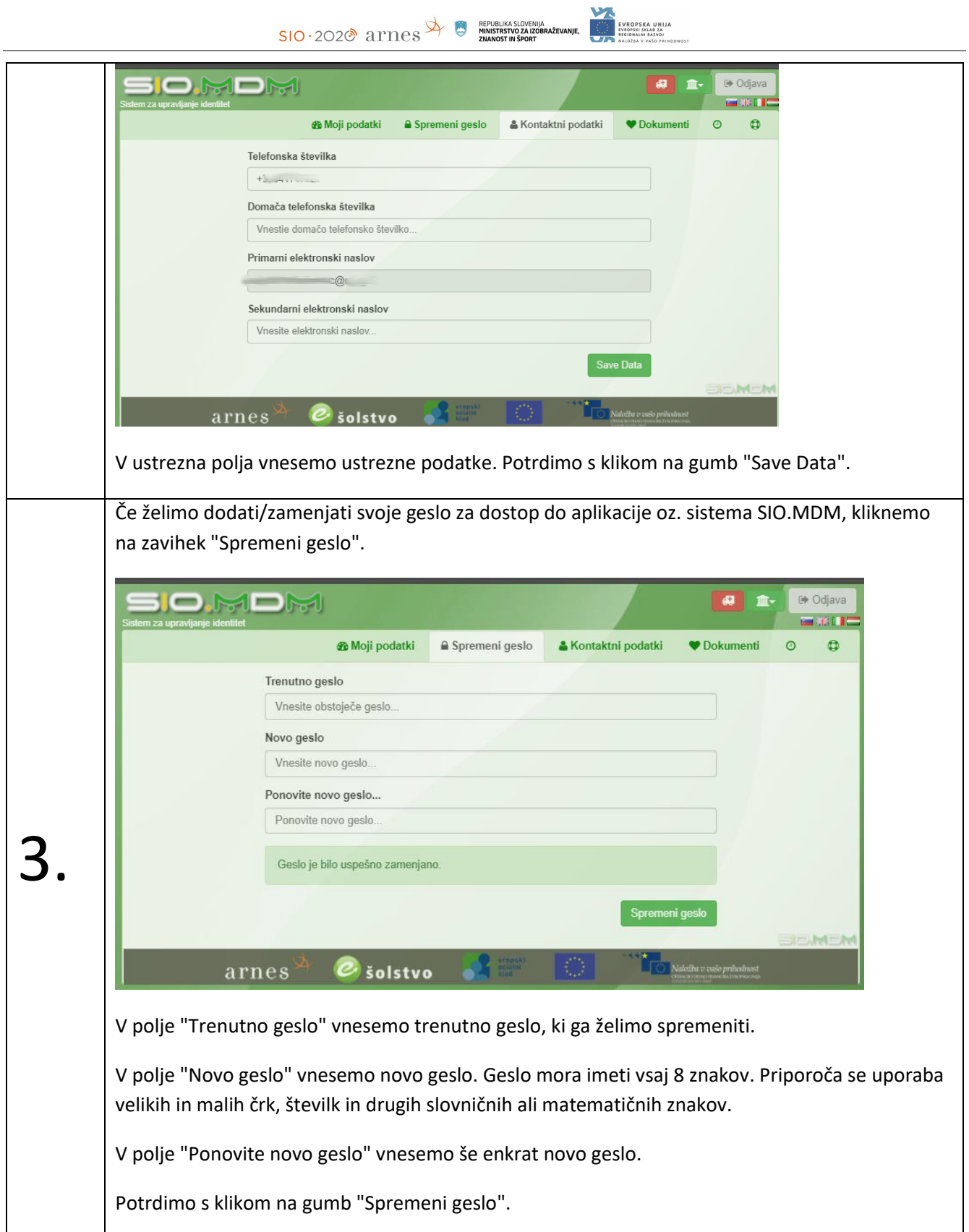

<span id="page-13-0"></span>**Vpogled v zgodovino dogodkov**

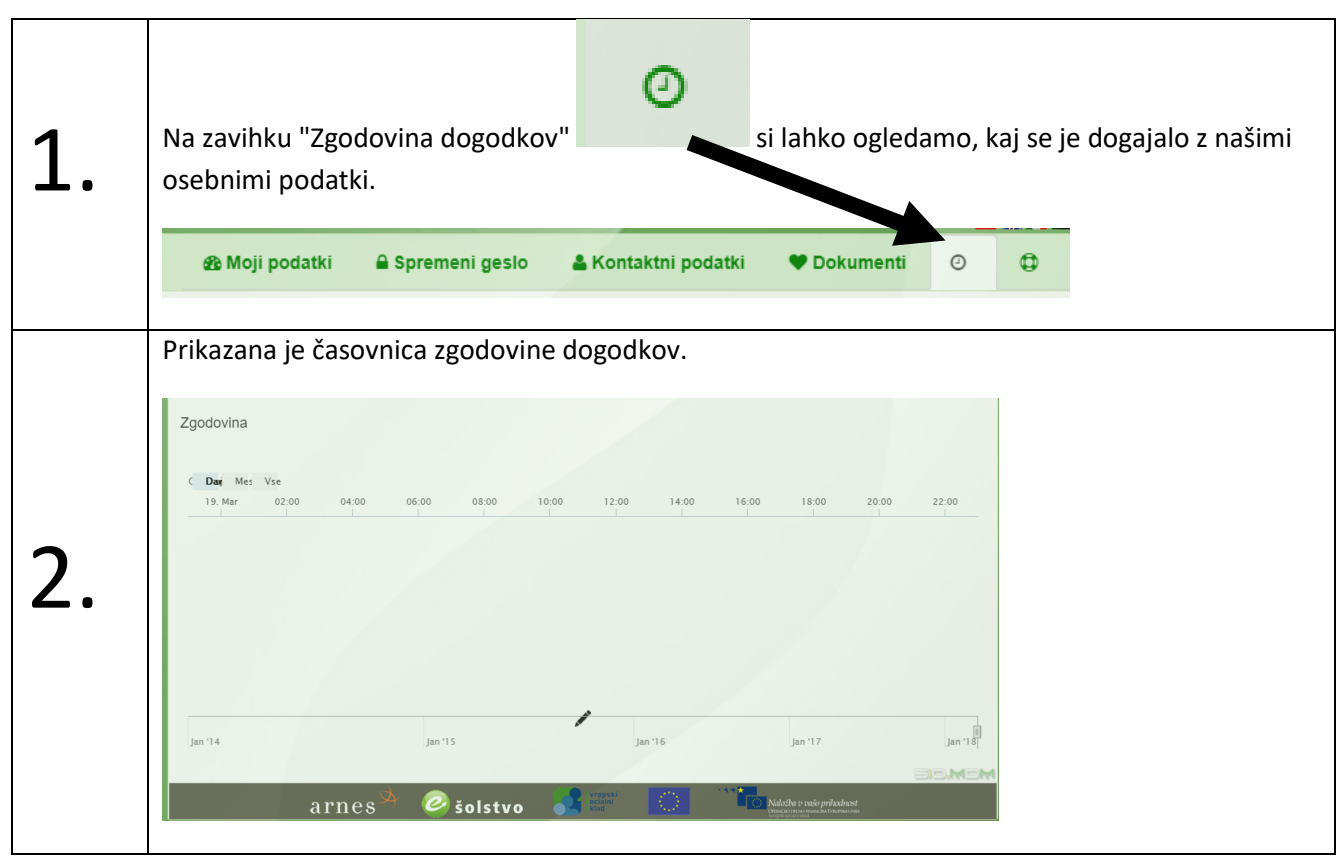

#### <span id="page-13-1"></span>**Ustvarjanje poverilnice za prenos identitete na drug zavod (učeči)**

Poverilnica je dokument, ki ga učeči potrebuje pri prehodu med šolskim letom na drug zavod. V sistemu SIO.MDM si učeči ustvari poverilnico, jo natisne in prinese uredniku na drugem zavodu (ali pa to stori urednik na zavodu – glejte poglavje **[Izdelava poverilnice za izstop učečega](#page-41-2))**.

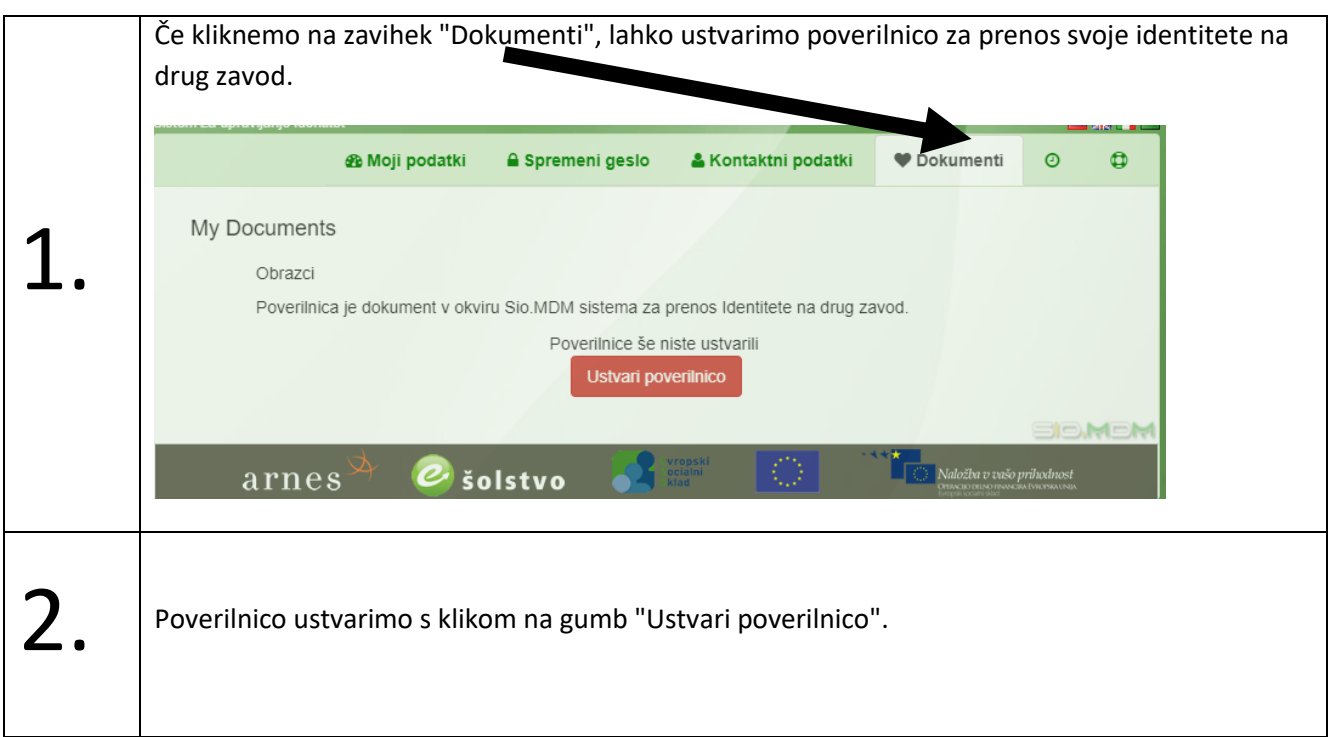

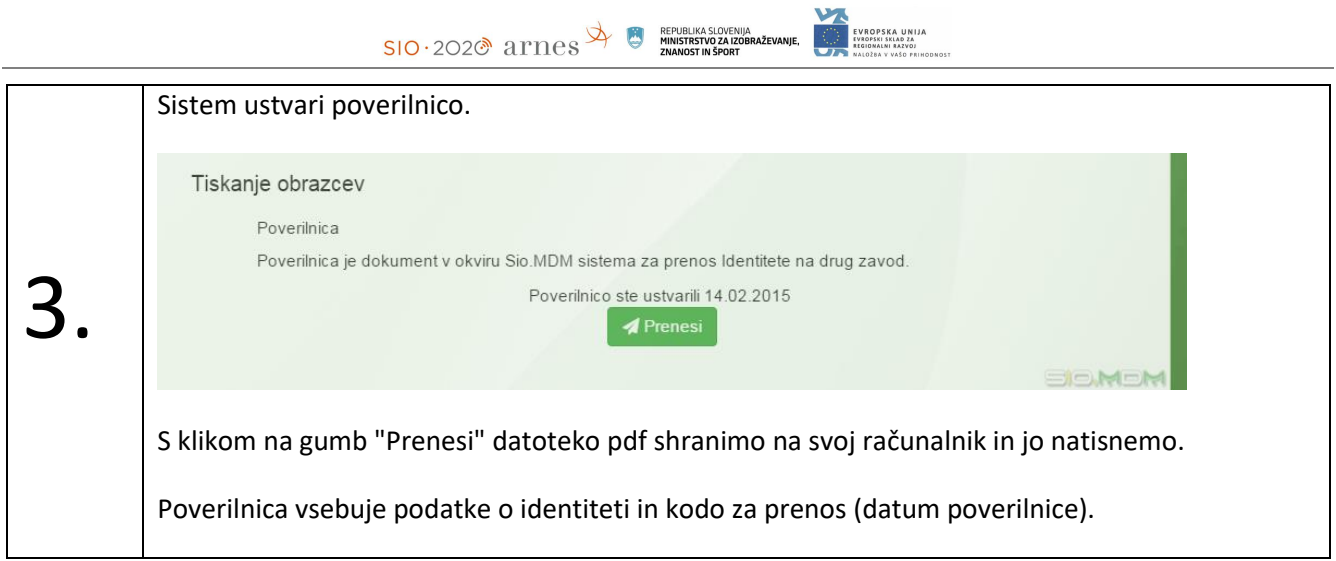

### <span id="page-14-0"></span>**Prijava napake v delovanju sistema**

Za prijavo napake smo lahko prijavljeni v sistem ali pa ne. Sporočilo se pošlje skrbniku naših podatkov.

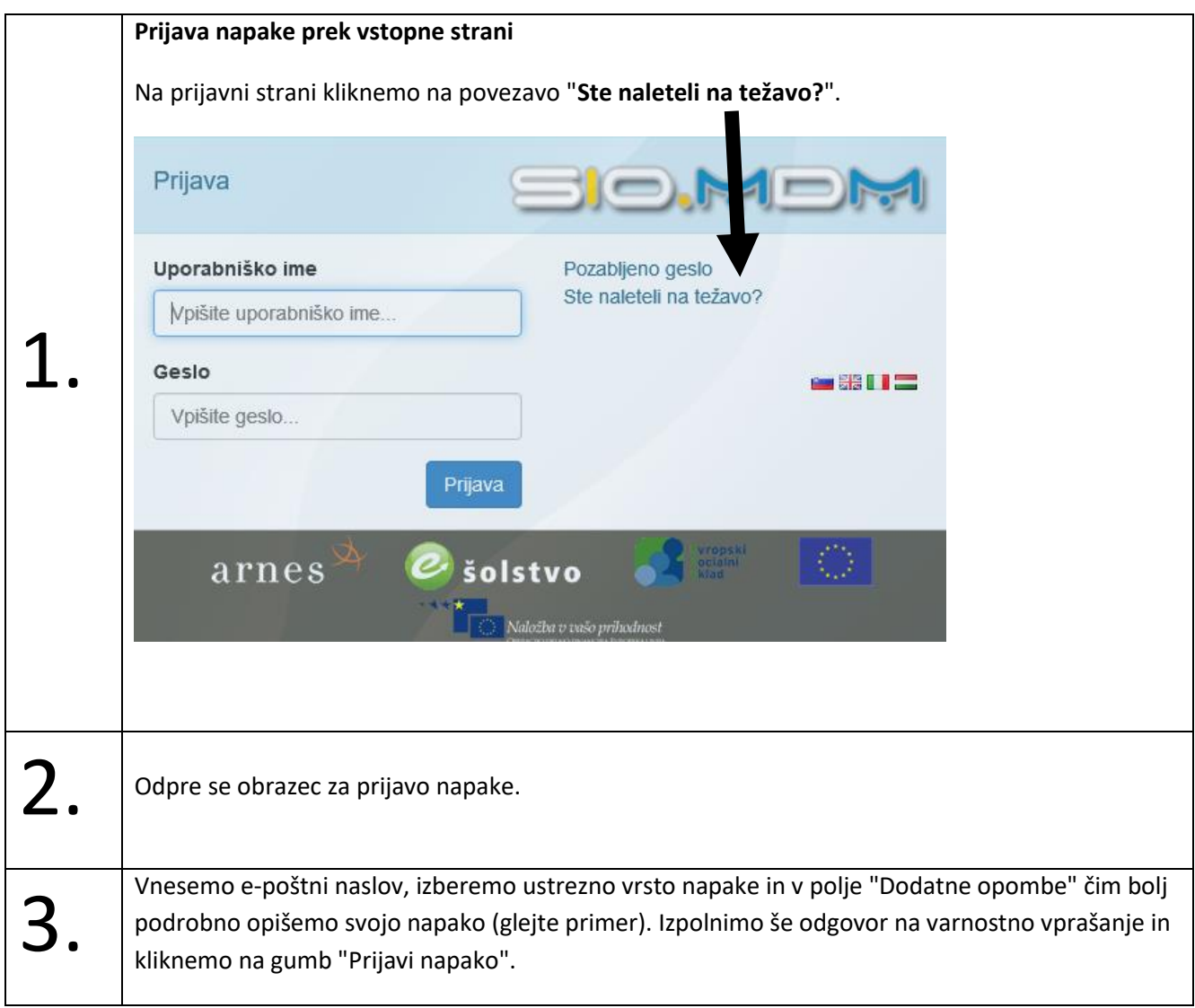

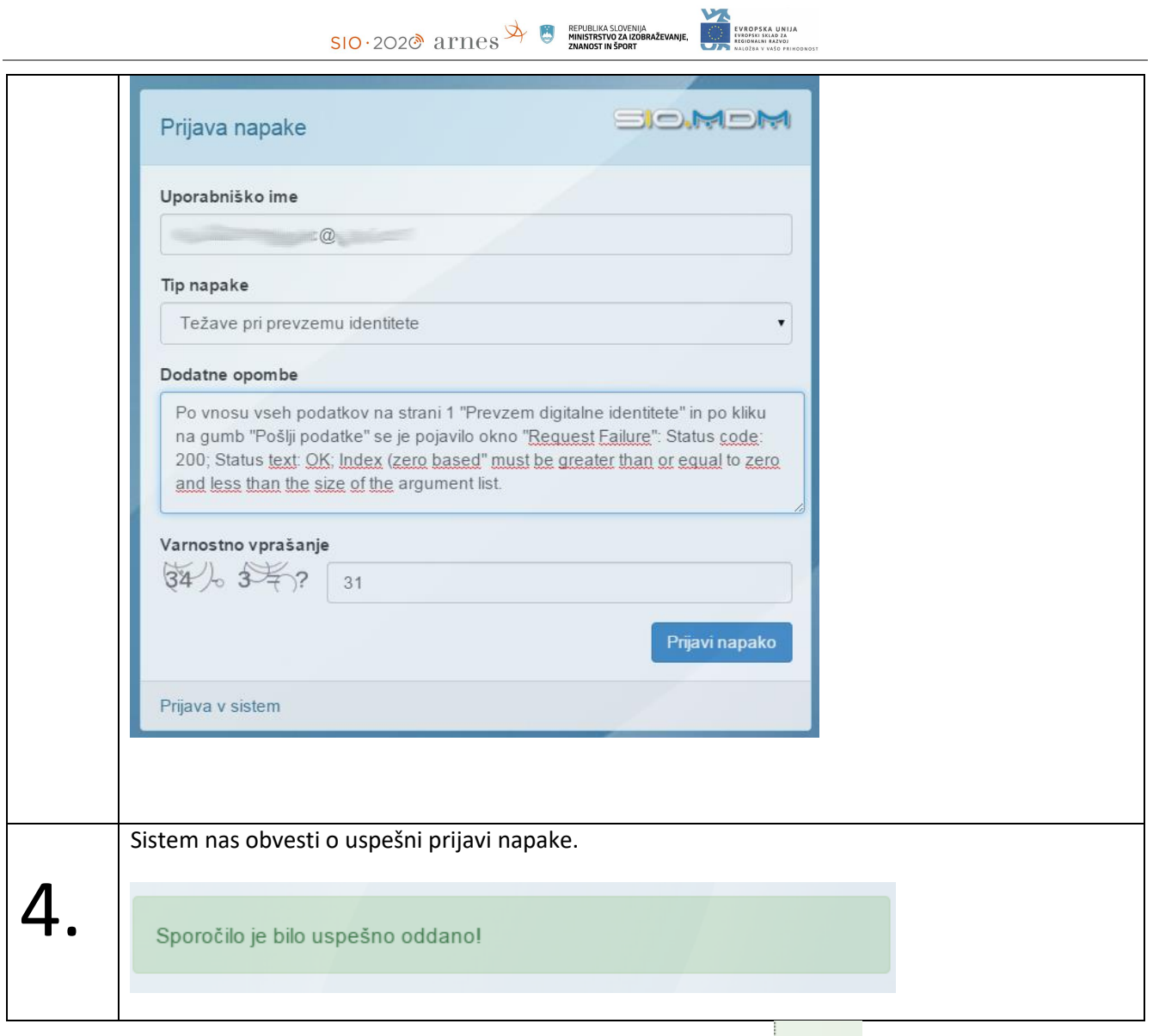

 $\bullet$ 

Napako lahko prijavimo tudi prek "osebne zelene strani" s klikom na gumb

<span id="page-15-0"></span>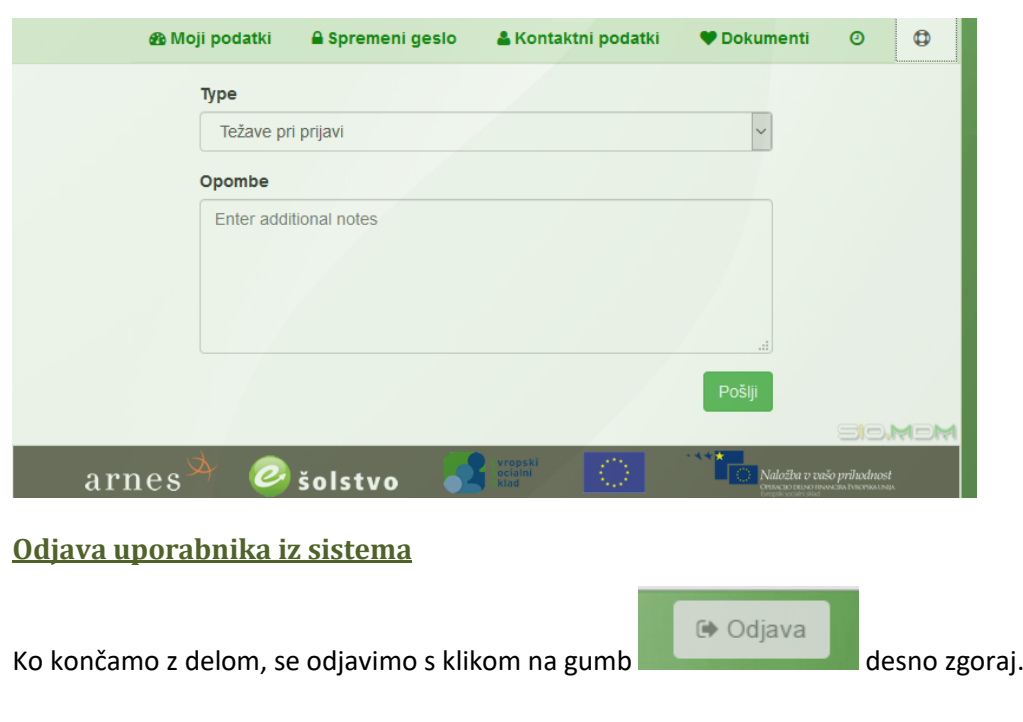

## <span id="page-16-0"></span>**Urednik**

"Urednik" je uporabnik, ki ima pravice:

- (1) izdelave, popravljanja in brisanja digitalnih identitet učečih in zaposlenih na posameznem zavodu,
- (2) prenosa kopij identitet iz sistema SIO.MDM v imenik LDAP/AD oz. sinhronizacije v imenik LDAP/AD in
- (3) izpisa podatkov digitalne identitete za posameznika.

Če želimo delati kot "urednik", potem mora **skrbnik** našega zavoda prej:

- v sistem SIO.MDM vnesti podatke zavoda (prenos iz sistema Ministrstva),
- za naš zavod določiti programe (prenos iz sistema Ministrstva), ki se izvajajo na našem zavodu in
- izdelati uporabnike v "modrem uredniškem" delu sistema SIO.MDM in jim v "rdečem skrbniškem" delu določiti "varnostne vloge" (npr. vlogo urednika).

#### <span id="page-16-1"></span>**Prijava v sistem SIO.MDM**

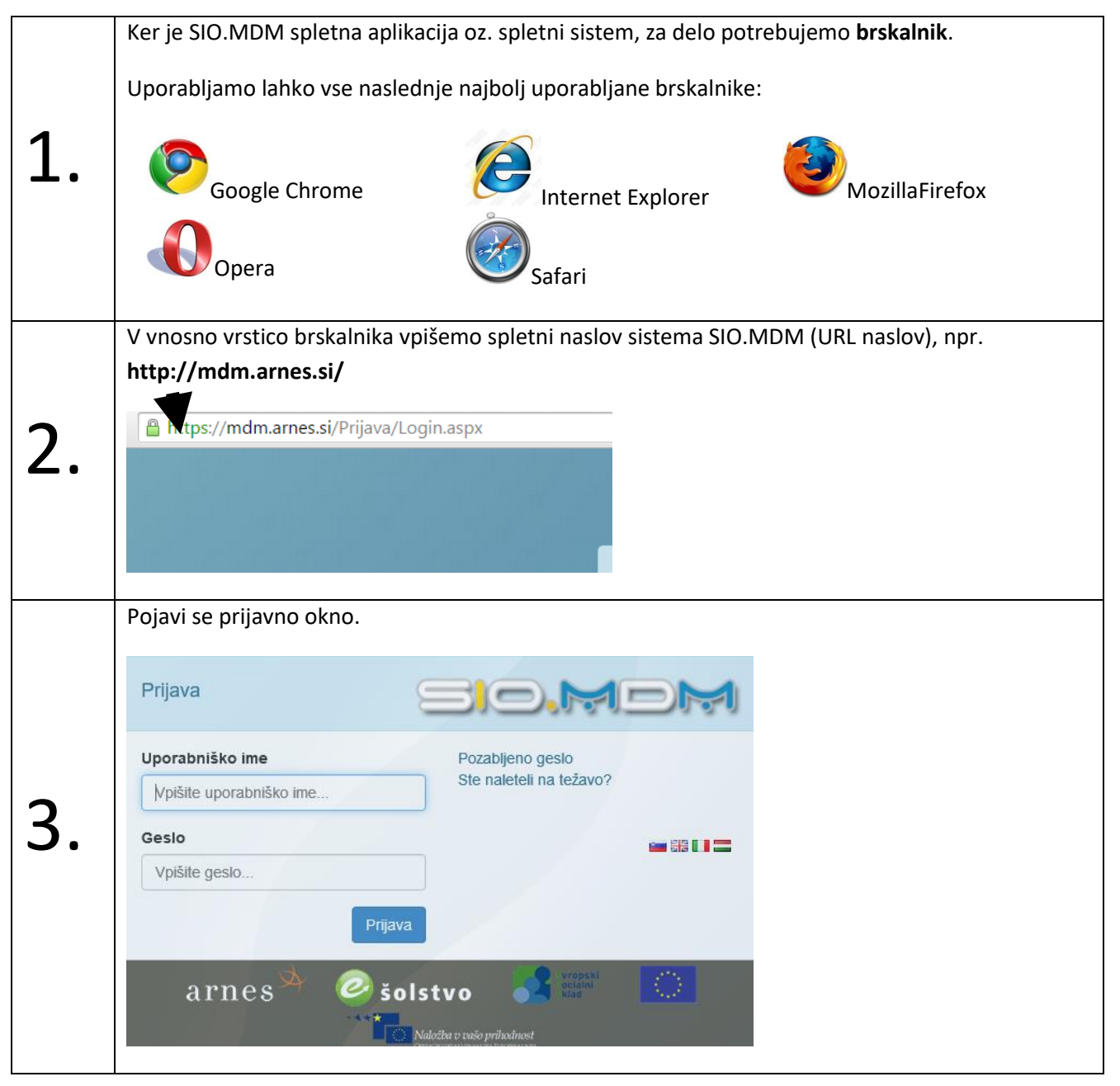

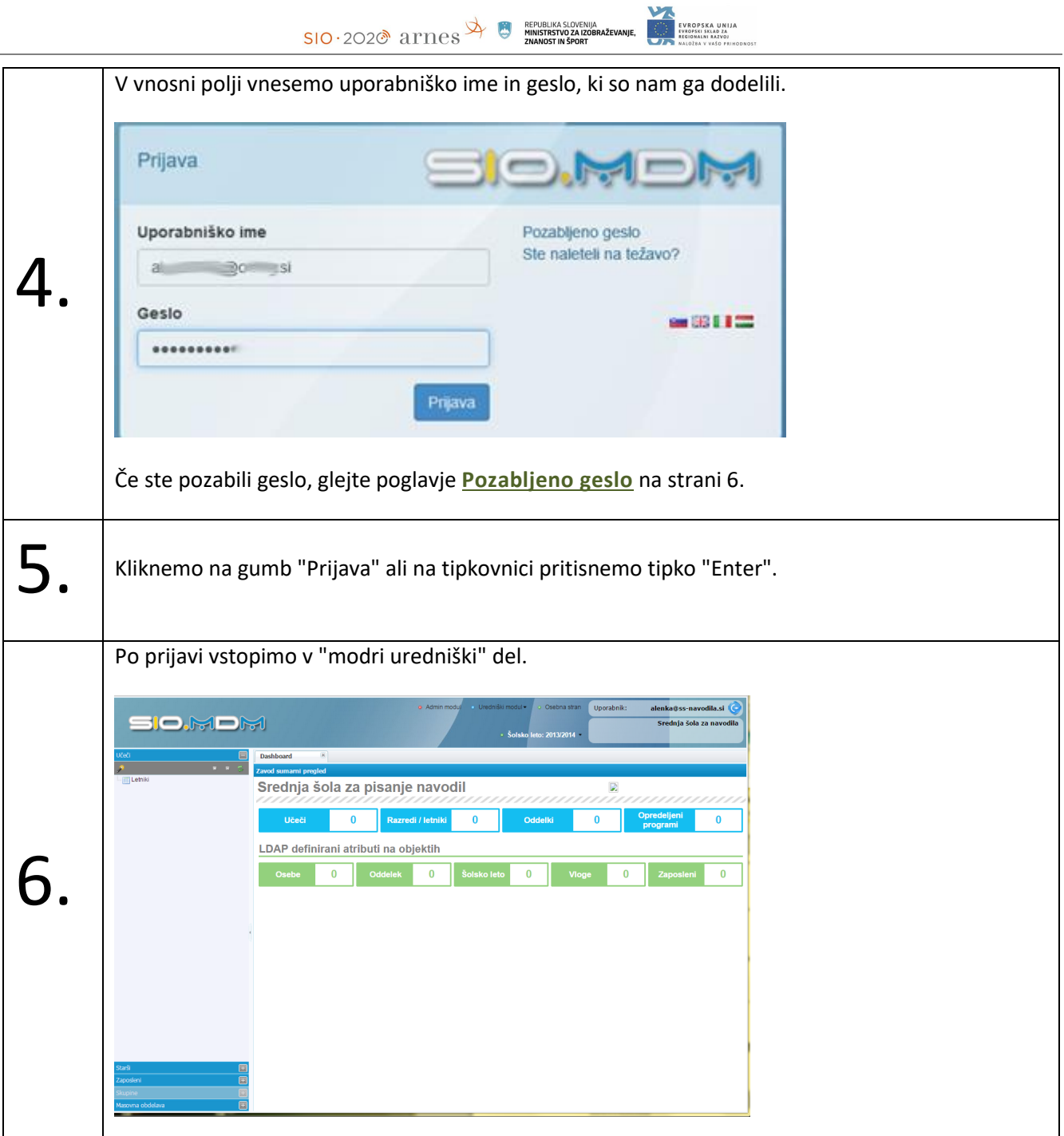

 $\Delta$ 

 $P(0)$ 

#### <span id="page-18-0"></span>**Opis zaslona "modrega uredniškega" dela**

Zaslon je sestavljen iz treh delov: zgornjega dela, levega podokna in osrednjega dela.

- V **zgornjem delu** so podatki o uporabniku in gumbi, ki nam omogočajo prehod na "Osebno stran" in odjavo iz sistema. V tem delu je tudi meni, ki omogoča premikanje med šolskimi leti. (Če ima urednik tudi skrbniške pravice, je v tem delu tudi povezava do "rdečega" skrbniškega modula-
- V **levem podoknu** so različni zavihki: "Učeči", "Zaposleni" itd.
- V **osrednjem delu** so lahko različni zavihki v odvisnosti od tega, kaj izberemo v levem podoknu.

**Zavihke** v levem podoknu izbiramo tako, da kliknemo na želenega. Zavihke v osrednjem delu odpiramo tako, da kliknemo na želeno povezavo v levem podoknu (zapiramo pa jih tako, da kliknemo na oznako "X" na posameznem zavihku).

Na **zavihkih** v levem podoknu in osrednjem delu so različni **gumbi**, ki nam omogočajo različna opravila.

Ko dodajamo/spreminjamo podatke na zavihkih, se osveževanje pogleda teh podatkov ne dogaja samodejno, ampak jih moramo osveževati "ročno"> klik na gumb "**Osveži**" na ustreznem zavihku.

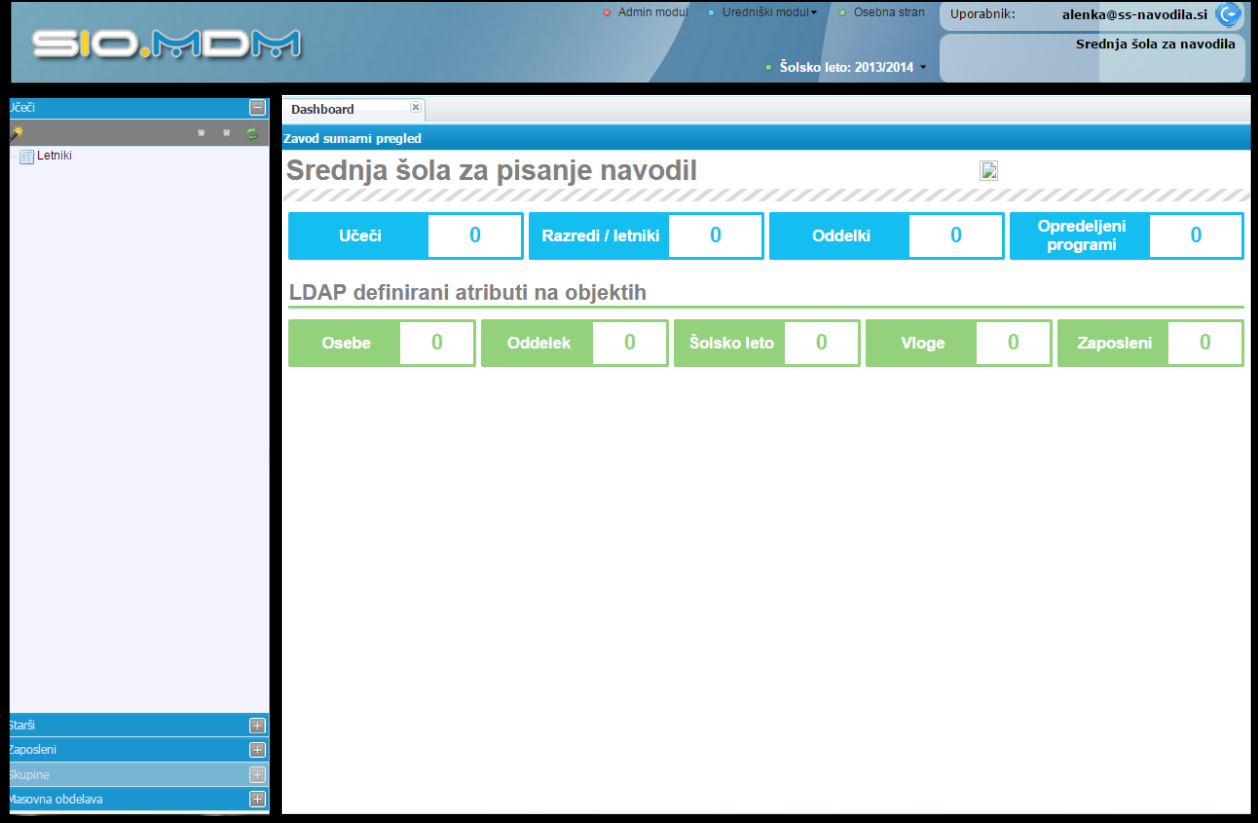

#### <span id="page-19-0"></span>**Dodajanje razredov/letnikov, oddelkov in programa**

Urednik lahko na zavihku "Učeči" pripravi razrede/letnike in oddelke za **privzeto šolsko leto**. Najprej se pripravi razrede/letnike s pripadajočimi oddelki, potem pa se vsakemu oddelku določi program izobraževanja. Predhodno mora skrbnik podatke o razredih/letnikih in programih prenesti v SIO.MDM sistem iz šifranta Ministrstva (glejte poglavje **[Dodajanje programov](#page-58-0) zavodu**).

#### <span id="page-19-1"></span>**Dodajanje razredov/letnikov in oddelkov prek "čarovnika"**

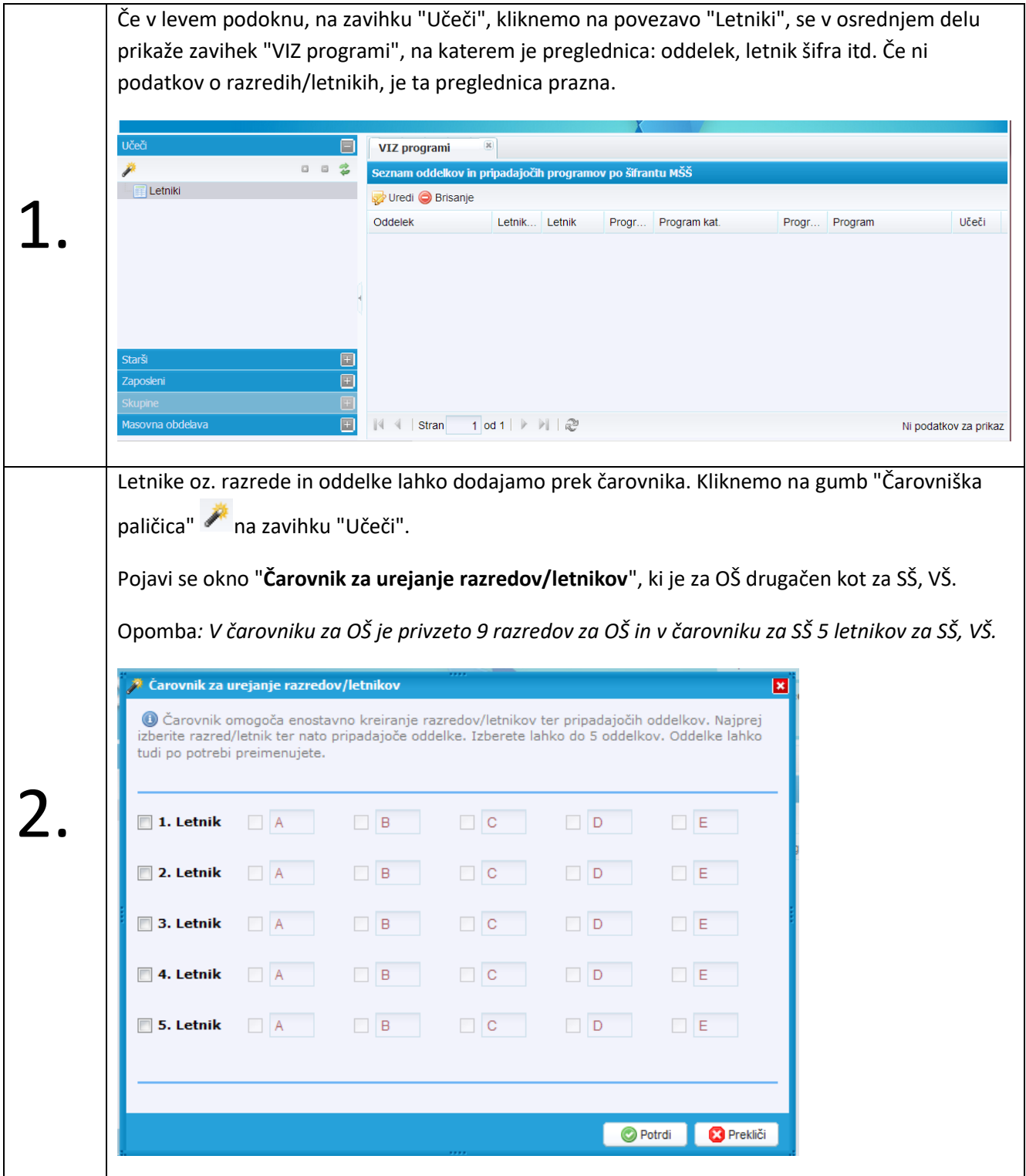

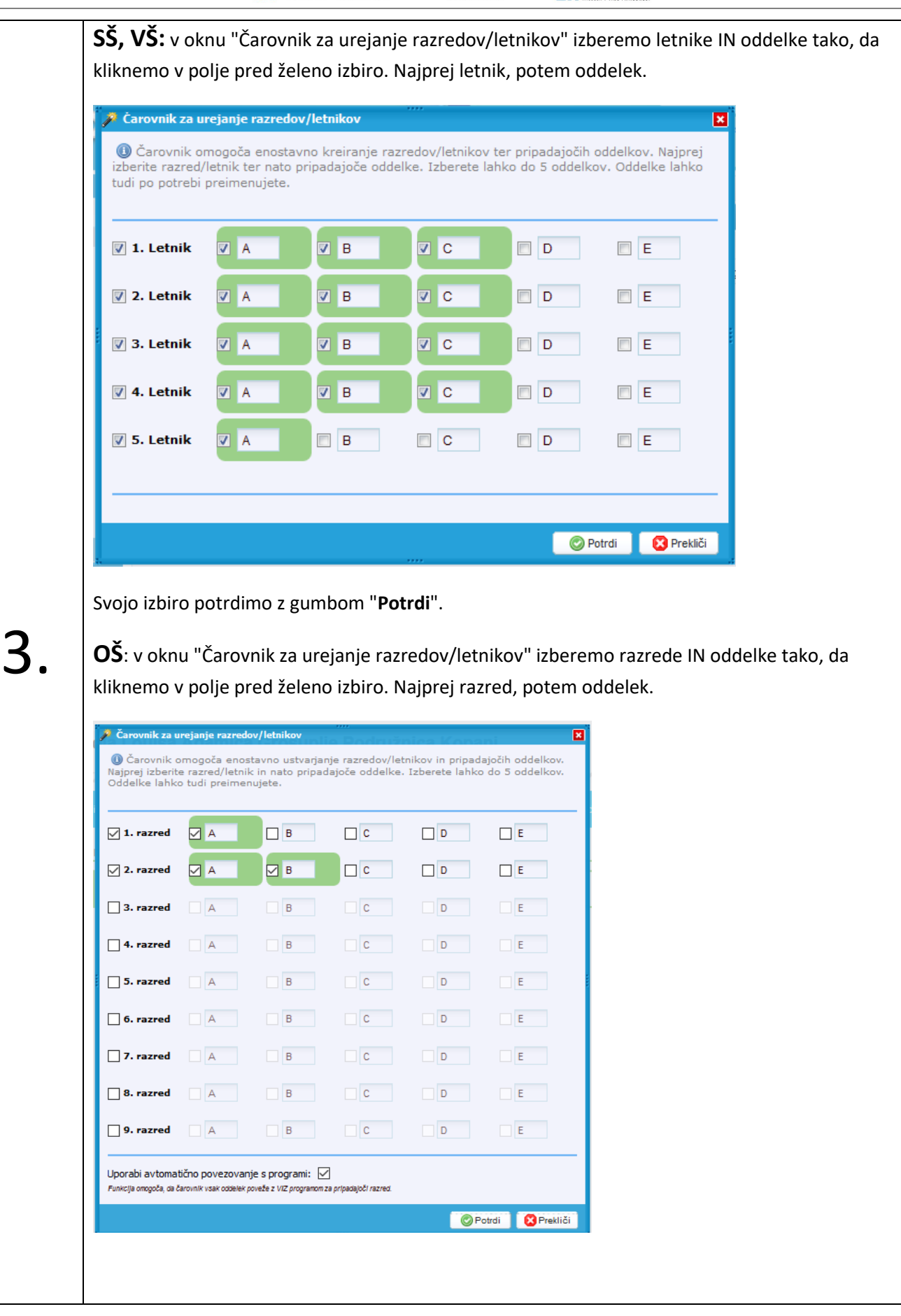

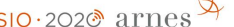

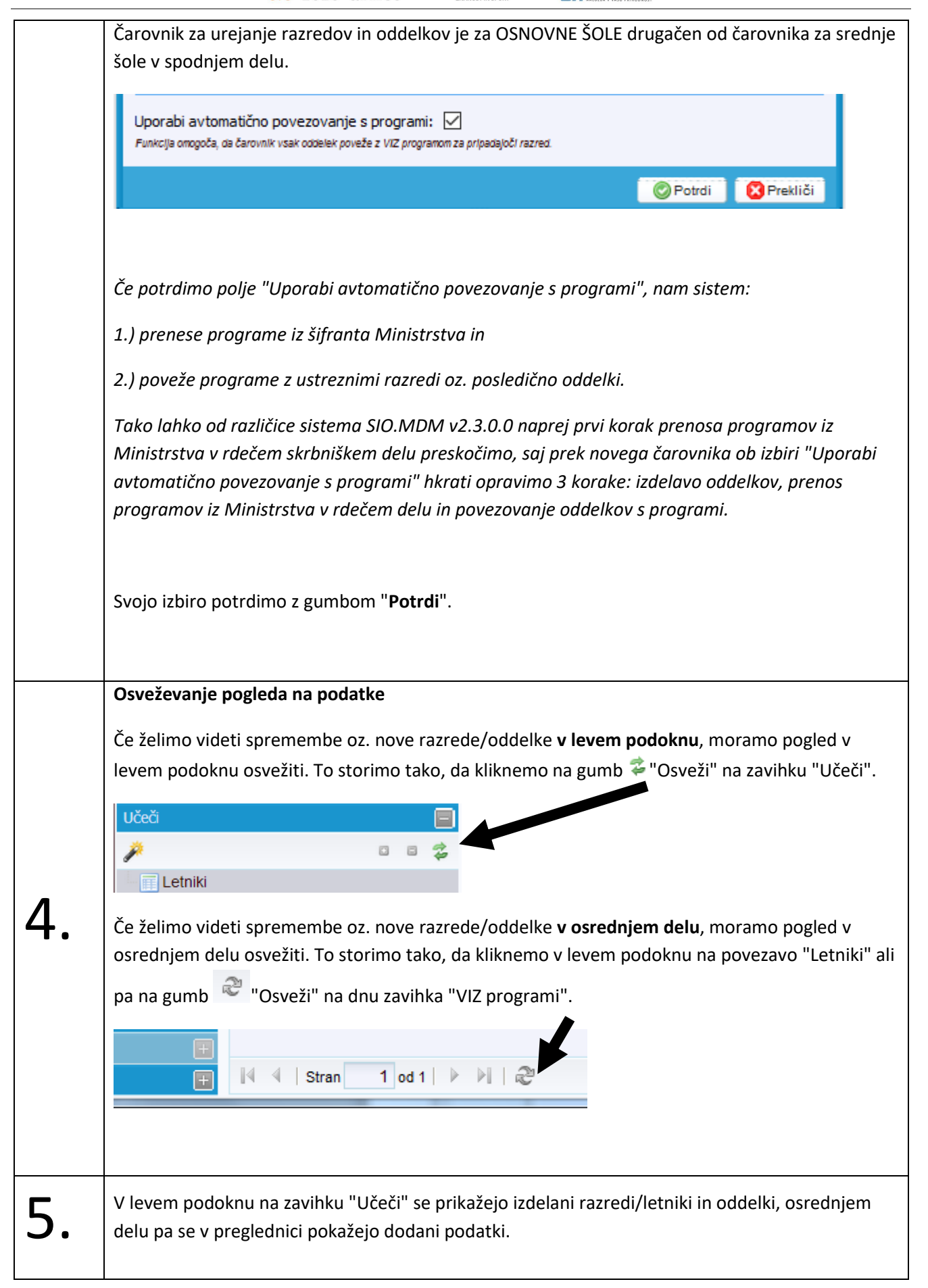

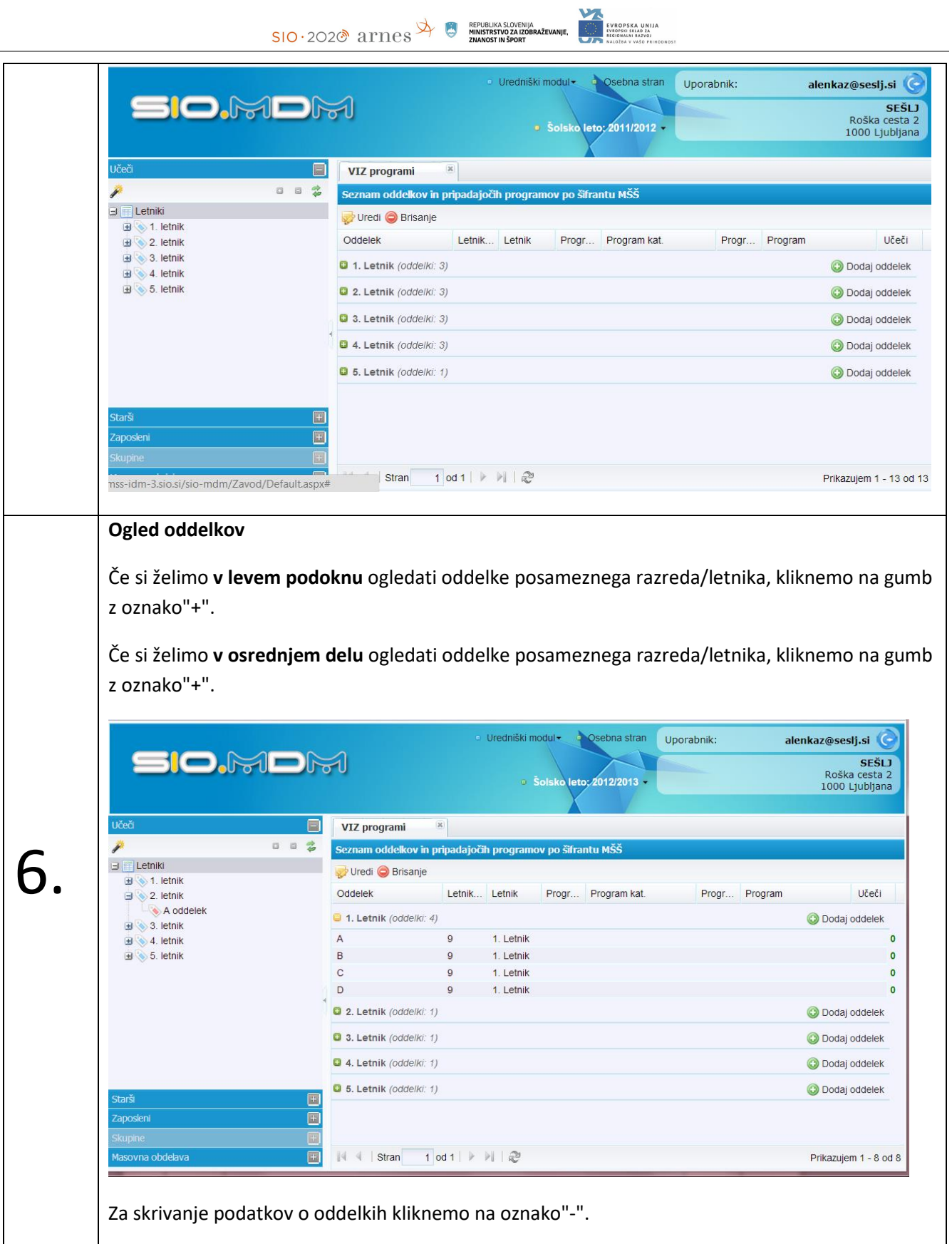

 $\begin{array}{ccc} \text{SIO}\cdot\text{2O2}^{\otimes} & \text{ATRES}^{\text{REPDBUKA SLOVEN, A}}\\ \text{MINSTRSTVO ZUZODRAZEVANJE},\\ \text{ZNANGST IN SPORT}\end{array}$ 

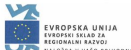

#### <span id="page-23-0"></span>**Dodajanje oddelkov "ročno"**

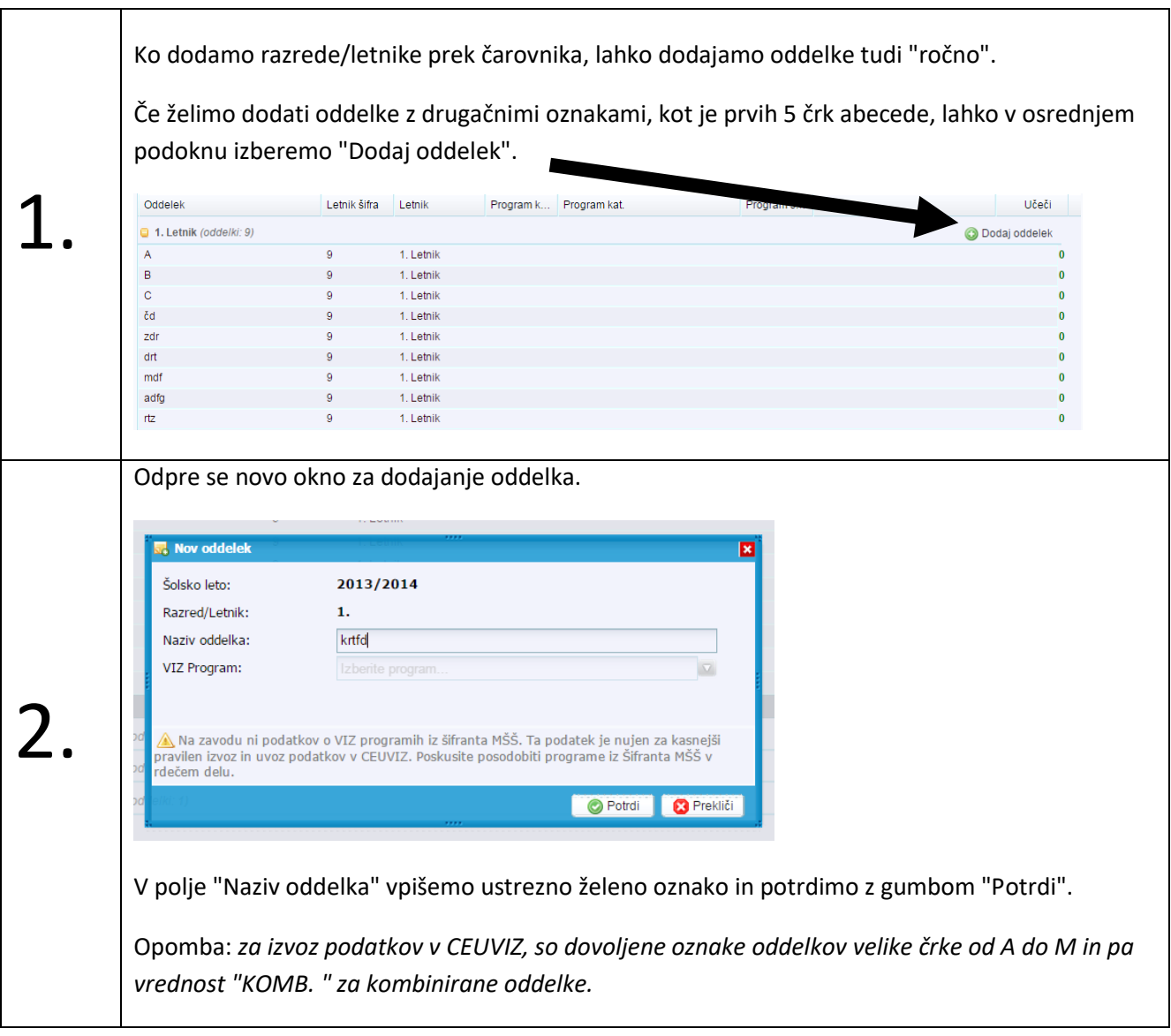

#### <span id="page-23-1"></span>**Preimenovanje oddelkov**

Če želimo preimenovati oddelek, ga v osrednjem delu izberemo in kliknemo na gumb "Uredi" . V polju "Naziv oddelka" popravimo ustrezno oznako.

#### <span id="page-24-0"></span>**Določanje programa izobraževanja posameznemu oddelku**

Za vsak oddelek je potrebno določiti program, po katerem poteka izobraževanje. Predhodno mora skrbnik te podatke o programih na zavodu prenesti iz šifranta Ministrstva.

*Če izdelujemo razrede/oddelke v OSNOVNI ŠOLI prek "čarovnika za urejanje razredov/letnikov" in potrdimo polje "Uporabi avtomatično povezovanje s programi", nam sistem: 1.) prenese programe iz šifranta Ministrstva in 2.) poveže programe z ustreznimi razredi oz. posledično oddelki. Tako lahko od različice sistema SIO.MDM v2.3.0.0 naprej ta korak določanja programa izobraževanja posameznemu oddelku preskočimo, saj prek novega čarovnika ob izbiri "Uporabi avtomatično povezovanje s programi" hkrati opravimo 3 korake: izdelavo oddelkov, prenos programov v rdečem delu in povezovanje oddelkov s programi v modrem delu.*

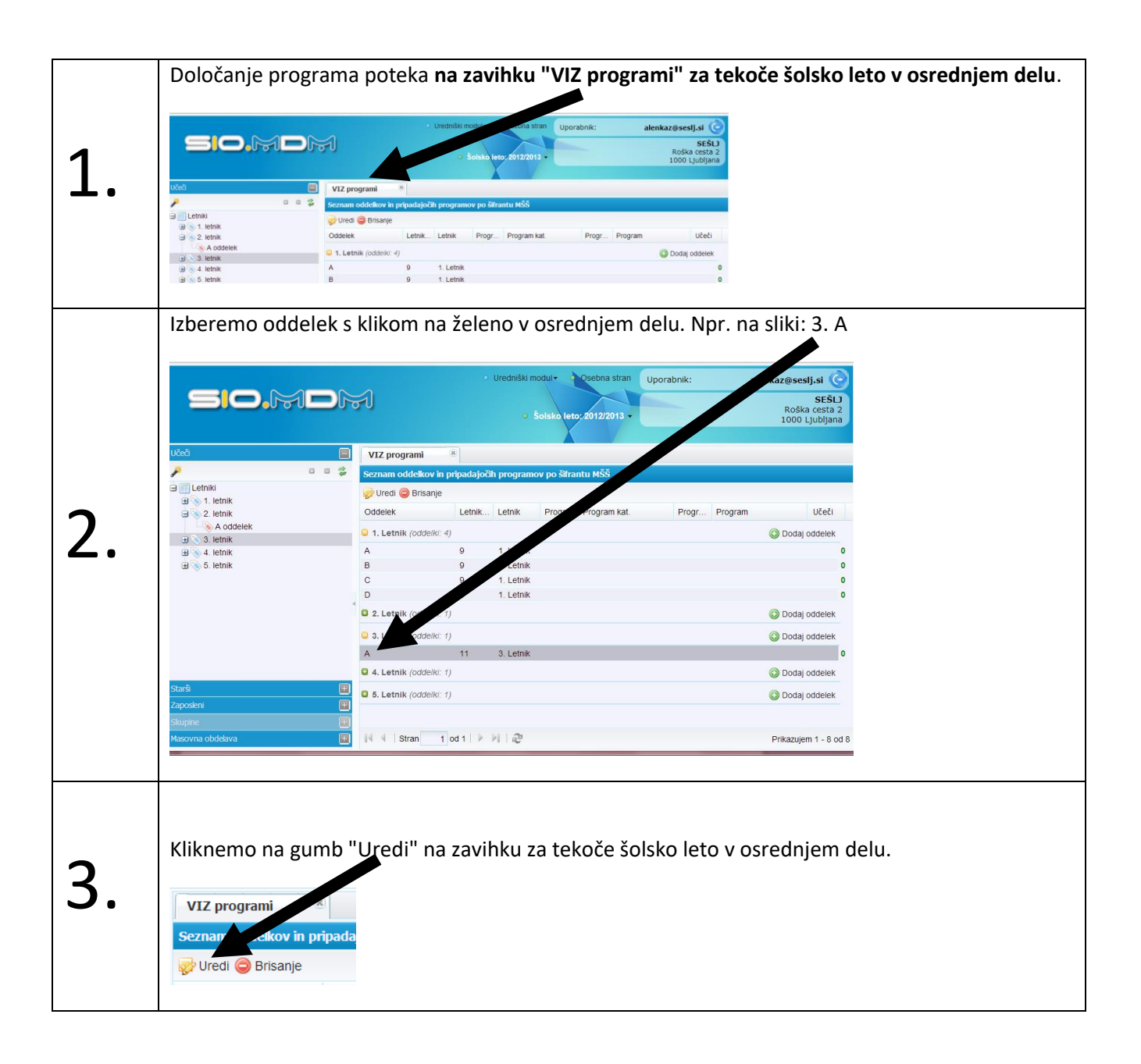

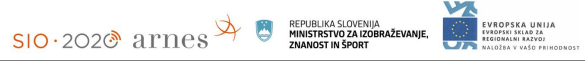

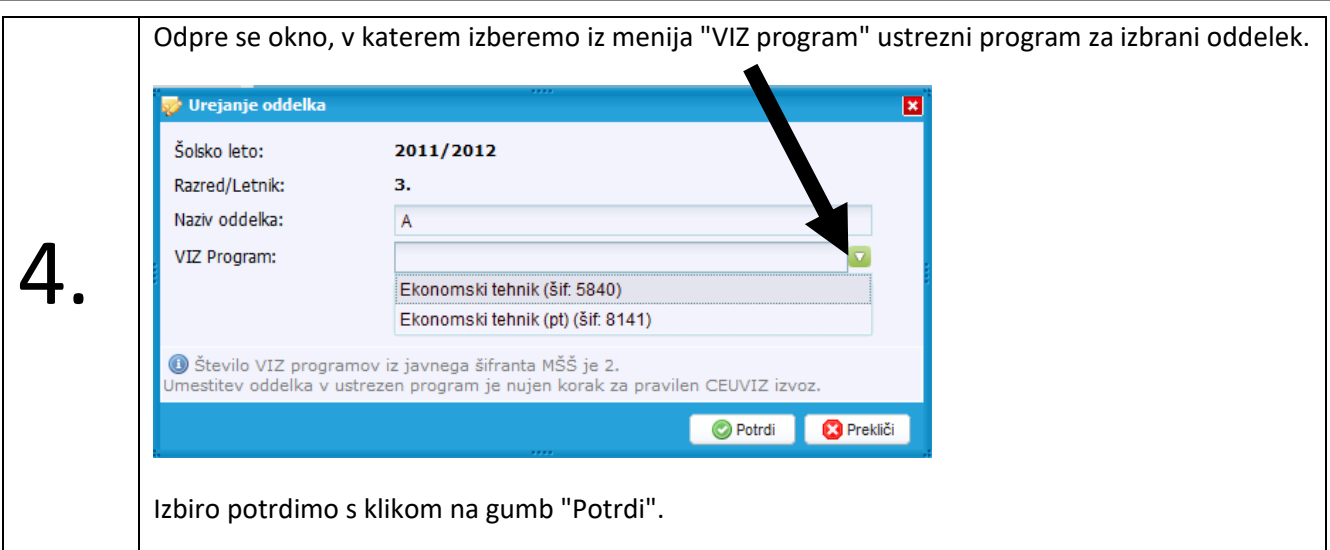

Postopek določanja programa oddelku ponovimo tolikokrat, kolikor oddelkov imamo.

#### **Pomen oznak v levem podoknu ob oznakah oddelkov**

Oznaka ob oddelku v levem podoknu pomeni, da oddelek še nima določenega programa.

Oznaka ob oddelku v levem podoknu pomeni, da oddelek že ima določen program.

#### <span id="page-25-0"></span>**Brisanje razredov/letnikov in oddelkov**

Razrede/letnike in oddelke najlažje izbrišemo prek "čarovnika za urejanje razredov/letnikov" (v razredu/letniku ne sme biti vpisan noben učenec/dijak/študent).

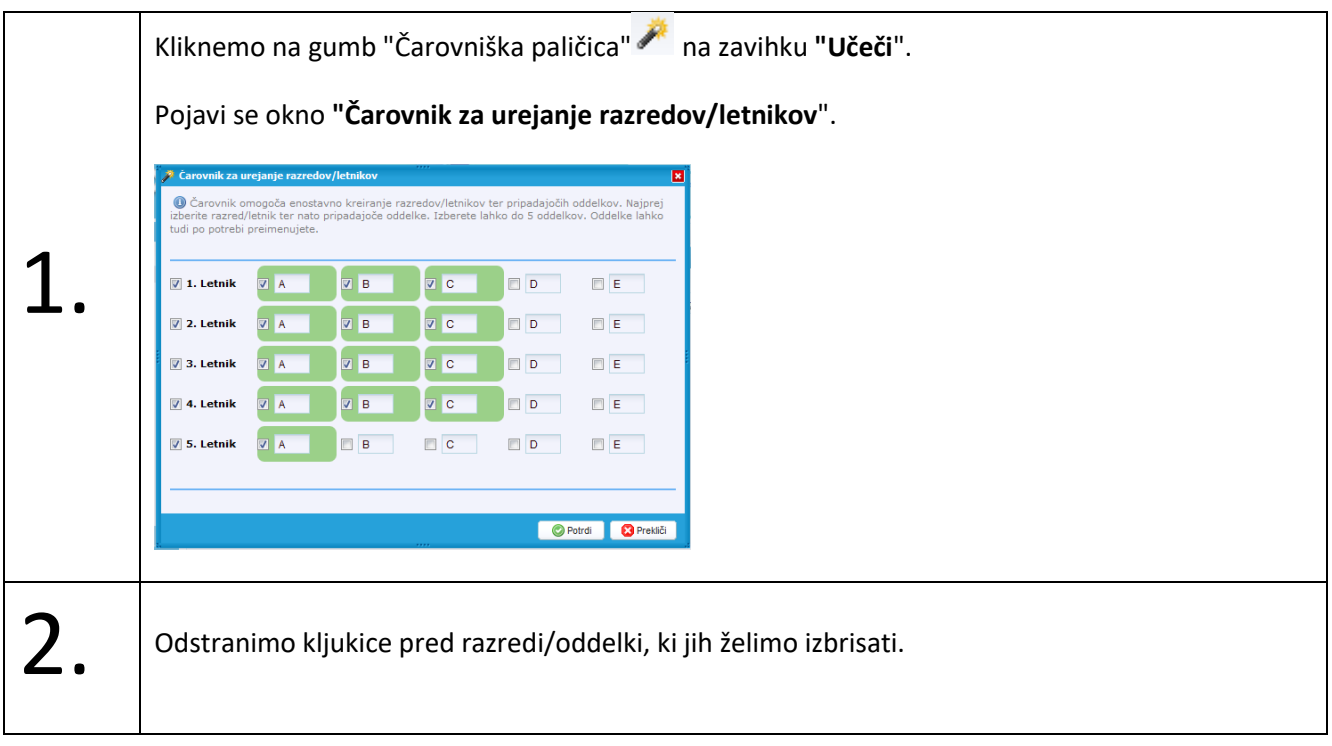

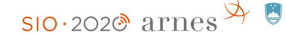

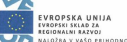

REPUBLIKA SLOVENIJA<br>MINISTRSTVO ZA IZOBRAŽEVA<br>ZNANOST IN ŠPORT

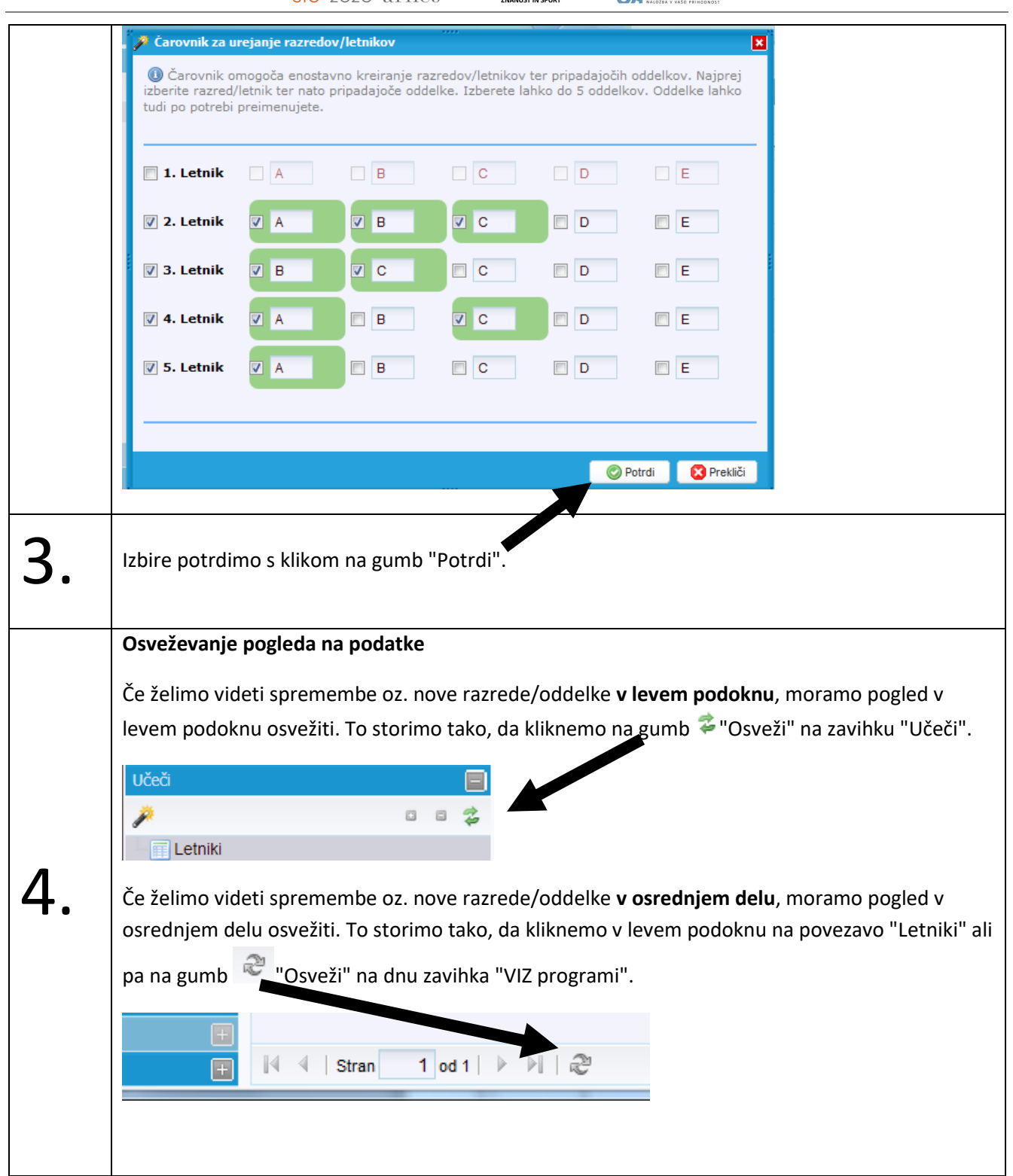

#### <span id="page-27-0"></span>**Dodajanje identitet – učeči, zaposleni**

Podatke o učečih in zaposlenih lahko dodajamo "ročno" ali jih uvažamo prek vnaprej pripravljene datoteke (glejte poglavje **[Uvoz podatkov v sistem SIO.MDM](#page-44-1) iz excelove datoteke**).

#### <span id="page-27-1"></span>**Dodajanje identitete učečega (učenca, dijaka, študenta)**

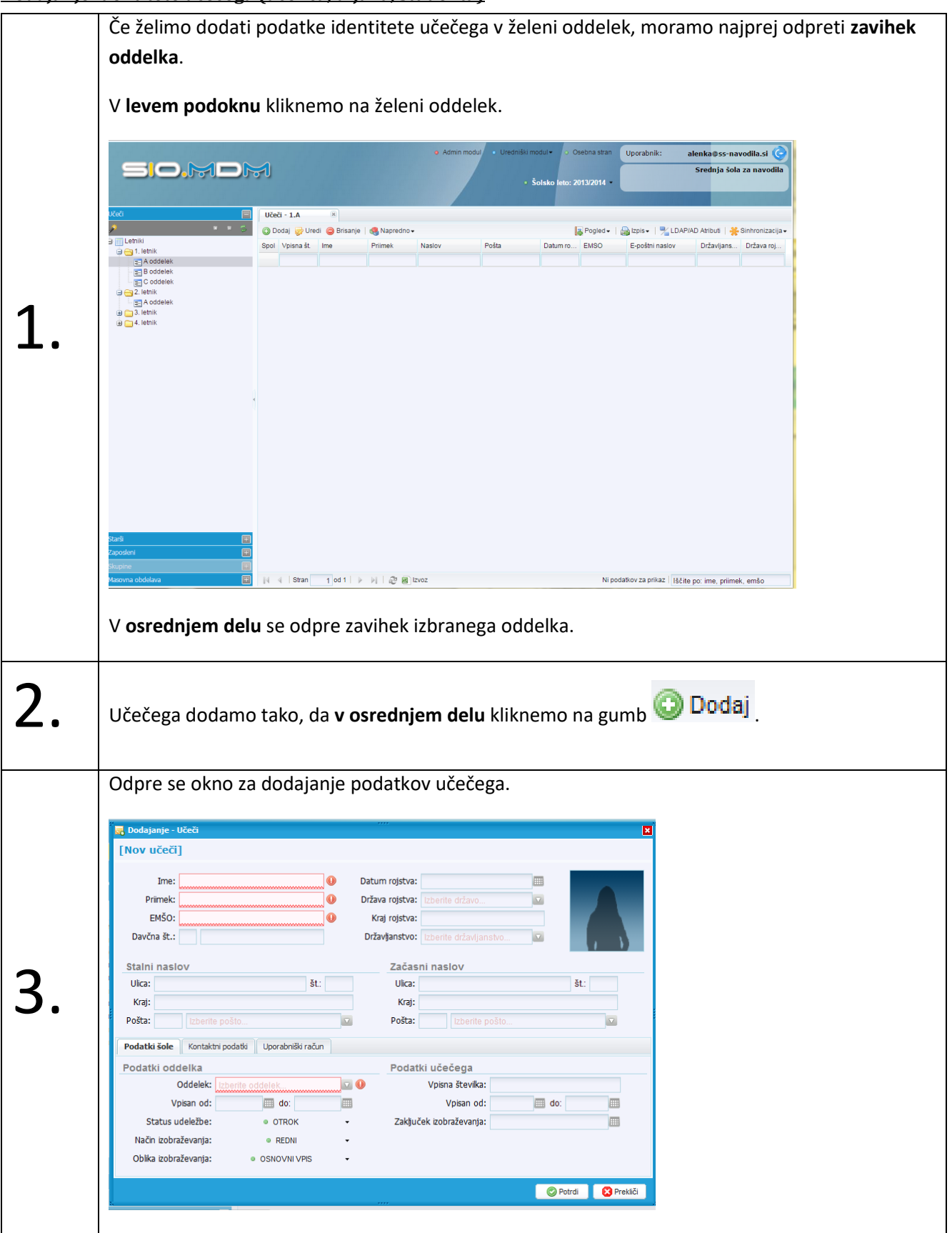

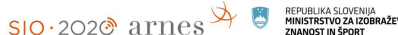

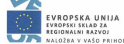

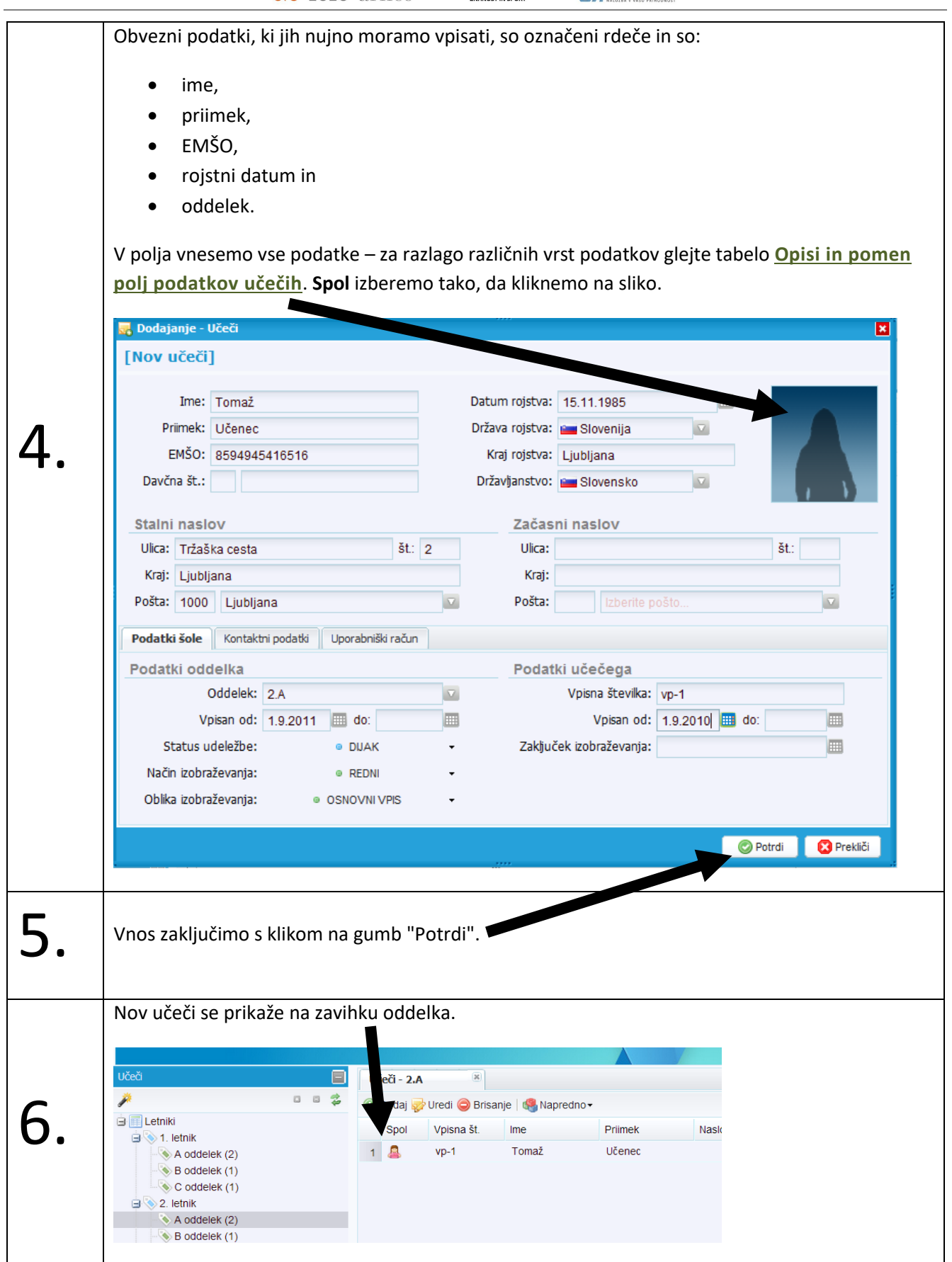

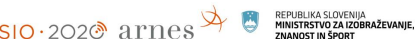

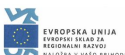

#### <span id="page-29-0"></span>**Dodajanje identitete zaposlenega**

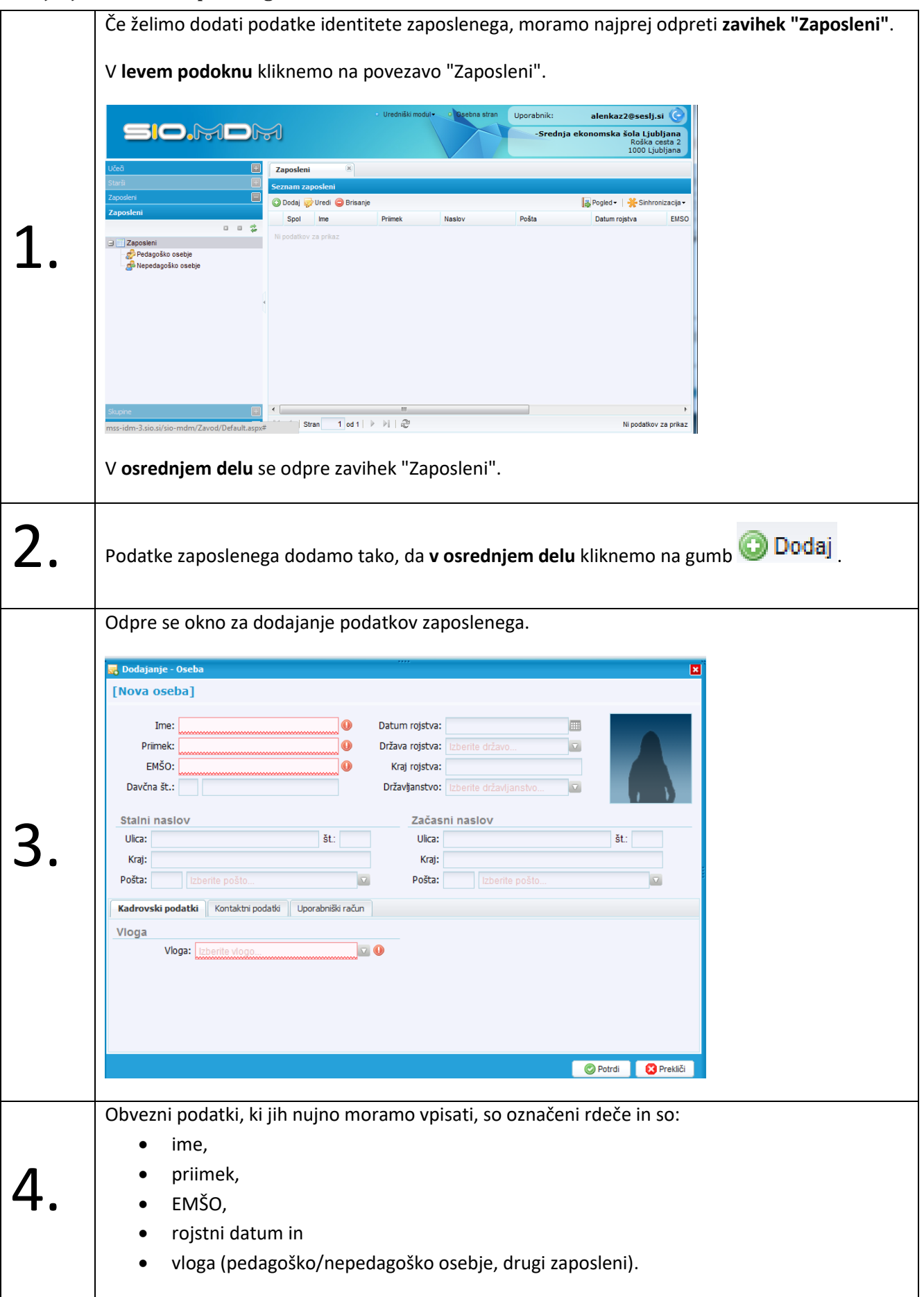

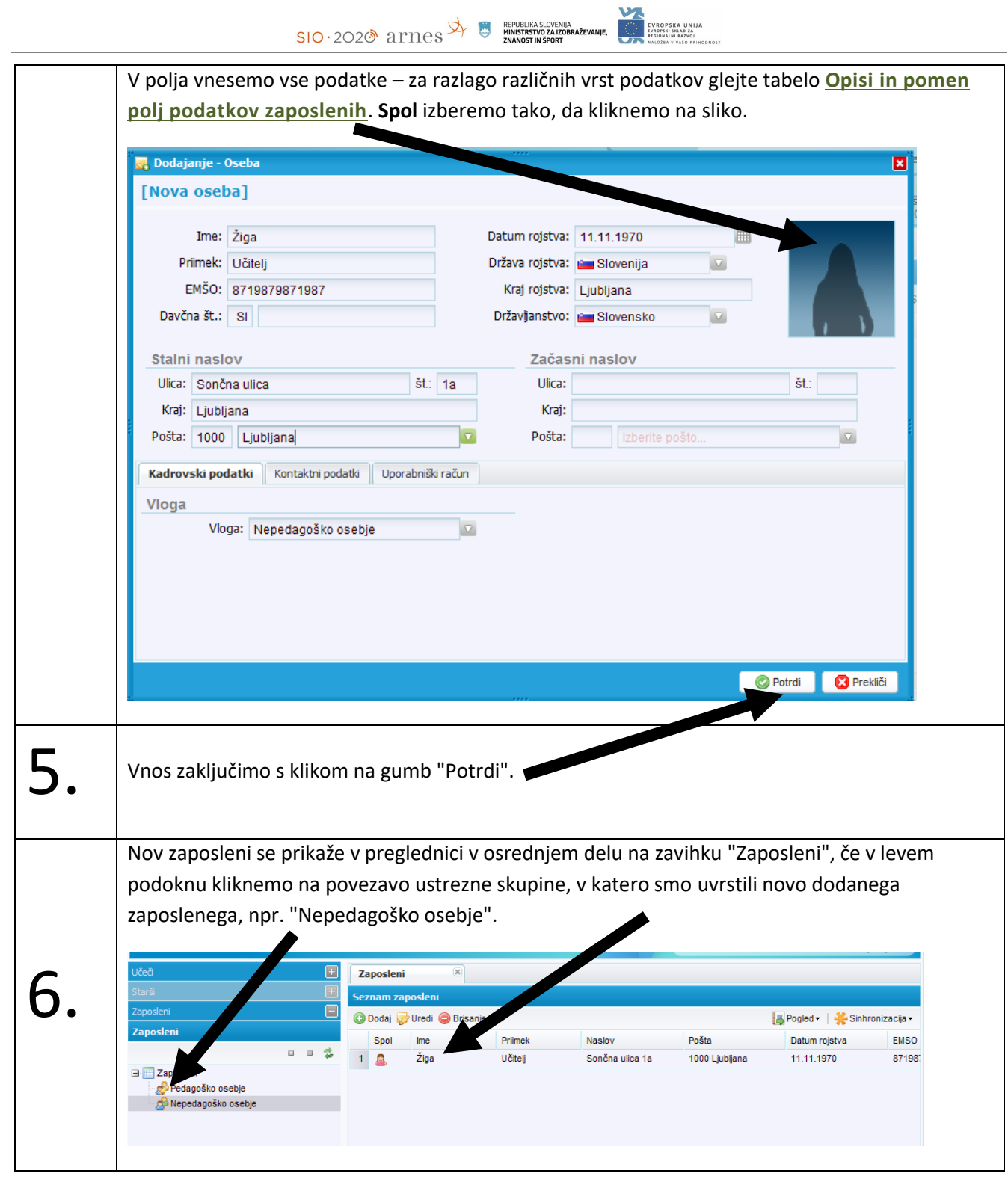

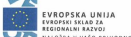

#### <span id="page-31-0"></span>**Popravljanje že obstoječih podatkov**

Primer je prikazan za **popravljanje** podatkov učečega. Najprej izberemo želenega uporabnika: v levem podoknu zavihek "Učeči", kliknemo na ustrezni oddelek. 1. toon <mark>r</mark>ìaniland  $\boxed{\boxtimes}$ A Učeči - 1.A À 日 日 之 O Dodaj v Uredi O Brisanje | Napredno Pogled v | al Izpis v | X Sinhronizacija v **E** Letniki Spol Vpisna št. Ime Prijmek Naslov Pošta Datum roist  $\overline{\bigoplus}$  1. letnik  $1<sub>8</sub>$ ET-V-005 Alenka Balanca Tralala Moja ulica 500/b 4260 Bled 01.08.1980 A oddelek (2) B oddelek (1)  $28$ ET-V-017 Ana Priimek3 Ulica herojev 9 1000 Ljubljana 01.08.1992  $\bullet$  C oddelek (1) 2. Na zavihku oddelka kliknemo na gumb **W**Uredi Odpre se okno za urejanje podatkov, ki ima v spodnjem delu **tri zavihke**. Vloga: Učeči / Oddelek: 2.A Tomaž Učenec Ime: Tomaž Datum rojstva: 15.11.1985 Ē Primek: Učenec Država rojstva: **Lan** Slovenija  $\overline{\nabla}$ EMŠO: 8594945416516 Kraj rojstva: Liubliana Davčna št.: Državljanstvo: **Carl** Slovensko  $\overline{\nabla}$ Stalni naslov Začasni naslov Ulica: Tržaška cesta  $st: 2$ Ulica: št: Kraj: Ljubljana Kraj: 3. Pošta: 1216 Smlednik  $\overline{\mathbf{z}}$ Pošta:  $\overline{\nabla}$ **datki šole** Kontaktni po datki oddelka Podatki učečega Oddelek: 2A  $\overline{\phantom{a}}$ Vpisna številka: vp-1 **I** Vpisan od: 1.9.2010 | do: **Tem** . DUAK Status udeležbe:  $\downarrow$ Zaključek izobraževanja: T. Način izobraževanja: · REDNI Oblika izobraževanja: · OSNOVNI VPIS Potrdi Prekliči avod/Default.aspx Če želimo videti/popravljati podatke npr. o uporabniškem računu (uporabniško ime in geslo), odpremo zavihek "Uporabniški račun". 4. Po končanem popravljanju podatkov kliknemo na gumb "Potrdi".

Kot urednik lahko popravljamo vse vnesene podatke o učečih in zaposlenih.

#### <span id="page-32-0"></span>**Izbris identitete v sistemu SIO.MDM**

Identiteto v sistemu SIO.MDM lahko tudi **izbrišemo.** Izbris se zgodi samo na nivoju sistema SIO.MDM in ne v sinhroniziranem imeniku. Za izbris v imeniku glejte poglavje **[Sinhronizacija podatkov z imenikom](#page-37-0) LDAP/AD**.

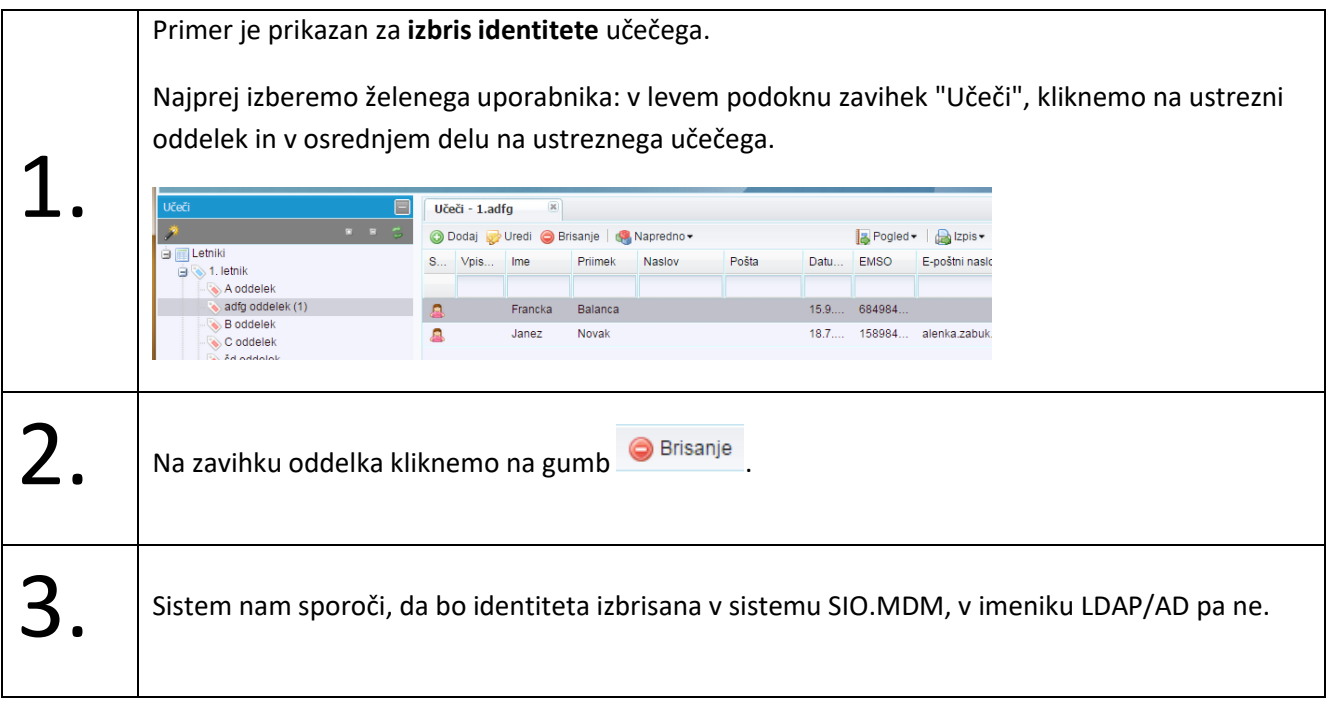

#### .<br>EVROPSKA UNIJA<br>EVROPSKI SKLAD ZA

#### <span id="page-33-0"></span>**Pregled podatkov v seznamih**

Vse vnesene podatke si ogledamo v seznamih, ki jih lahko poljubno prilagajamo po svojih željah.

#### <span id="page-33-1"></span>**Pregled razredov/letnikov in oddelkov z določenimi programi**

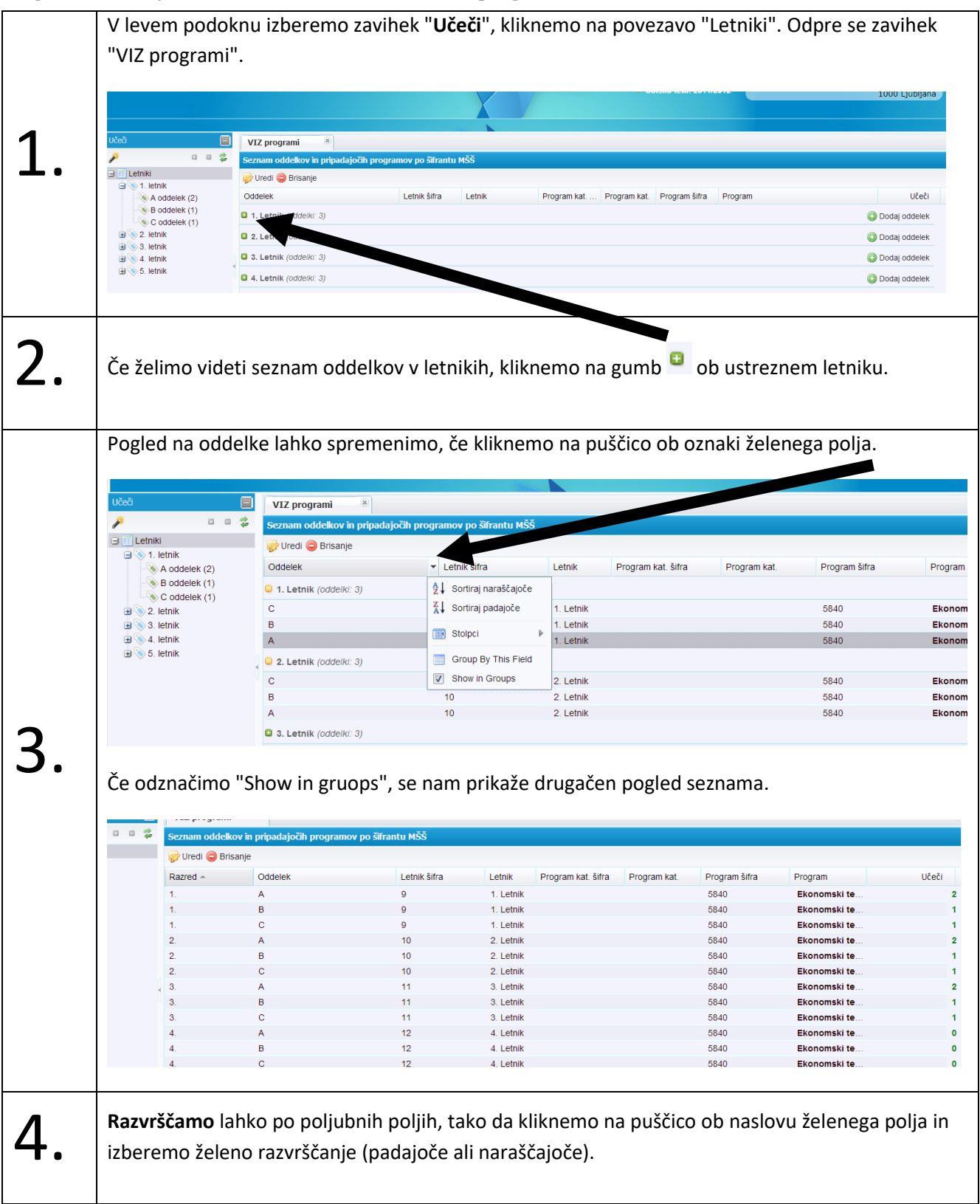

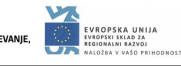

#### <span id="page-34-0"></span>**Pregled učečih**

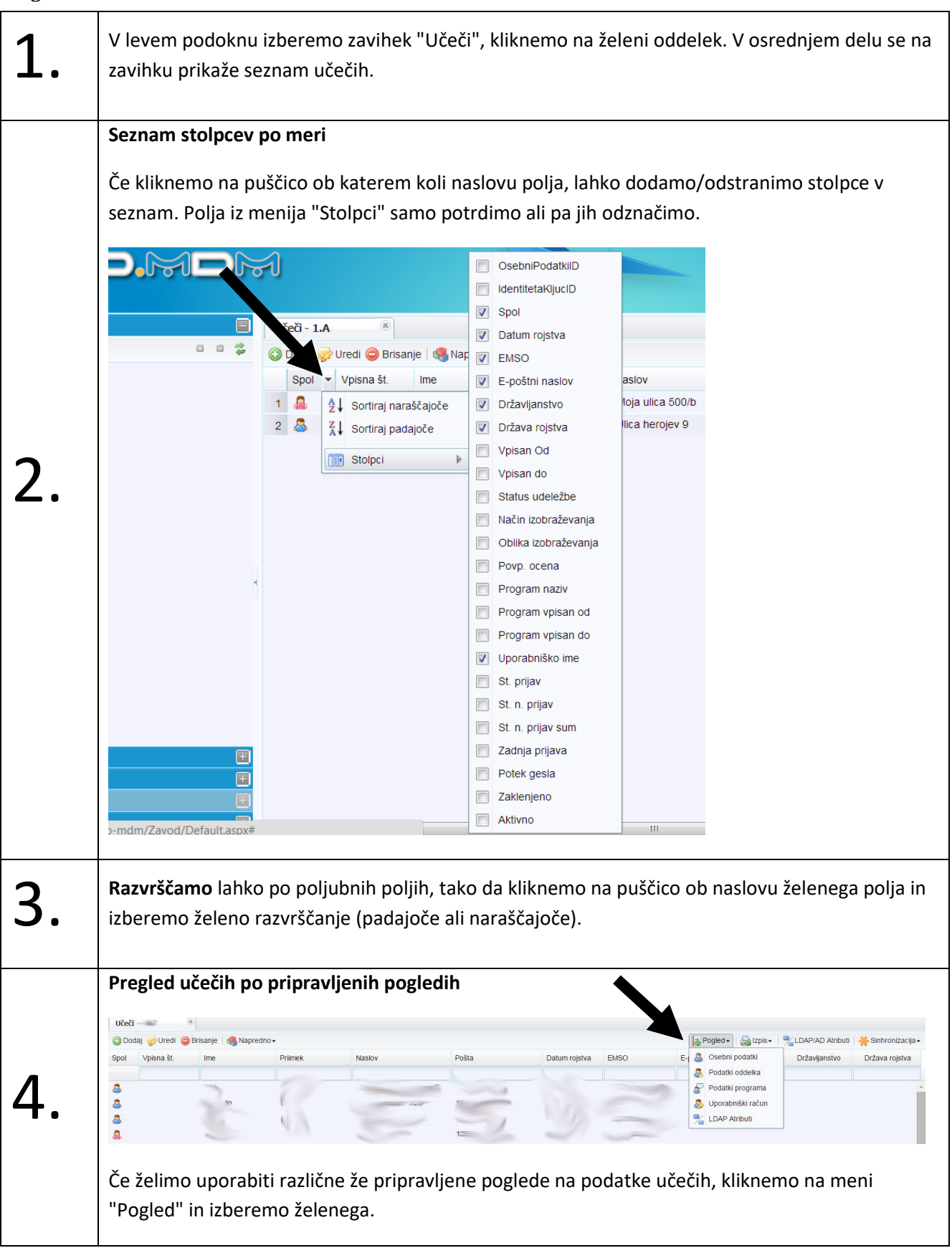

#### <span id="page-34-1"></span>**Pregled zaposlenih**

Seznam zaposlenih dobimo, če kliknemo v levem podoknu na "Zaposleni" in na želeno skupino, npr. Pedagoško osebje". Upravljanje s pogledi/stolpci je enako kot za učeče.

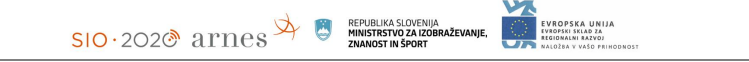

#### <span id="page-35-0"></span>**Izvoz podatkov iz določenega pogleda v excelovo datoteko**

Podatke iz določenega pogleda lahko izvozimo v excelovo datoteko. Privzeto imamo možne 3 poglede:

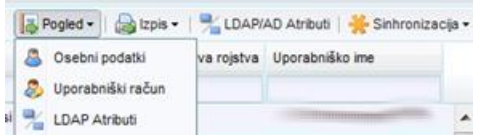

Pogled si lahko nastavimo tudi sami z izbiro določenih stolpcev (opisan primer v nadaljevanju).

**Primer** izvoza samo enega stolpca podatkov:

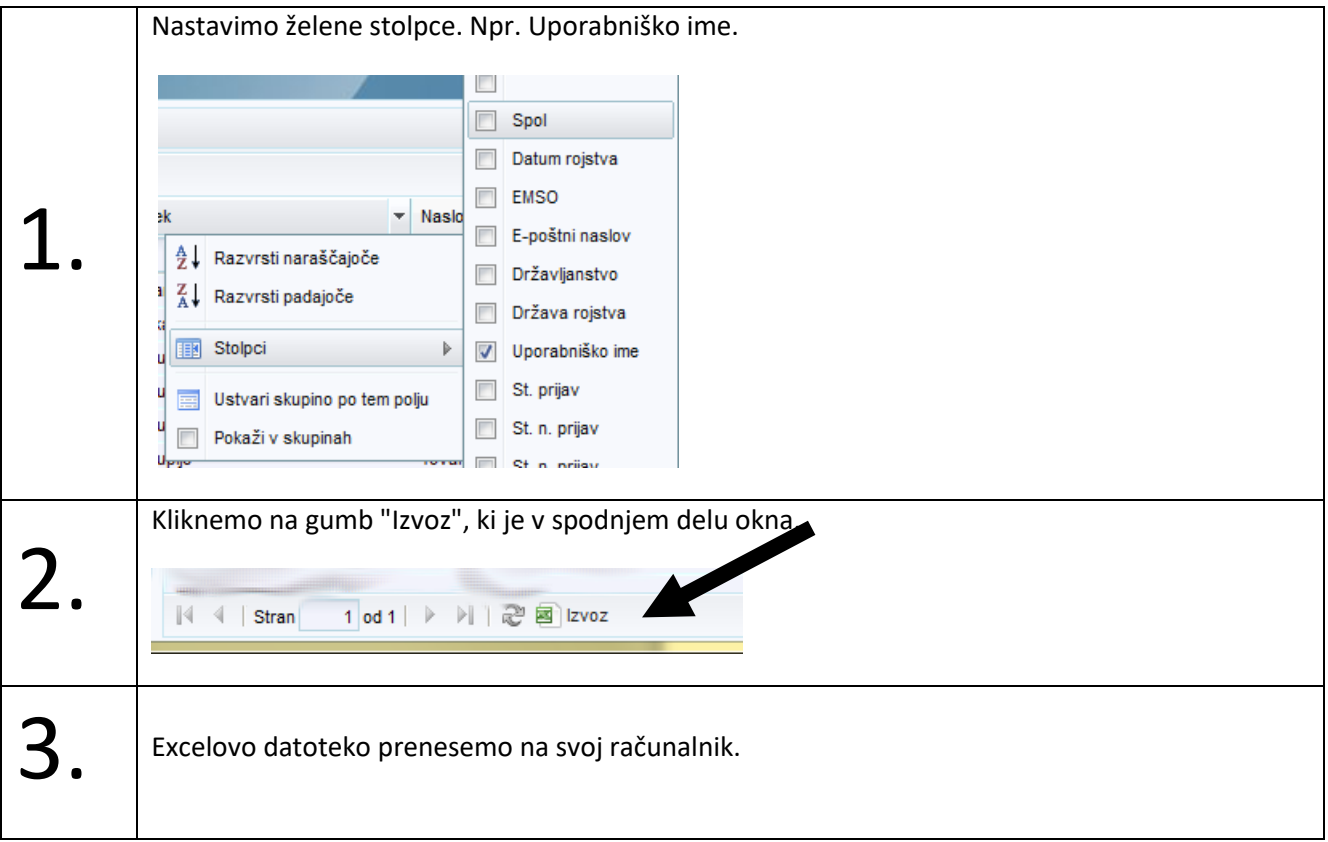
# **Iskalnik**

Iskalnik je novost v sistemu SIO.MDM. Iščemo lahko med učečimi, zaposlenimi ali vsemi uporabniki sistema SIO.MDM.

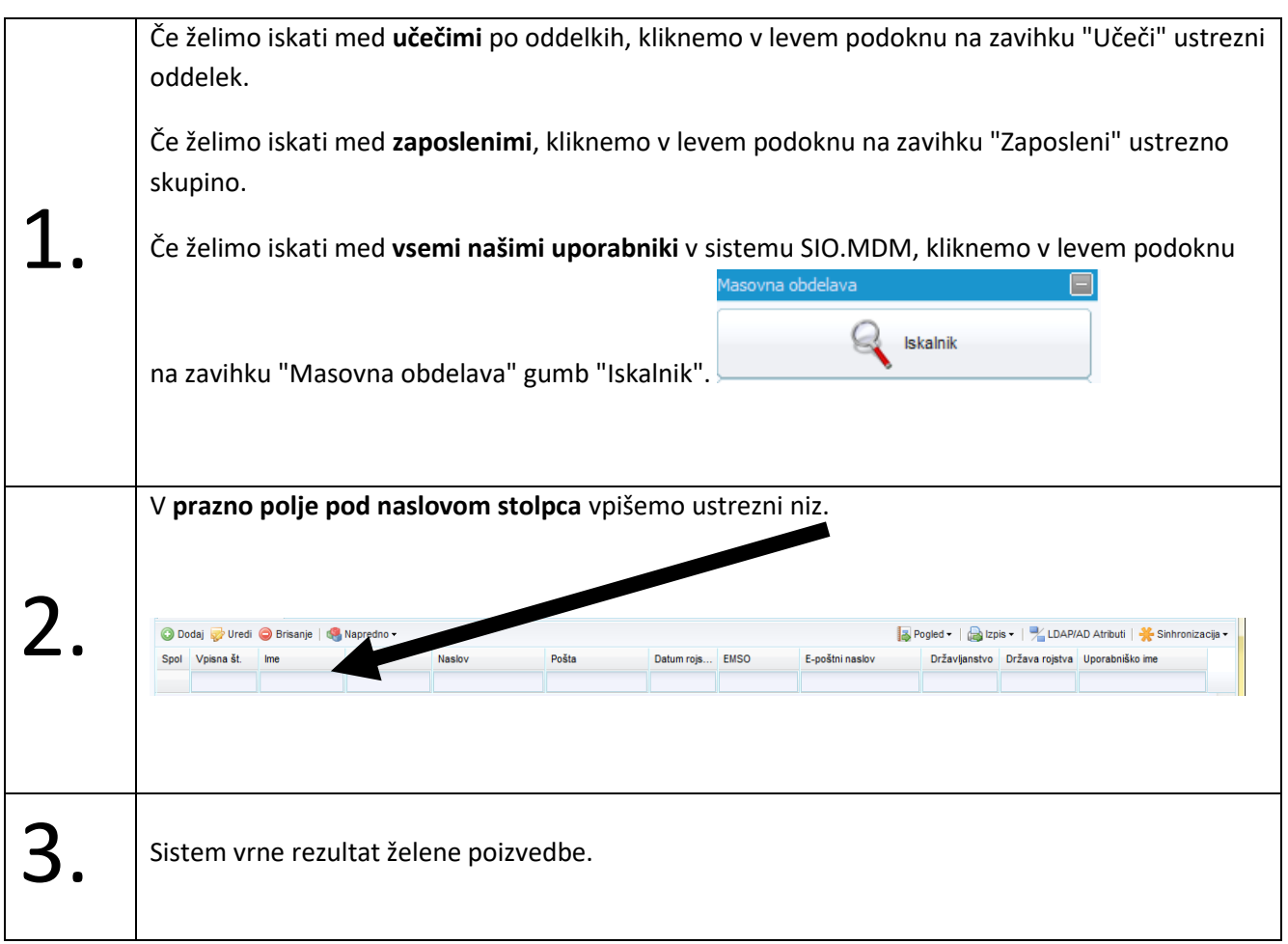

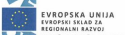

# <span id="page-37-0"></span>**Sinhronizacija podatkov z imenikom LDAP/AD**

Urednik lahko prenese identitete (kopije podatkov) iz sistema SIO.MDM v imenik LDAP/AD. Pred prenosom oz. sinhronizacijo/izbrisom mora **skrbnik nastaviti vse potrebno za povezavo sistema SIO.MDM z imenikom** (glejte poglavja **[Nastavitve LDAP-a](#page-60-0)**, **[Nastavitve AD-a](#page-63-0)** in **[Testiranje dosegljivosti strežnika in](#page-63-1) dostopa.**)

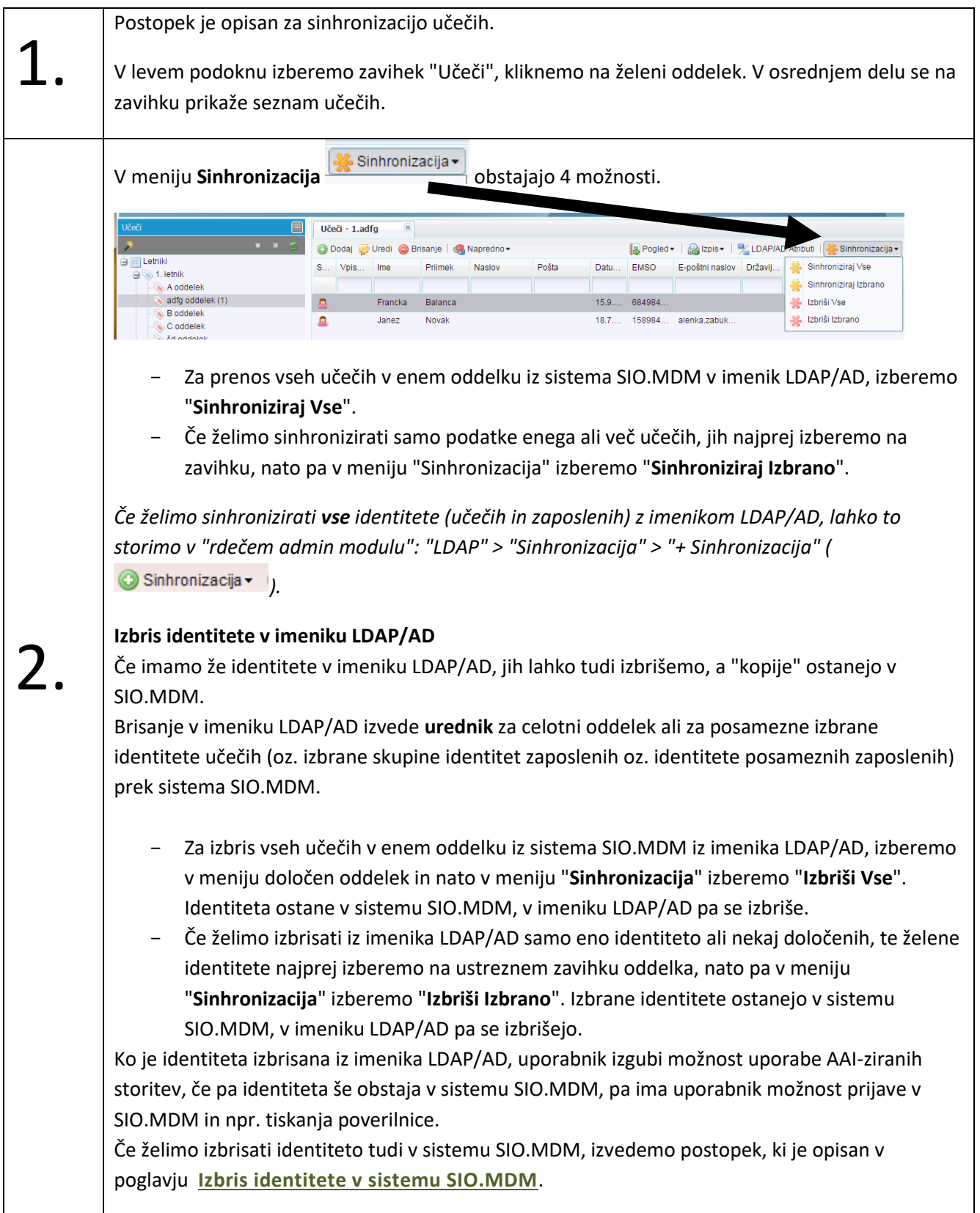

# <span id="page-38-0"></span>**Dodajanje datuma poteka AAI uporabniškega računa**

Ob sinhronizaciji se izvede tudi prenos datuma poteka AAI uporabniškega računa. Datum poteka AAI računa za zaposlene je privzet na vrednost "99991231235959Z" oz. je ta datum 31. 12. 9999. Če je na kartici zavoda (glejte poglavje **[Nastavitve LDAP-a](#page-60-0)**) vrednost "schacExpiryDate" prazna, potem je za učeče privzeta vrednost 31. 8. oz. 31. 9. (od različice sistema v2.3.0.0 dalje).

Datum poteka uporabniškega imena se za učeče lahko določi tudi na nivoju šolskega leta, oddelka in posamezne identitete. Če so podatki nastavljeni na nivoju zavoda in na nivoju posamezne identitete, se v imenik prenese podatek posamezne identitete.

Primer nastavitve poteka uporabniških imen za učeče na nivoju **šolskega leta**:

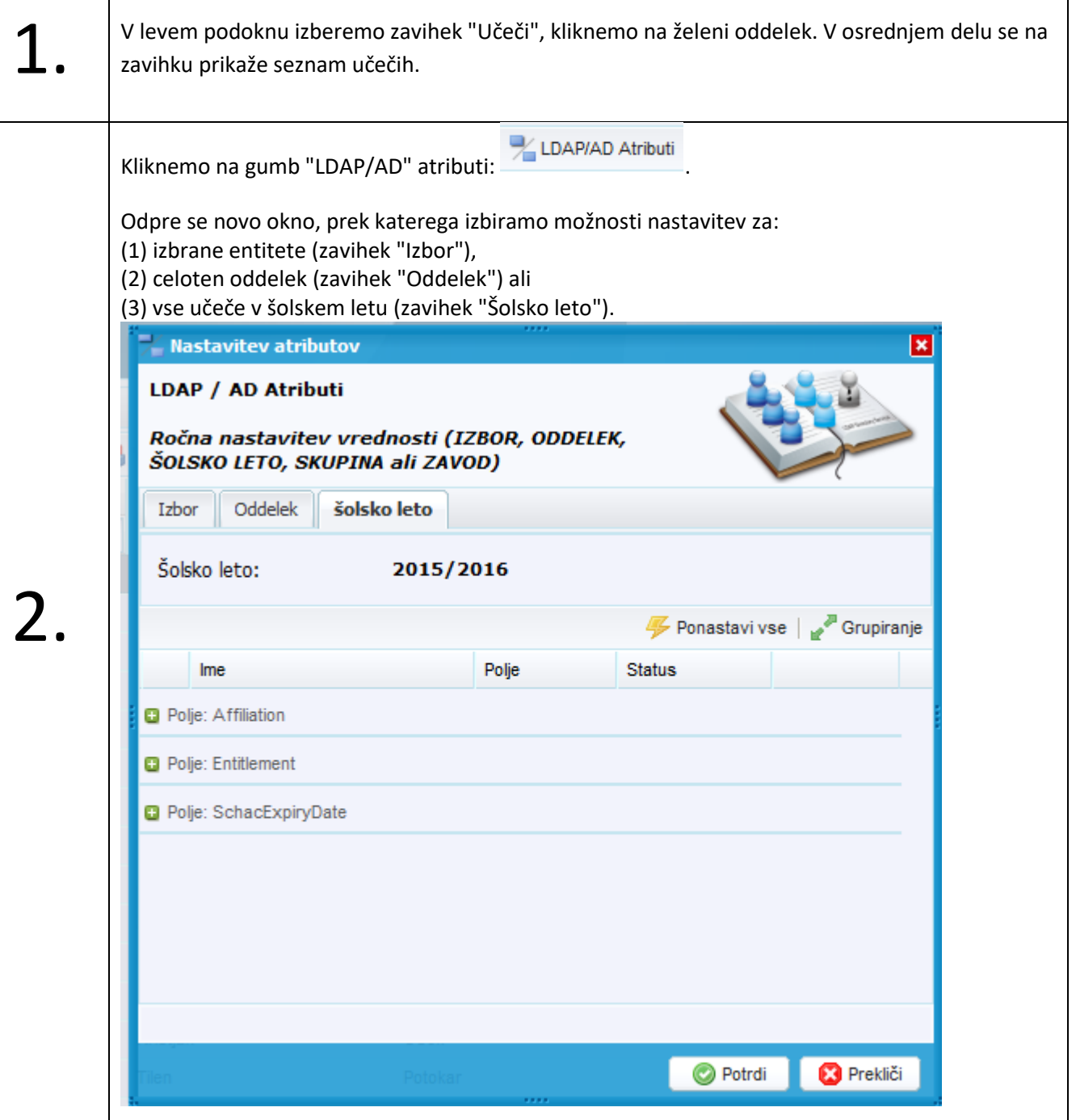

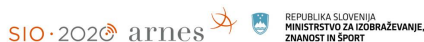

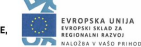

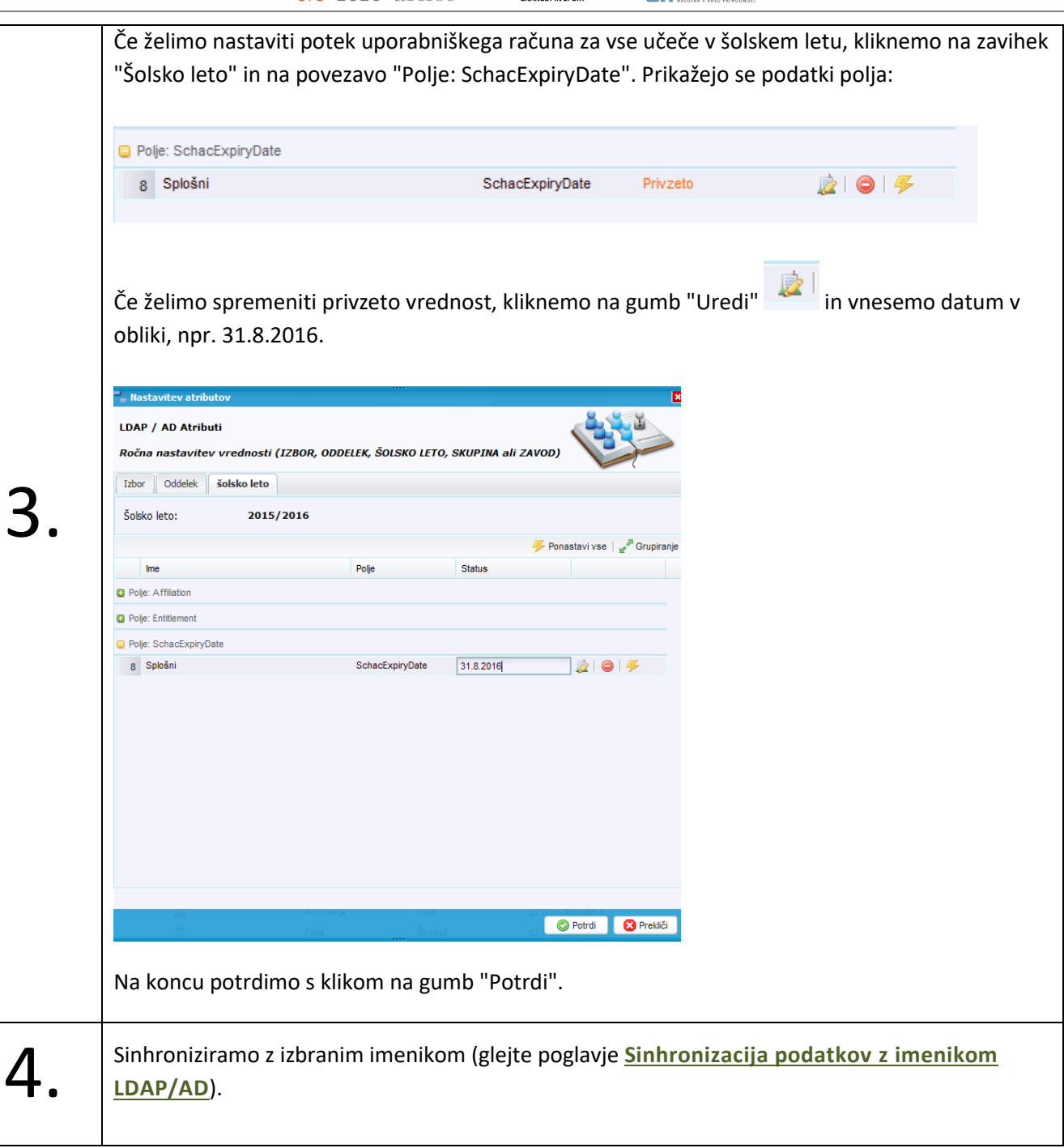

**M** EVROPSKA UNIJA<br>Evropski sklad za<br>Regionalni razvoj

# **Izpis dostopnih podatkov za uporabnika**

# **Izpis podatkov za učeče**

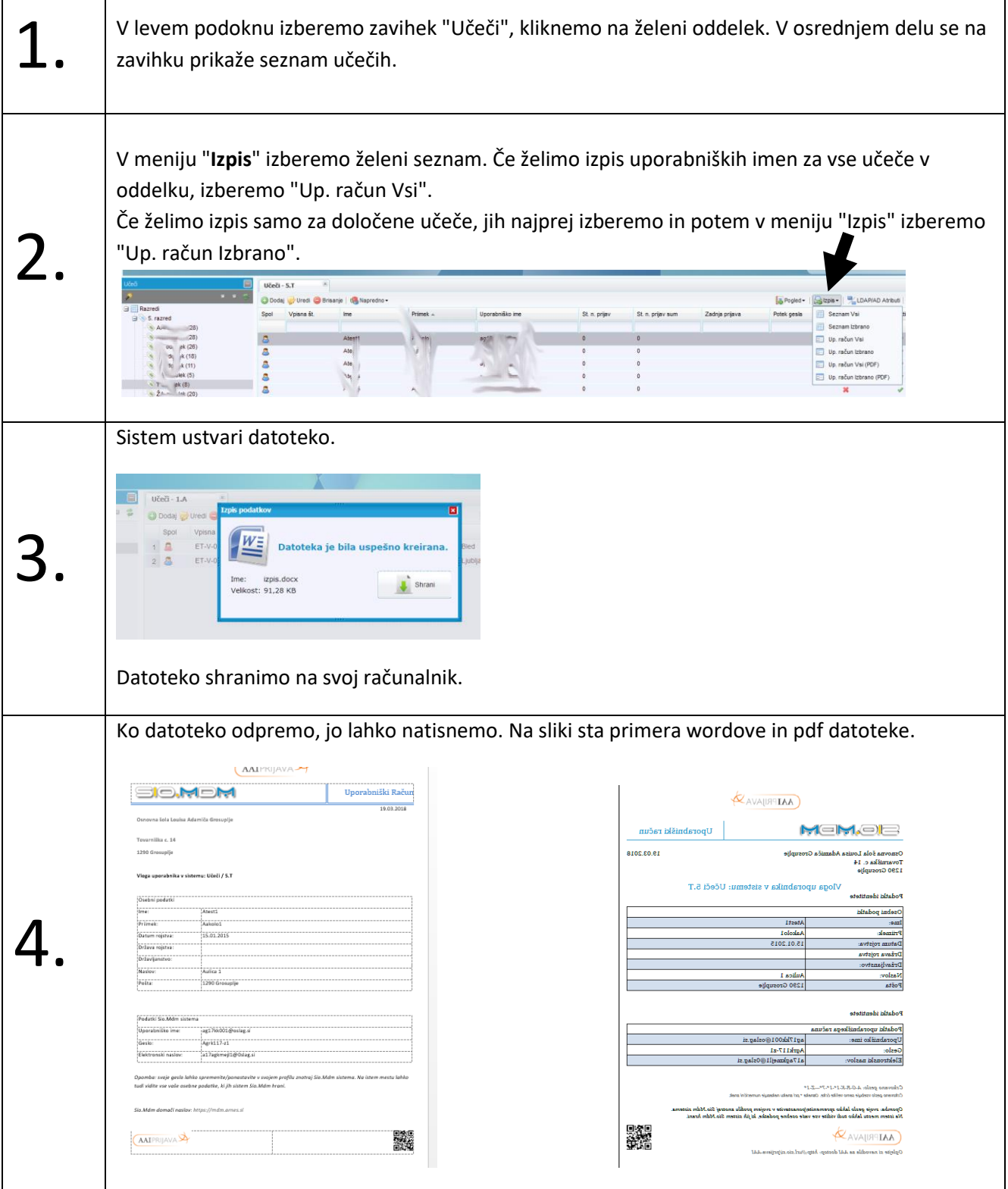

 $\begin{array}{ccc} \text{SIO}\cdot\text{2O2}^{\otimes} & \text{ATRES}^{\text{REPDBUKA SLOVEN, A}}\\ \text{MINSTRSTVO ZUZODRAZEVANJE},\\ \text{ZNANGST IN SPORT}\end{array}$ 

EVROPSKA UNIJA<br>Evropski sklad za<br>Regionalni razvoj

# **Izpis seznama za zaposlene**

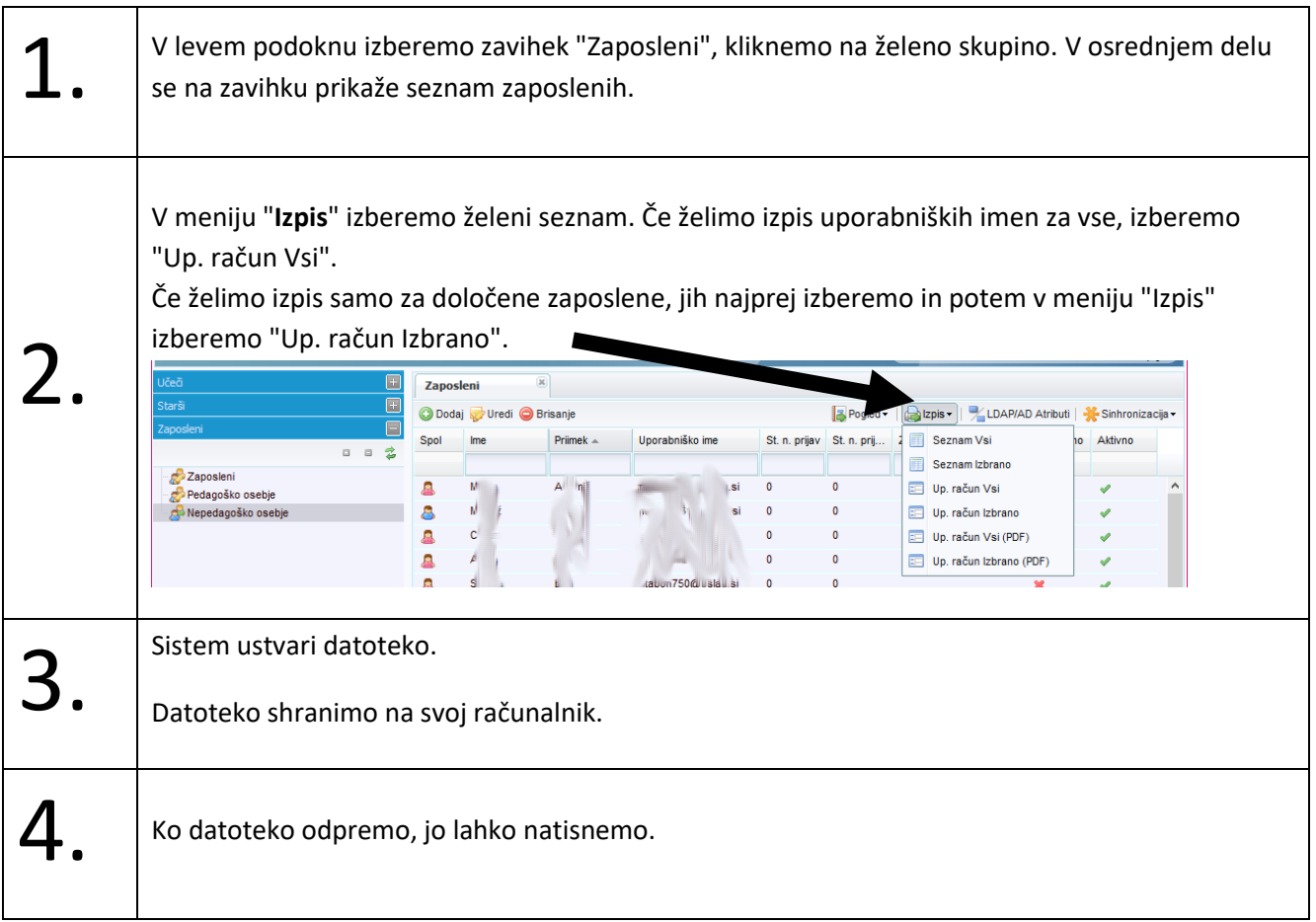

# **Poverilnica za učečega**

# **Izdelava poverilnice za izstop učečega**

Urednik lahko pripravi poverilnico za učečega – za prenos na drugi zavod ali pa to stori uporabnik sam (glejte poglavje **[Ustvarjanje poverilnice za prenos identitete na drug zavod](#page-13-0) (učeči)**.

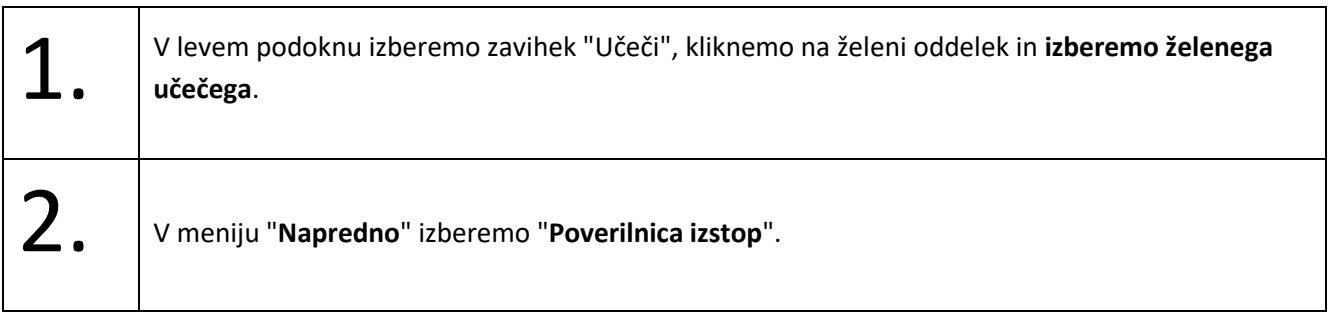

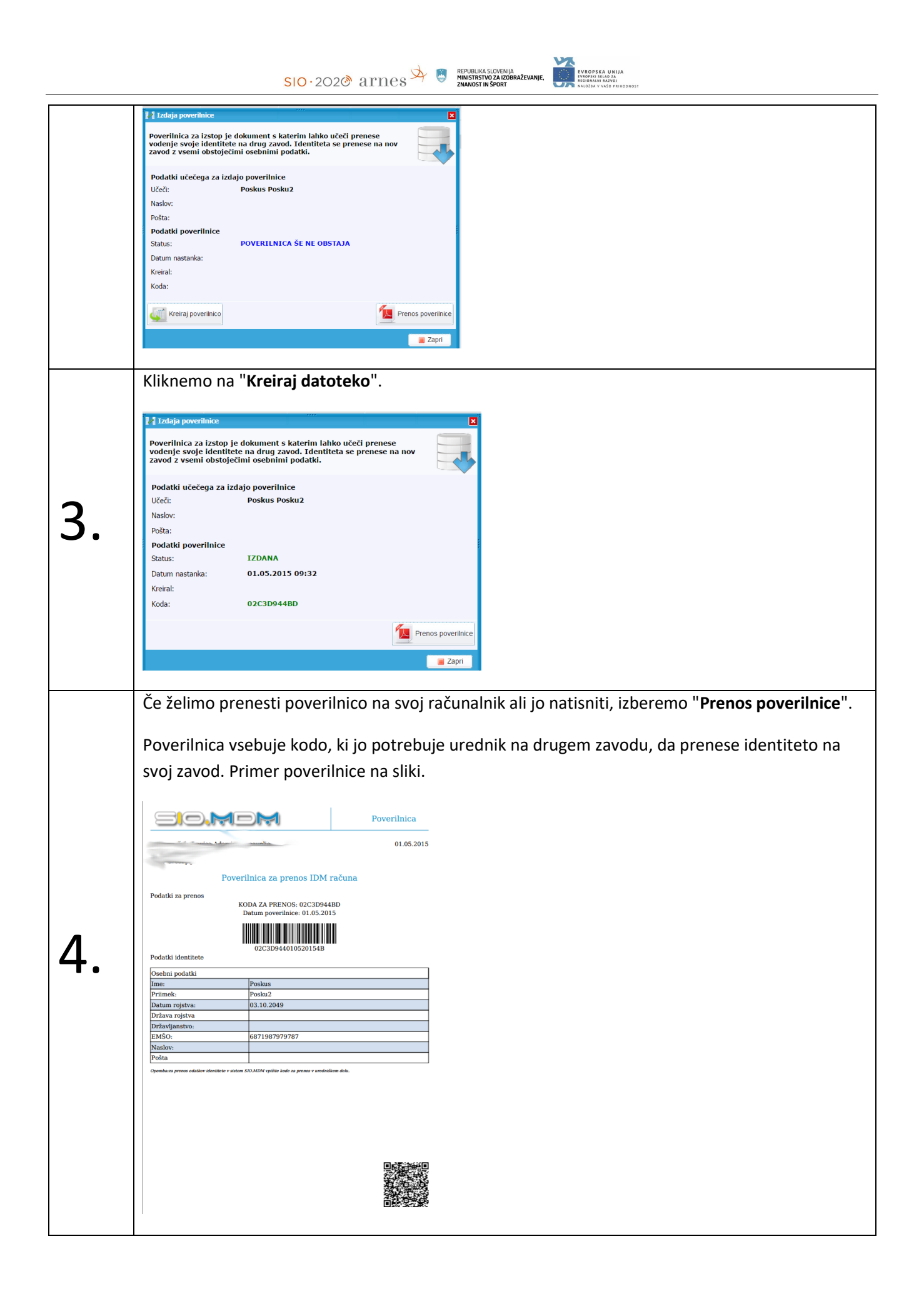

# **Vnos poverilnice učečega z drugega zavoda (prenos identitete v naš zavod)**

Ko prihaja novi učeči na naš zavod, lahko urednik prenese identiteto učečega s prejšnjega zavoda na svoj zavod. Zato potrebuje učeči poverilnico, ki jo lahko pripravi uporabnik sam ali pa urednik s prejšnjega zavoda in jo učeči prinese s seboj.

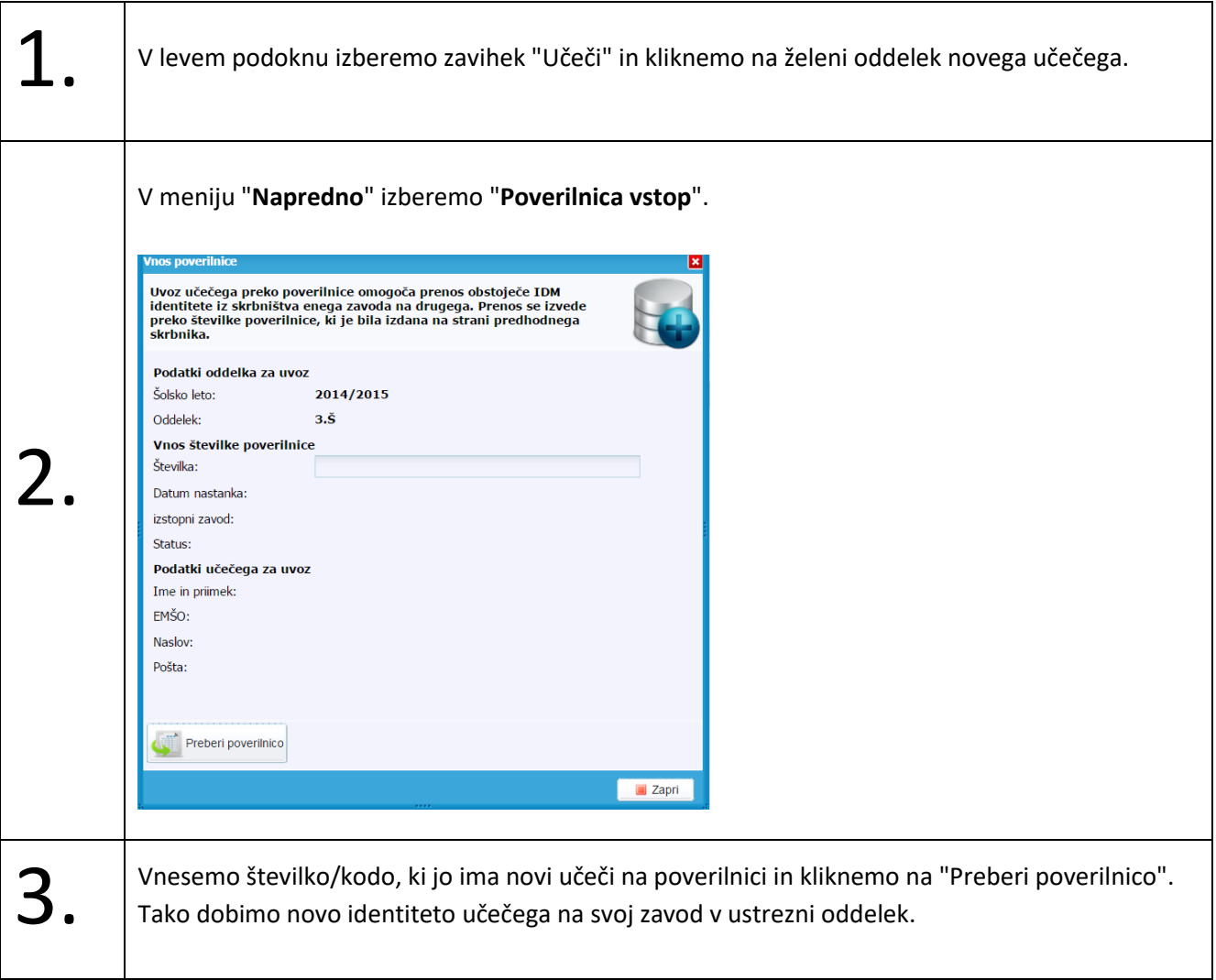

# **Masovna obdelava**

# **Uvoz podatkov v sistem SIO.MDM iz excelove datoteke**

Podatke o **učečih in zaposlenih** lahko urednik uvozi tudi iz prej pripravljene excelove datoteke. Podatki se uvažajo za privzeto šolsko leto.

#### <span id="page-44-0"></span>**Prenos prazne excelove datoteke za uvoz iz sistema SIO.MDM**

Prazna excelova datoteka za uvoz je prazna tabela, ki ima pripravljena le polja prve vrstice. Prazno datoteko si lahko prenesemo na svoj računalnik iz sistema SIO.MDM, dodamo ustrezne podatke (glejte tabelo **[Opisi in](#page-48-0)  [pomen polj podatkov](#page-48-0) učečih** v nadaljevanju na strani 24), nato pa jo uvozimo v sistem SIO.MDM. S tem prihranimo "ročni" vnos podatkov posameznika.

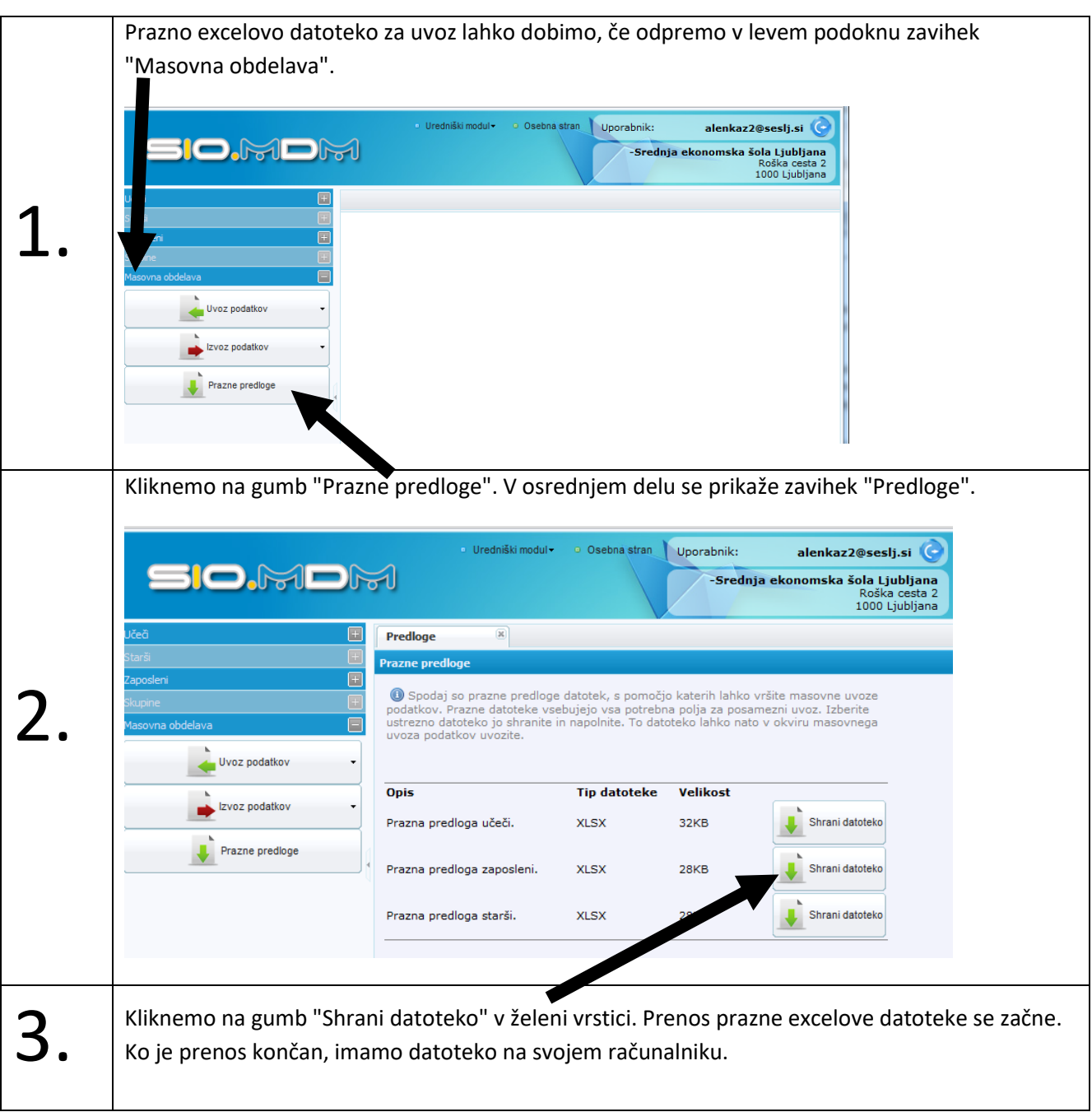

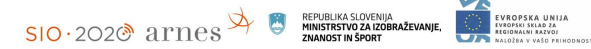

# <span id="page-45-0"></span>**Priprava datoteke za uvoz v sistem SIO.MDM**

Prazno datoteko za uvoz podatkov prenesemo iz sistema SIO.MDM na svoj računalnik po korakih, ki so opisani v poglavju **[Prenos prazne excelove datoteke za uvoz](#page-44-0)**, str[.42.](#page-44-0)

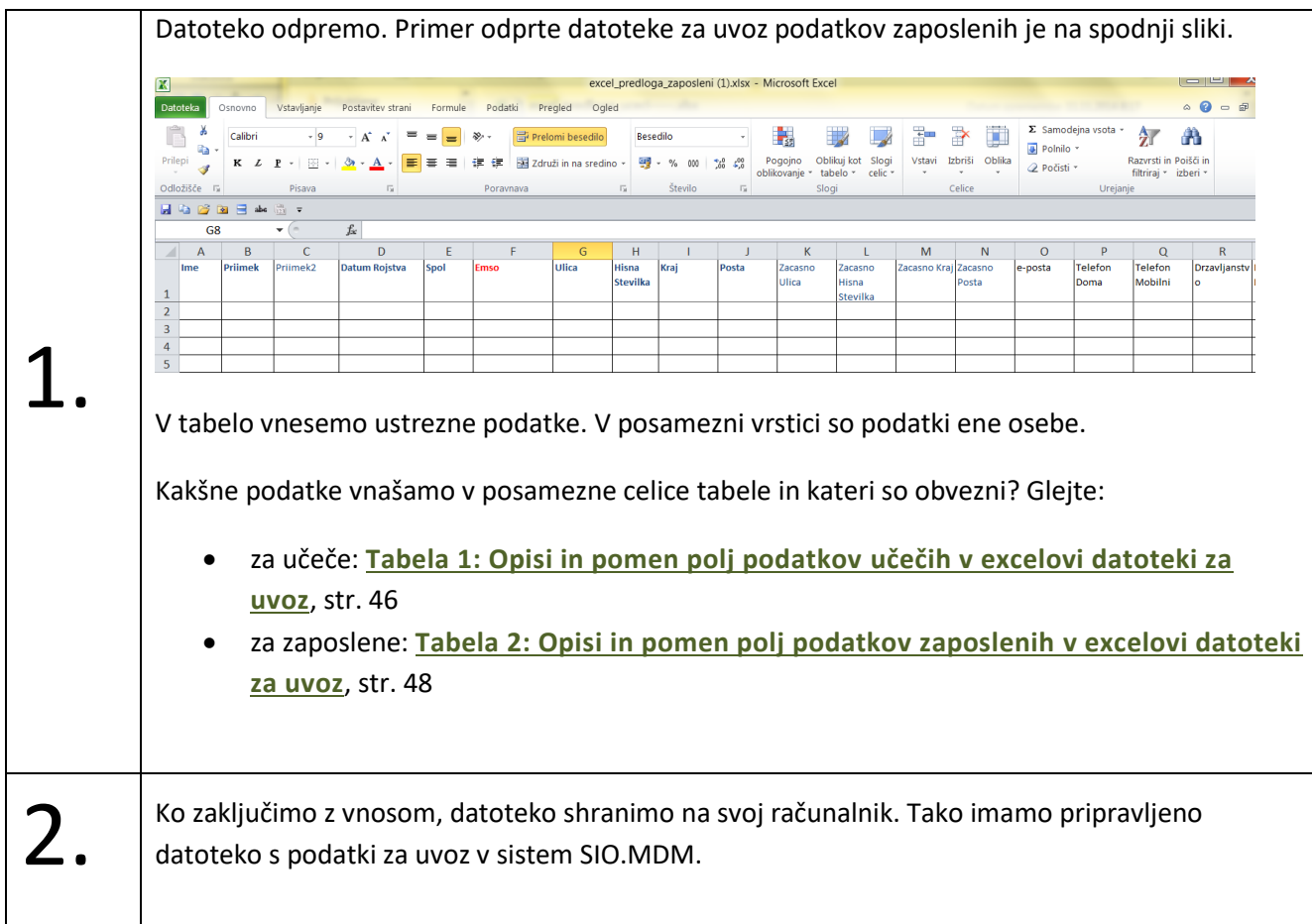

# **Uvoz datoteke s podatki v sistem SIO.MDM**

Če želimo uvoziti podatke o učečih in zaposlenih v sistem SIO.MDM, jih moramo imeti pripravljene v excelovih datotekah (glejte poglavji **[Prenos prazne excelove datoteke za uvoz](#page-44-0)** in **[Priprava datoteke za uvoz v sistem](#page-45-0)  [SIO.MDM](#page-45-0)**).

Ko uvažamo **učeče**, moramo imeti prej že pripravljene razrede in oddelke (glejte poglavje **[Dodajanje](#page-19-0)  [razredov/letnikov, oddelkov](#page-19-0) in programa**).

Uvoz excelove datoteke s podatki v sistem SIO.MDM poteka v več korakih na zavihku "Masovna obdelava".

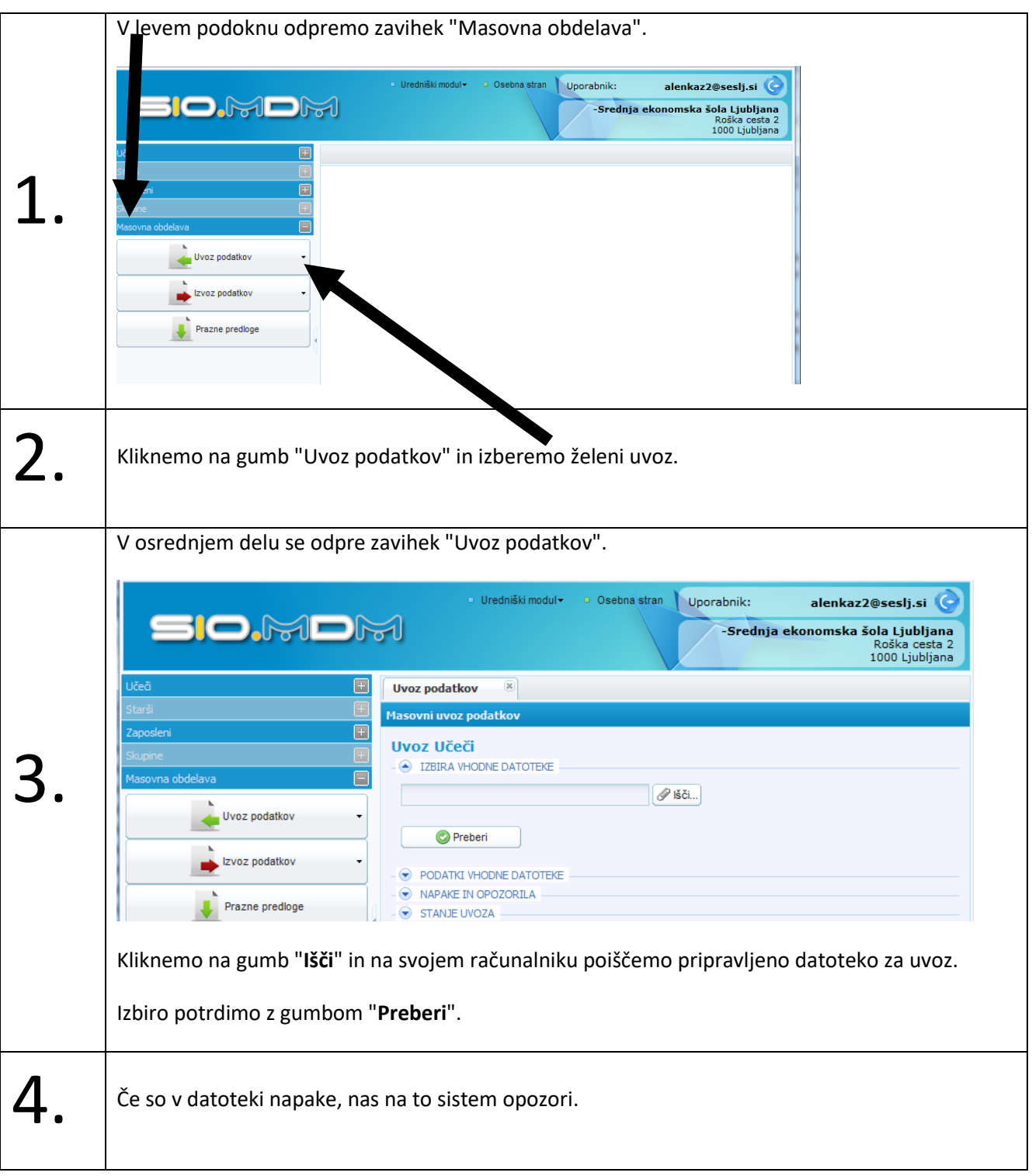

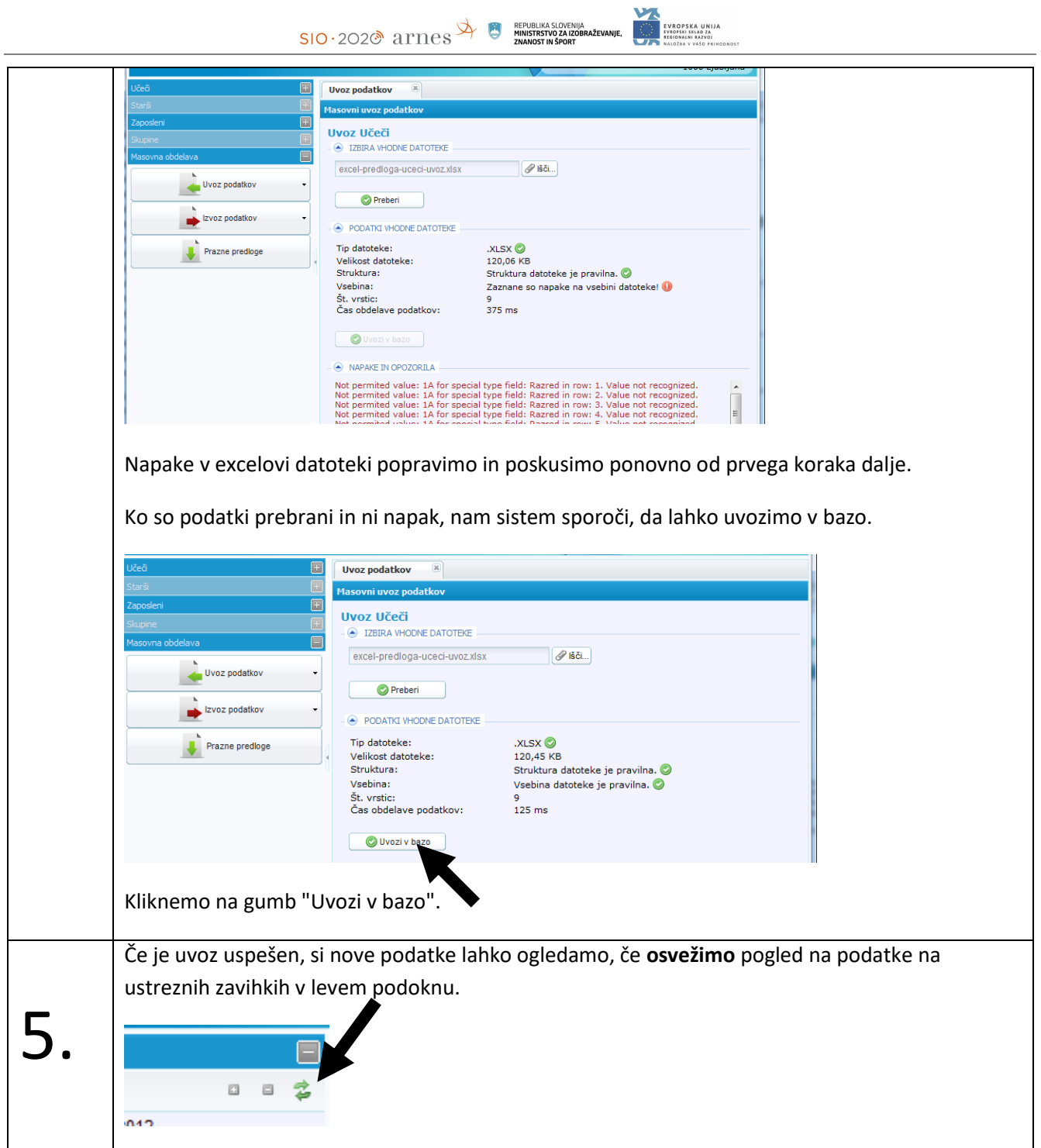

## **Excelova datoteka za uvoz učečih**

V naslednji preglednici so opisi posameznih polj podatkov in dovoljene vrednosti za posamezne vrste podatkov. Z zvezdico \* so označene vrednosti, ki so obvezne pri vnosu podatkov za posameznika. Vsa polja morajo biti oblikovana kot "besedilo".

#### <span id="page-48-1"></span><span id="page-48-0"></span>**Tabela 1: Opisi in pomen polj podatkov učečih v excelovi datoteki za uvoz**

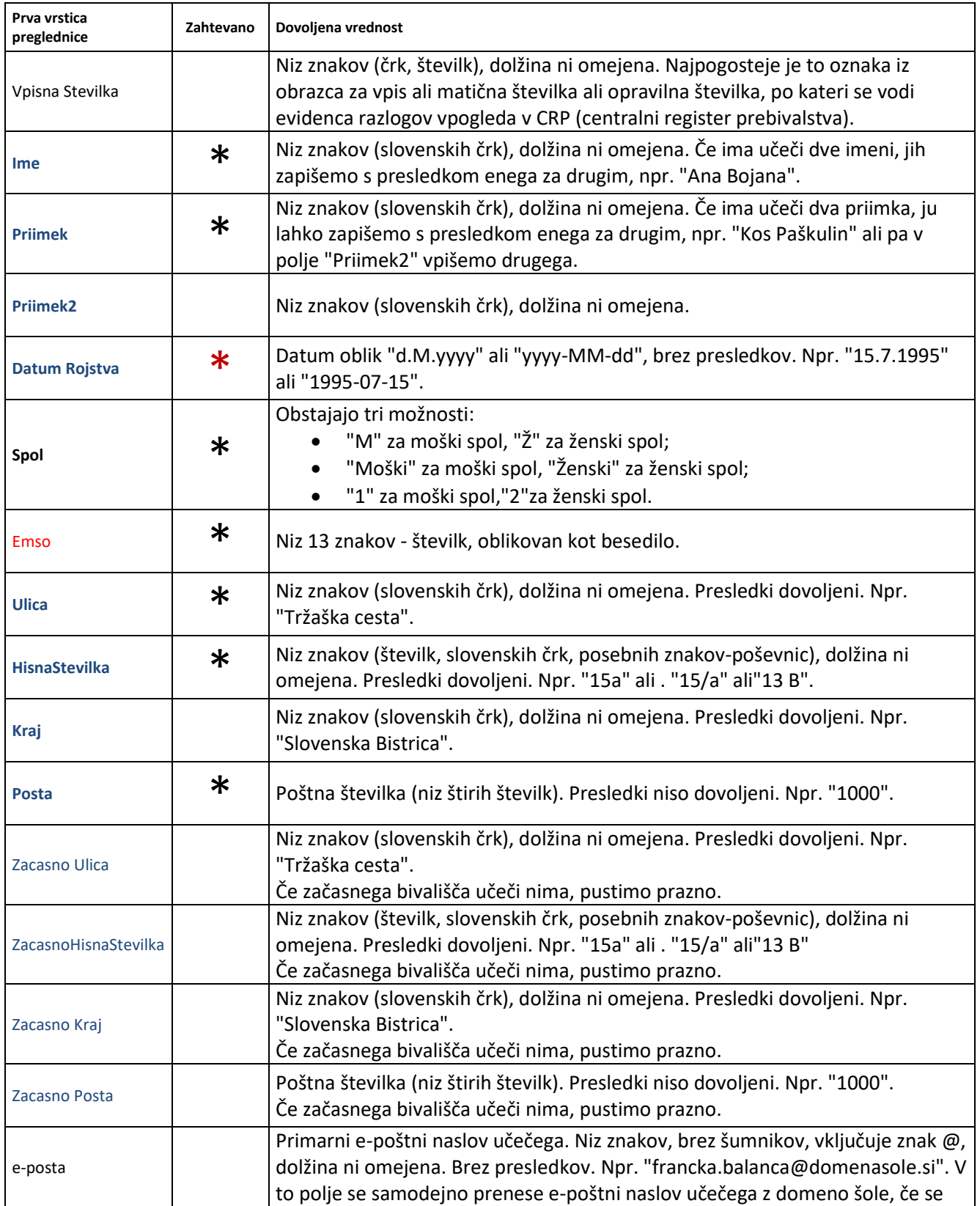

# $\begin{array}{ccc} \text{SIO}\cdot\text{2O2}\circledcirc & \text{ATRES} \\\end{array} \xrightarrow{\sum_{\text{RFDIBLKA SLOVENIJA}\atop \text{ZNANOST IN SPORT}}} \begin{array}{c} \text{REFDIBLKA SLOVENIJA}\atop \text{RUNNISTIN SPORT} \end{array}$

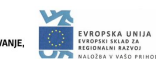

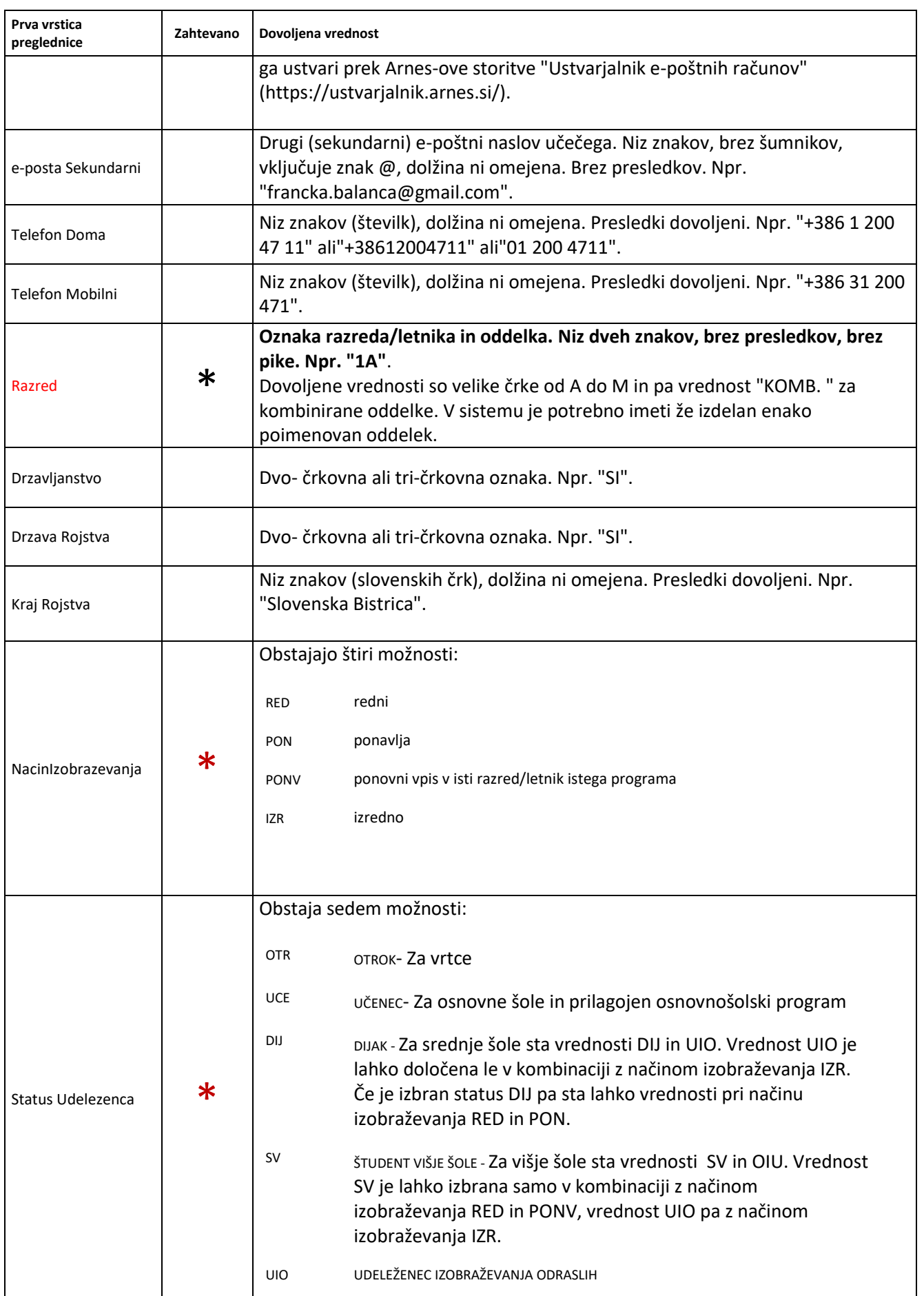

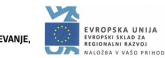

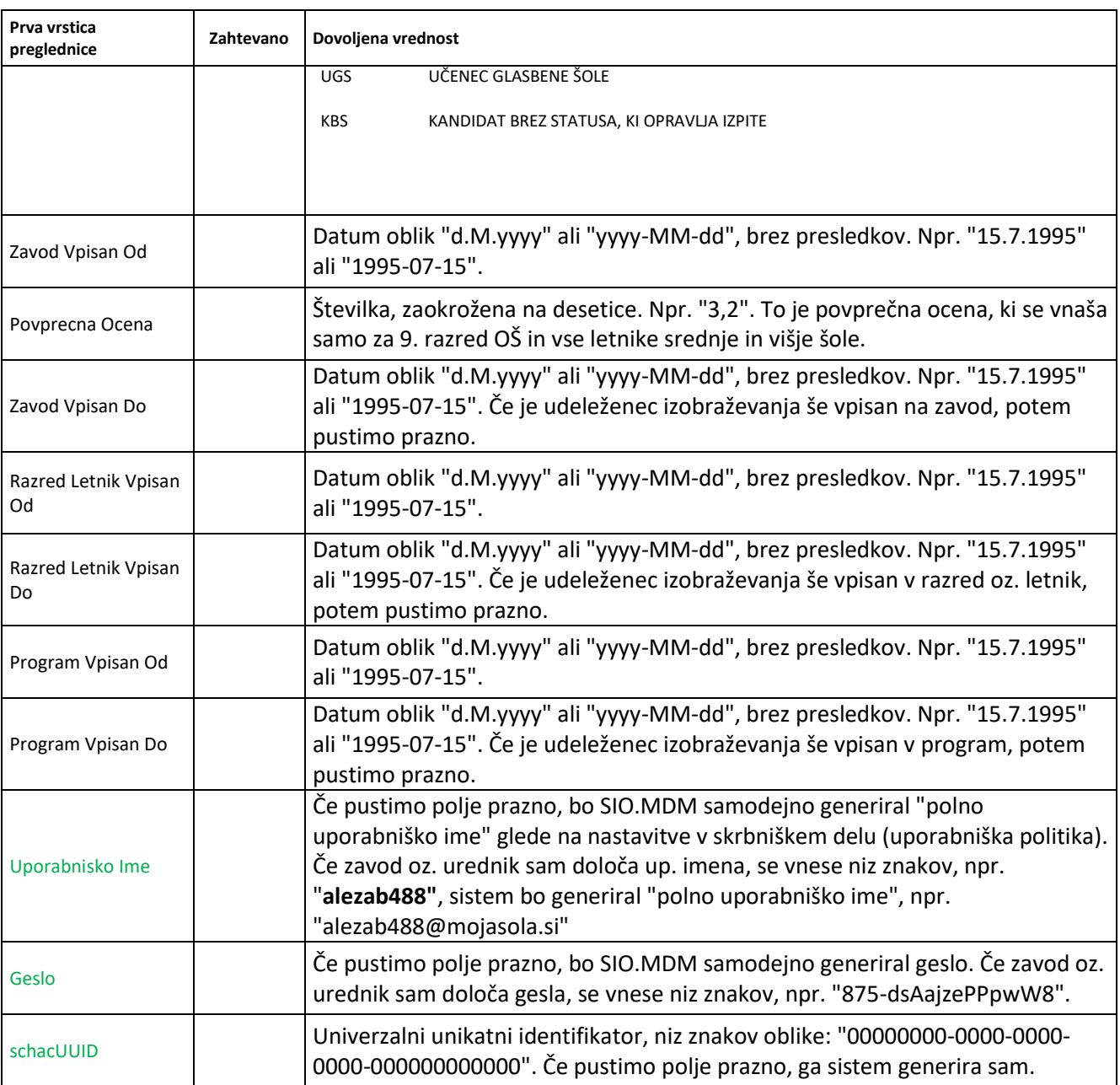

# **Excelova datoteka za uvoz zaposlenih**

V naslednji preglednici so opisi posameznih polj podatkov in dovoljene vrednosti za posamezne vrste podatkov. Z zvezdico \* so označene vrednosti, ki so obvezne pri vnosu podatkov za posameznika.

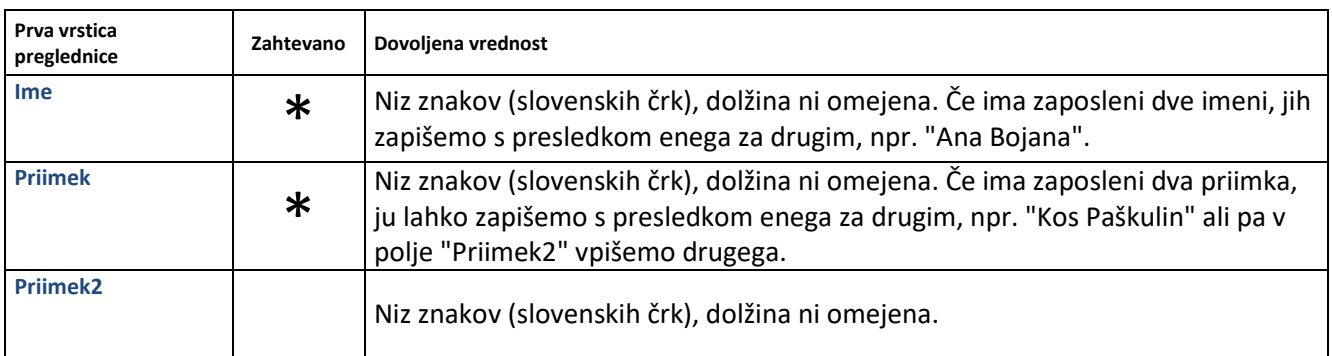

#### <span id="page-50-0"></span>**Tabela 2: Opisi in pomen polj podatkov zaposlenih v excelovi datoteki za uvoz**

# $\text{SIO}\cdot 202\text{e}^{\text{A}}\text{ ATPCS}\overset{\text{A}}{\rightarrow}\text{C}}\text{MPMINISTRSTO ZA ZZOBRAAZEVANJE},$

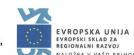

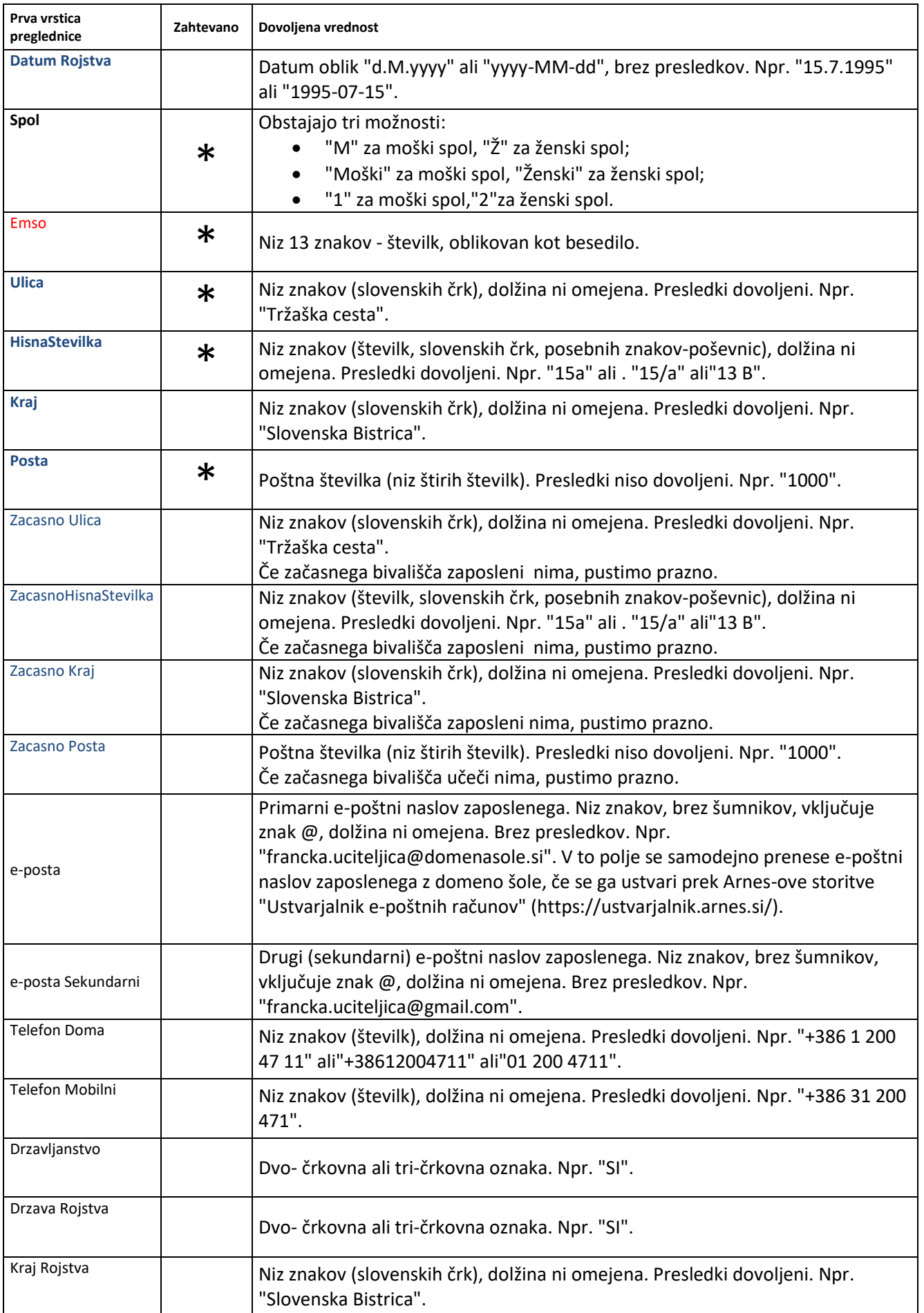

# 

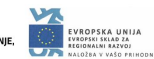

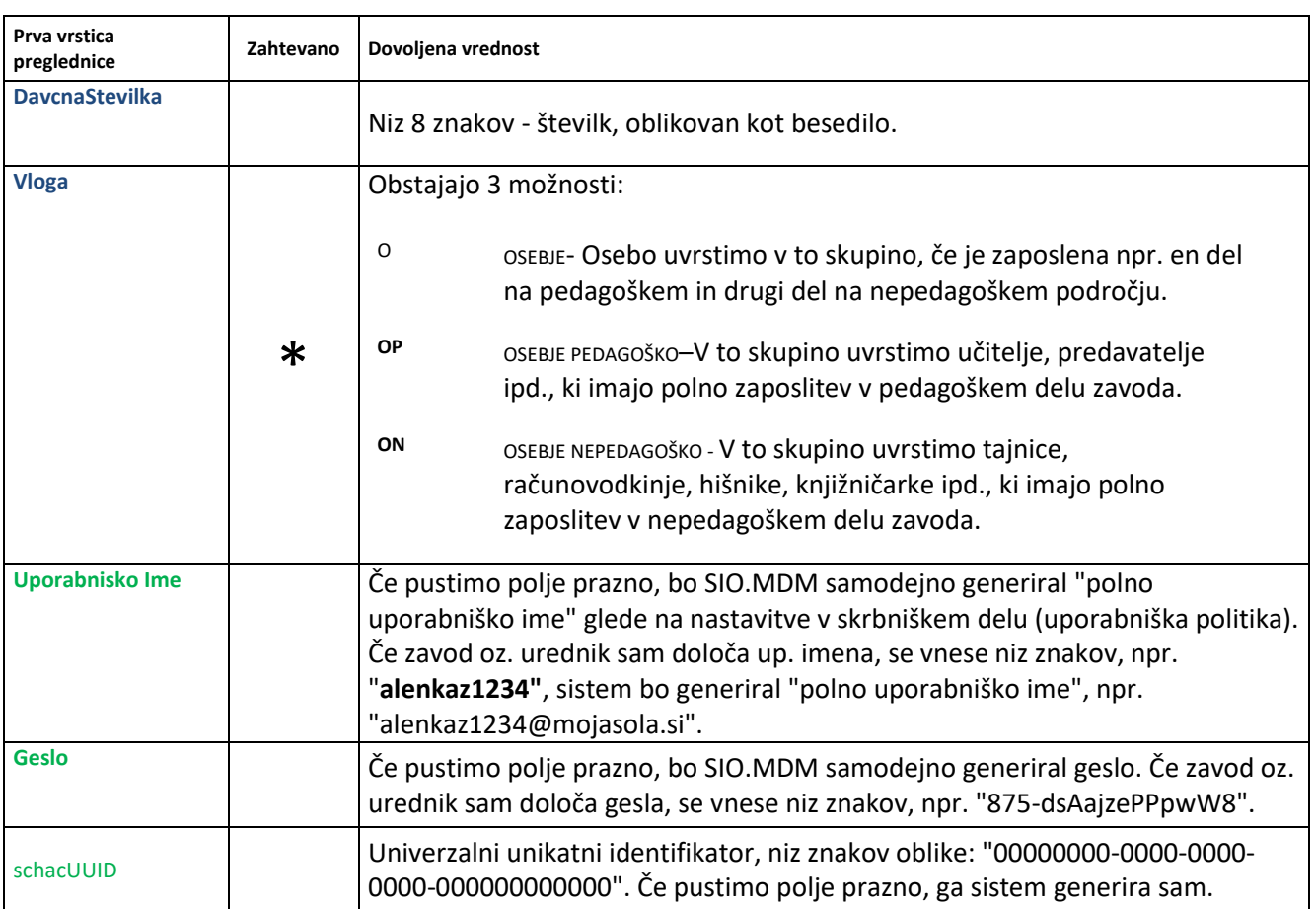

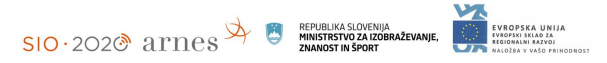

# **Izvoz podatkov za"CEUVIZ" (Centralna evidenca udeležencev vzgoje in izobraževanja)**

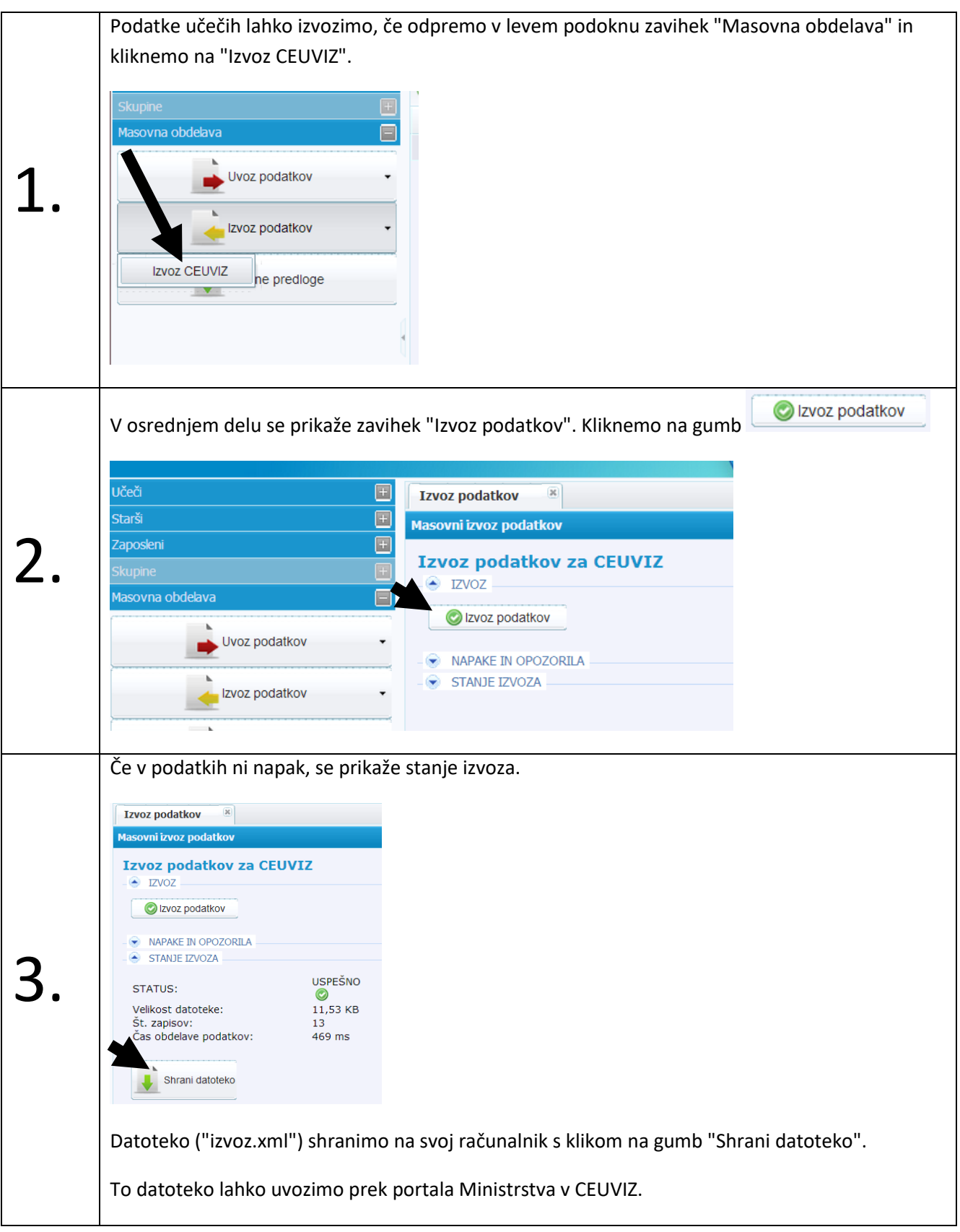

**Prehod v novo šolsko leto – uredniške naloge**

Identitete zaposlenih niso vezane na šolsko leto.

Če hočemo prenesti podatke učečih iz prejšnjega šolskega leta v novo šolsko leto, potem mora **skrbnik** našega zavoda najprej v sistem SIO.MDM za naš zavod določiti programe, ki se izvajajo na našem zavodu **za novo šolsko leto**.

**Postopek** prehoda v novo šolsko leto za urednika:

- 1. izdelava oddelkov za novo šolsko leto
- 2. prenos učečih iz oddelkov iz prejšnjega šolskega leta v novo šolsko leto

# **Izdelava oddelkov za novo šolsko leto**

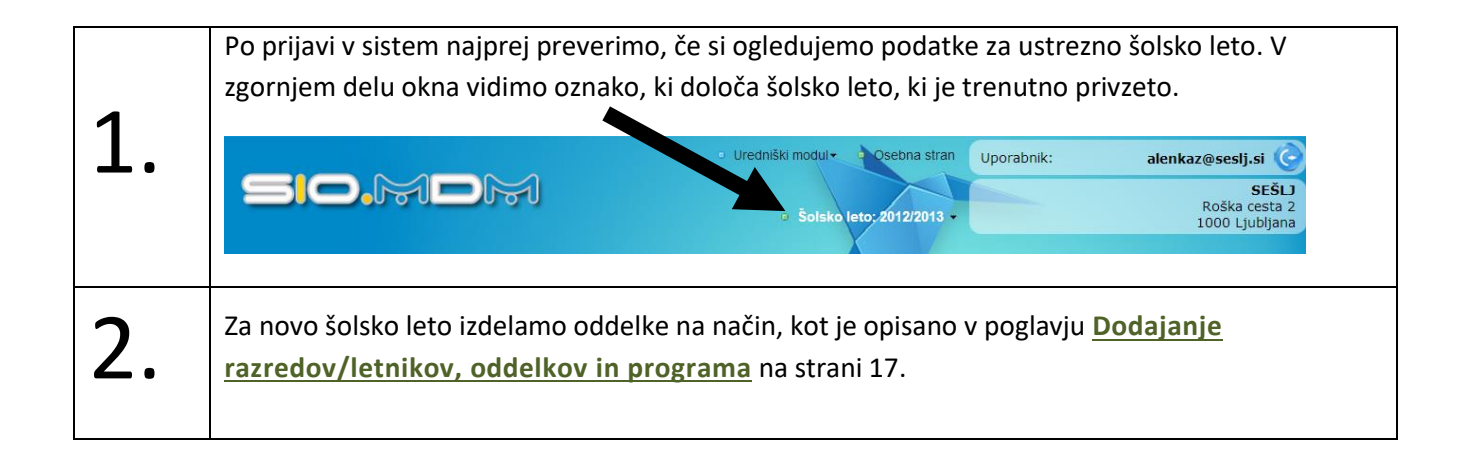

# **Prenos učečih iz oddelkov iz prejšnjega šolskega leta v novo šolsko leto**

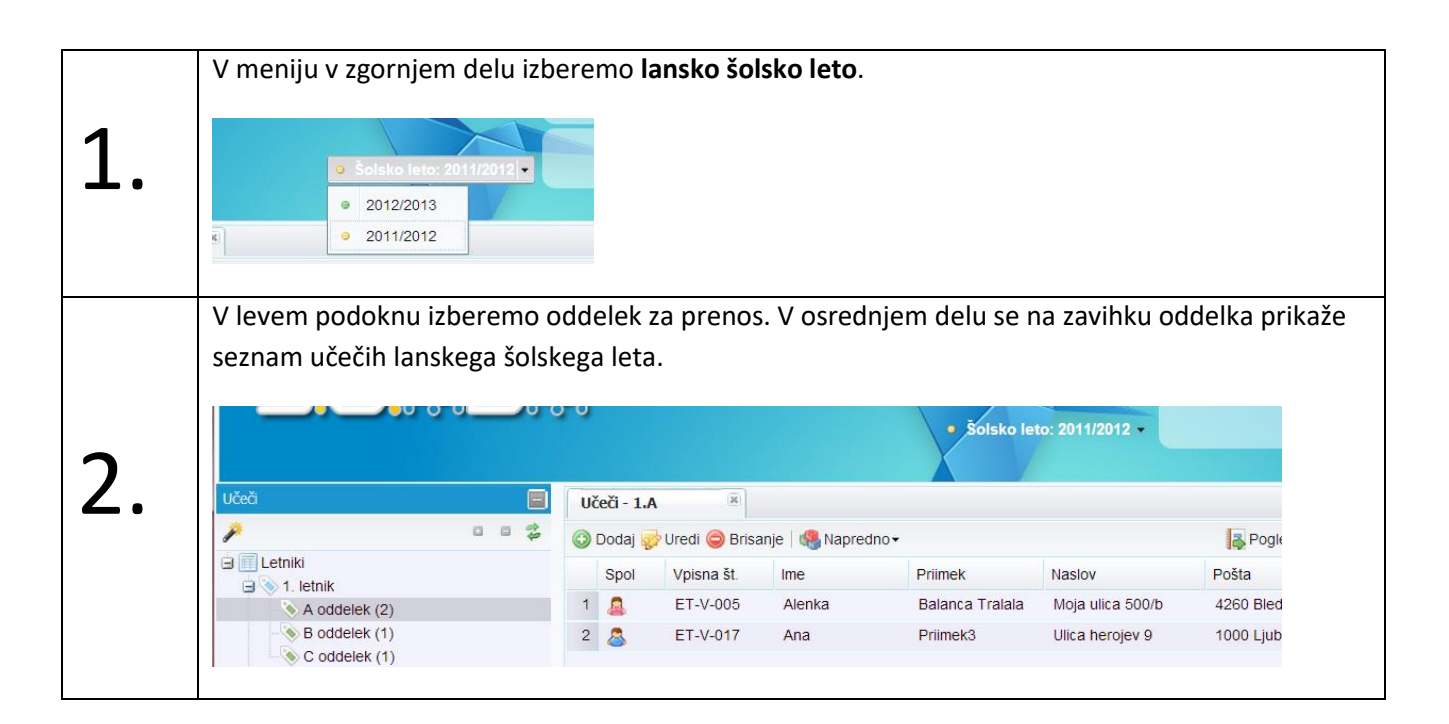

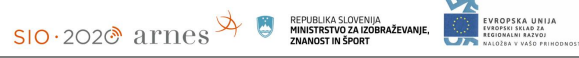

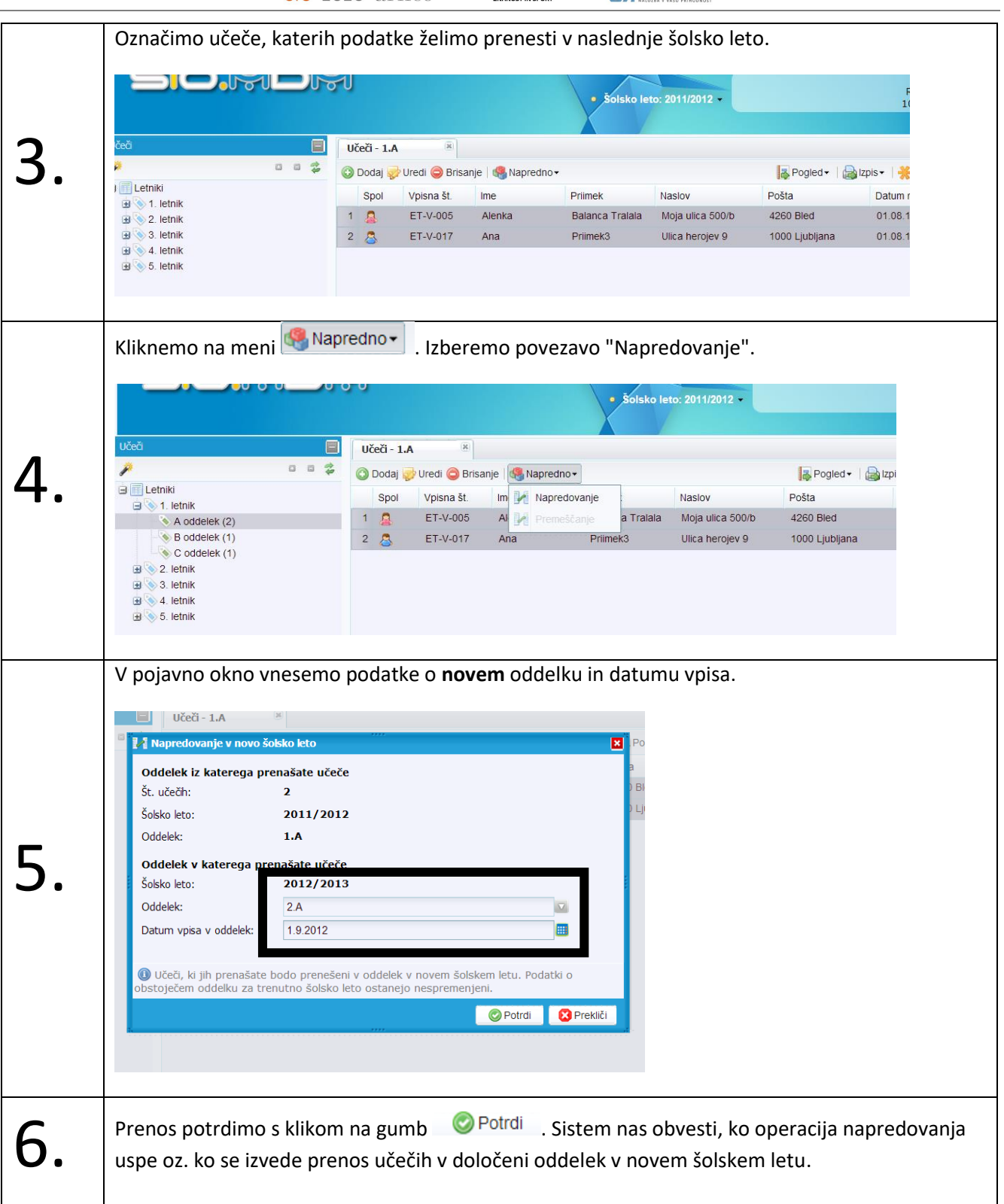

Če želimo videti podatke učečih **v novem/letošnjem šolskem letu**, v meniju v zgornjem delu izberemo novo/letošnje šolsko leto in šolsko leto: 2012/2013 · in v levem podoknu izberemo ustrezni oddelek oz. učeče na zavihku oddelka.

# $SO \cdot 202$   $\circledcirc$   $\text{ATnes} \rightarrow \bullet$  Ministration zalizonaraževanje

## **Osebna stran urednika**

Za spreminjanje "osebnih" podatkov moramo biti prijavljeni v "zeleni" del. Kliknemo na gumb "Osebna stran".

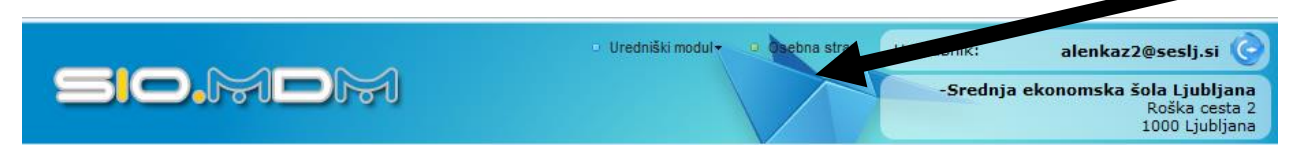

Na osebni strani lahko urednik spreminja:

- kontaktne podatke: e-poštni naslov, telefonske številke
- in geslo.

Kako? Glejte poglavje **[Spreminjanje podatkov na](#page-11-0) "osebni strani"** na strani [9.](#page-11-0)

#### **Odjava urednika iz sistema**

Ko končamo z delom, se odjavimo s klikom na gumb desno ob uporabniškem imenu.

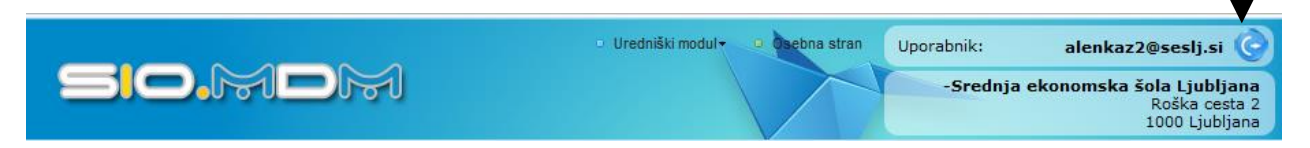

# **Administrator oz. skrbnik**

V "rdečem skrbniškem" delu:

- se popravi podatke o zavodu,
- se doda programe, ki se izvajajo na zavodu, iz šifranta Ministrstva,
- se vpiše podatke za LDAP/AD,
- se določi uporabniška politika,
- se določi urednike (varnostne vloge oz. pravice) za zavod in
- se določi aplikacije, skupine in podrobnejše atribute.

## **Priprava zavoda – popravljanje podatkov o zavodu**

Ko se skrbnik prijavi v sistem (v rdeči del), se prikaže okno s podatki o zavodu.

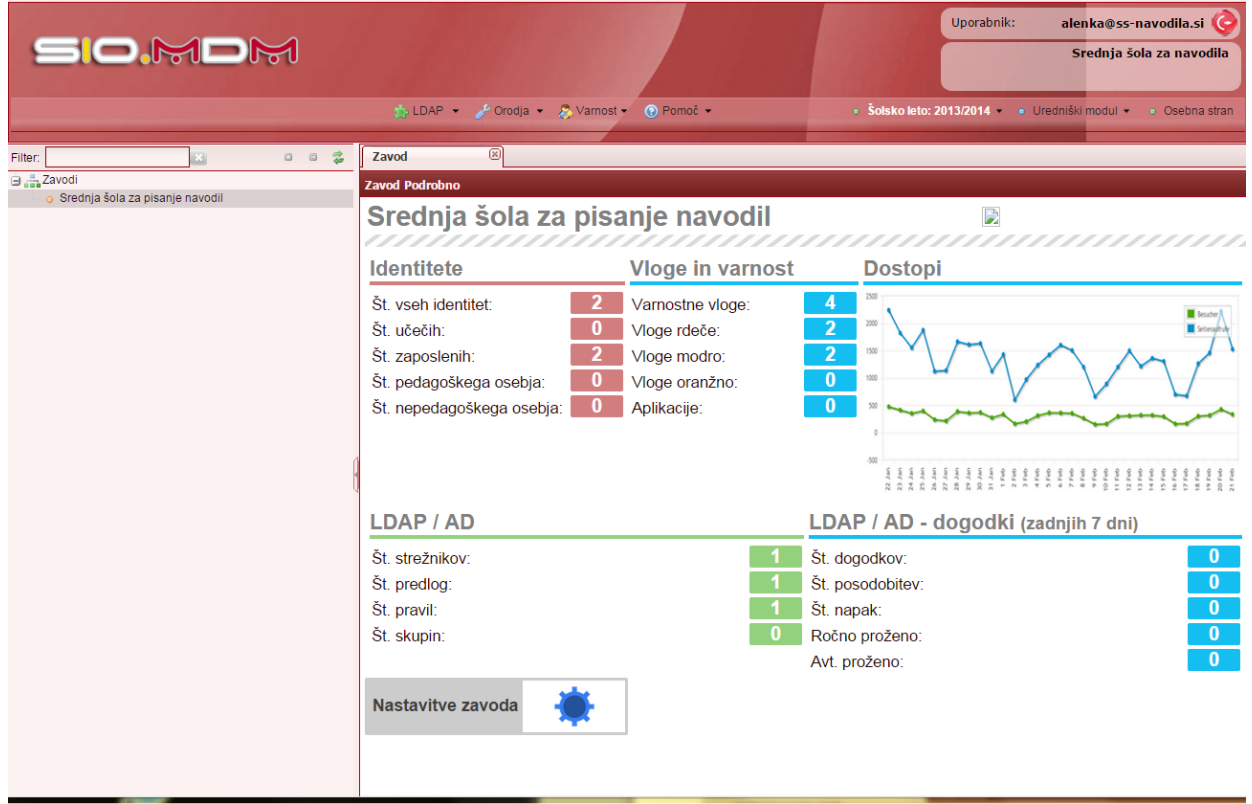

Na zavihku "Zavod" kliknemo na gumb "**Nastavitve zavoda**". Odpre se novo okno s tremi zavihki:

- "Podatki zavoda" popravimo oz. dodamo manjkajoče podatke (naslov, telefon ipd.);
- "Konfiguracija LDAP" in
- "Uporabniška imena".

## **Popravljanje podatkov o zavodu**

Na zavihku "Zavod" kliknemo na gumb "**Nastavitve zavoda**". Odpre se novo okno, izberemo zavihek "Podatki zavoda".

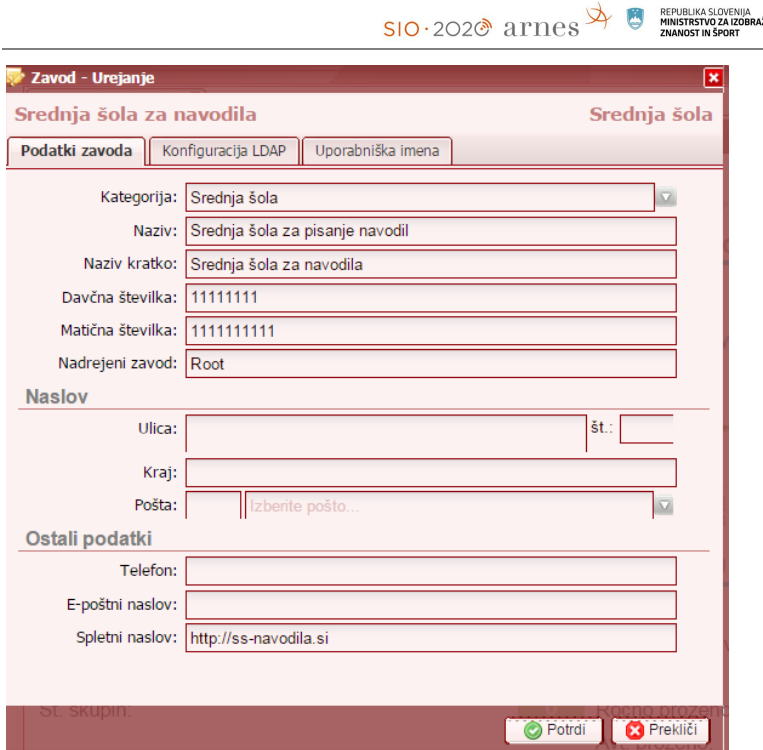

V ustrezna polja vnesemo manjkajoče podatke in shranimo z gumbom "Potrdi".

# **Dodajanje programov zavodu**

V zgornjem meniju "**Orodja**" izberemo "VIZ Programi" in kliknemo na "Posodobi".

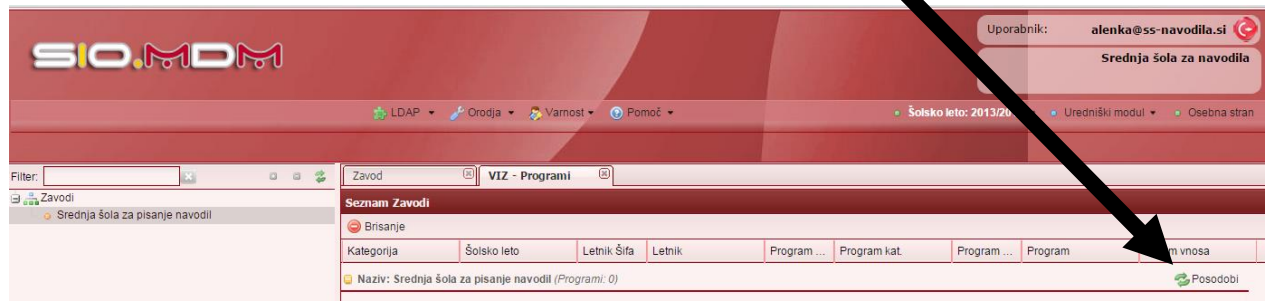

## S tem prenesemo programe s šifranta Ministrstva:

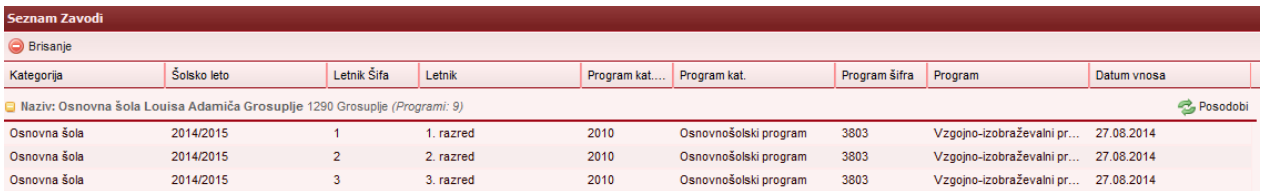

*Novost različice sistema SIO.MDM v2.3.0.0 naprej: če uporabljamo za izdelavo razredov/oddelkov v OSNOVNI ŠOLI "čarovnik za urejanje razredov/letnikov" in potrdimo polje "Uporabi avtomatično povezovanje s programi", sistem avtomatično izdela oddelke, prenese programe iz šifranta Ministrstva in poveže oddelke s programi.*

# <span id="page-59-0"></span>**Uporabniška politika**

Na zavihku "Zavod" kliknemo na gumb "**Nastavitve zavoda**". Odpre se novo okno, izberemo zavihek "Uporabniška imena".

 $\text{SIO}\cdot 202\text{e}^{\text{S}}\text{ } \text{ATnes}^{\text{REPIBUKA SLOVENJIA}}_{\text{ 2NANOST IN SPORT}}$ 

EVROPSKA UNIJA<br>Evropski sklad za

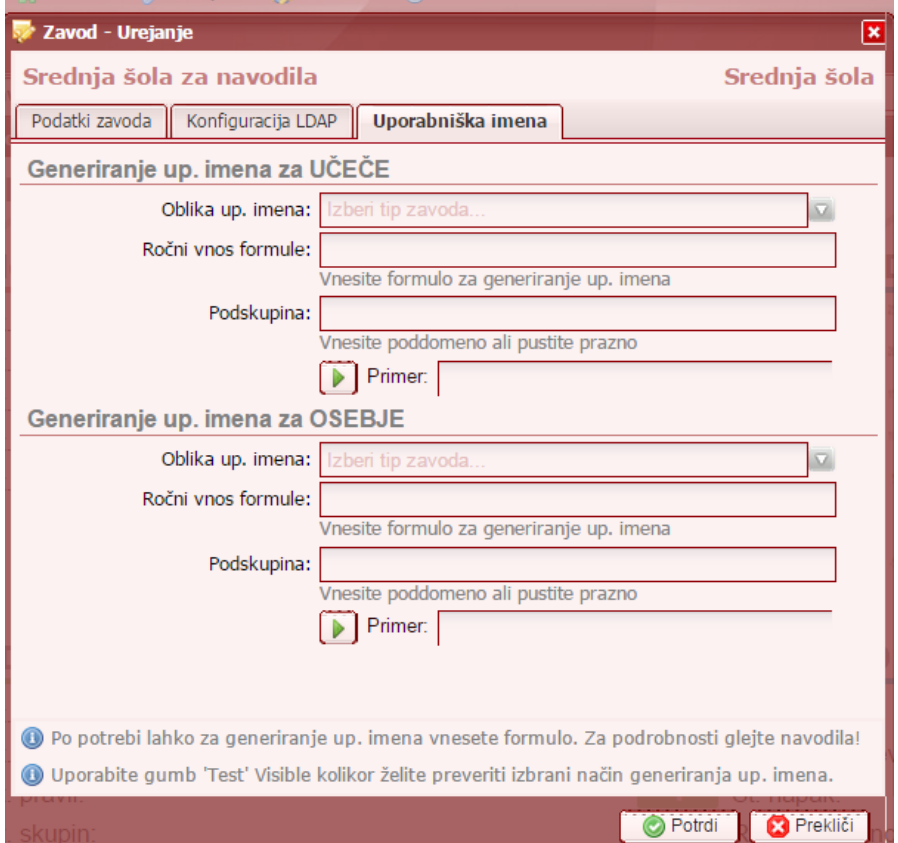

Sistem omogoča samodejno generiranje up. imen. Skrbnik lahko določi dve politiki uporabniških imen: za učeče in za zaposlene.

Možnost izbire oblike uporabniških imen:

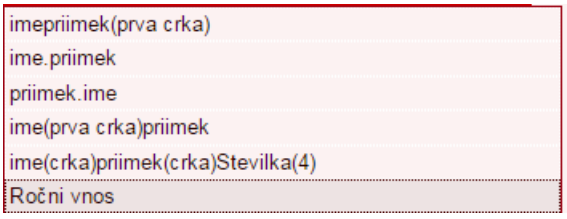

Ročni vnos – uporaba formul:

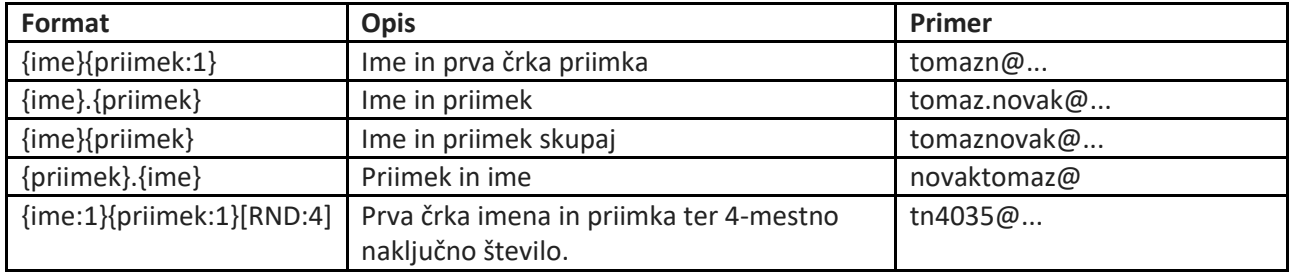

Ustvarjanje drugega dela uporabniškega imena je omejeno. Drugi del imena je vezan na domeno zavoda.

Če ima zavod registrirano poddomeno in ustrezno nastavljen imenik uporabnikov LDAP/AD, lahko skrbnik uporabi možnost dodajanja podskupine oz. poddomene npr.: ucenec.os-dobrovo.si, dijak.os-dobrovo.si, student.os-dobrovo.si.

# <span id="page-60-0"></span>**Nastavitve LDAP-a**

Na zavihku "Zavod" kliknemo na gumb "**Nastavitve zavoda**". Odpre se novo okno, izberemo zavihek "Konfiguracija LDAP".

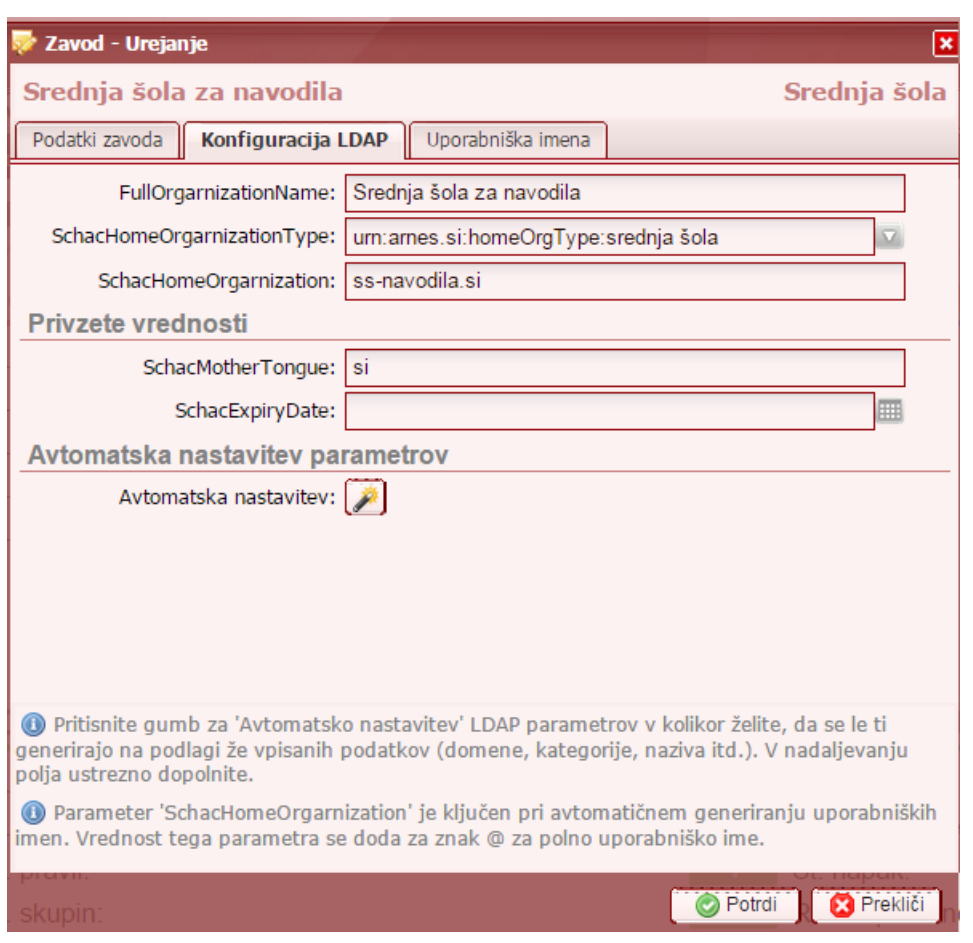

"SchacExpiryDate": datum poteka uporabniškega imena na nivoju zavoda. Če je prazno, je privzeta vrednost za zaposlene 31. 12. 9999, za učeče pa 31. 8. oz. 31. 9. Datum poteka uporabniškega imena se lahko določi tudi na nivoju šolskega leta, oddelka in posamezne identitete. Če so podatki nastavljeni na nivoju zavoda in na nivoju posamezne identitete, se v imenik prenese podatek posamezne identitete. Glejte poglavje **[Dodajanje](#page-38-0)  [datuma poteka AAI uporabniškega računa](#page-38-0)**.

V meniju "LDAP" nastavimo scenarij za sinhronizacijo SIO.MDM z imenikom LDAP:

- 1. "Strežniki"
- 2. "Predloge"
- 3. "Pravila", ki so vezana na predlogo.

## **Strežniki**

Nov strežnik dodamo s klikom na :"LDAP" > "Strežniki" > gumb "Dodaj".

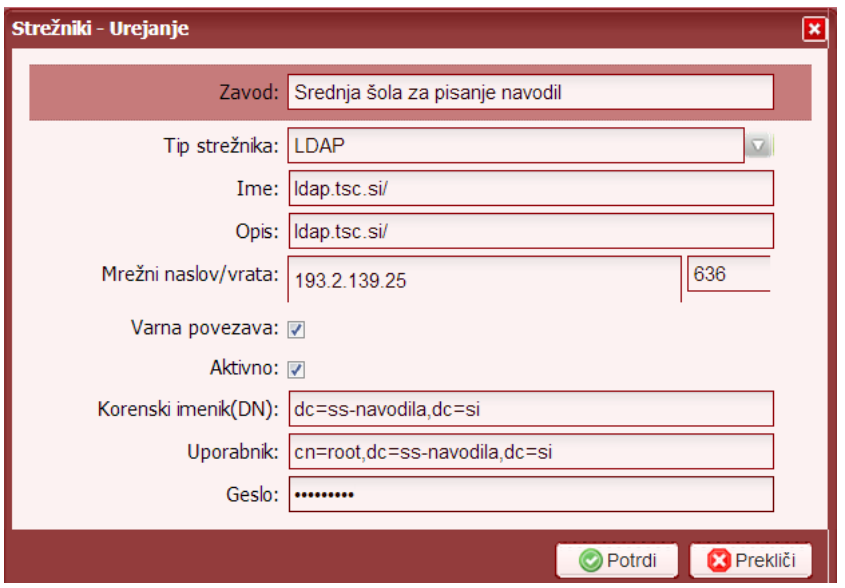

Če želimo sinhronizacijo z več imeniki na različnih strežnikih, določimo več strežnikov.

## **Predloge**

#### **Ustvarjanje nove predloge**

Novo predlogo dodamo s klikom na :"LDAP" > "Predloge" > gumb "Dodaj".

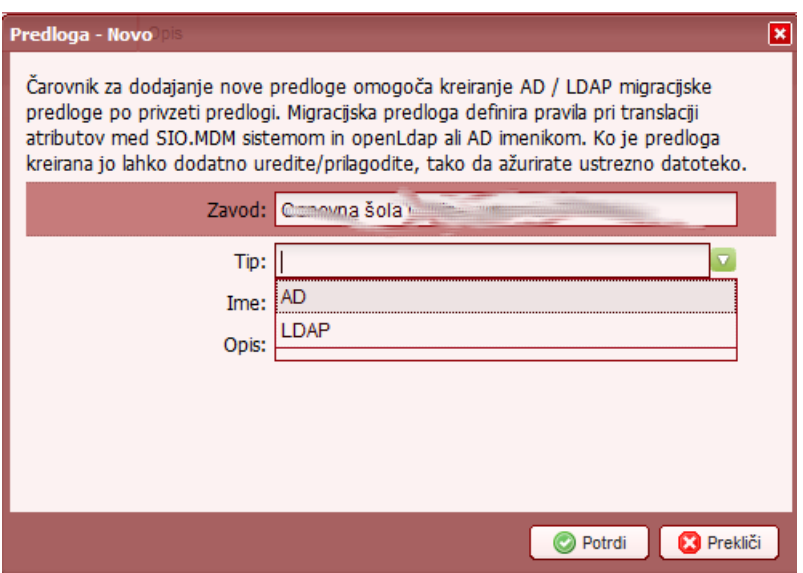

Če želimo sinhronizirati z imenikom LDAP, izberemo tip "LDAP", če pa želimo sinhronizacijo z imenikom AD, pa izberemo tip "AD".

Če želimo bazo sinhronizirati z dvema različnima imenikoma, potem ustvarimo 2 predlogi.

# $SO \cdot 202$   $\circledcirc$   $\limes$   $\rightarrow$   $\limes$   $\rightarrow$   $\limes$   $\rightarrow$   $\limes$   $\rightarrow$   $\left( \frac{REPUBLIKA SLOVEN|A}{2NADIST IN SPORI} \right)$

# **Popravljanje predloge**

Če želimo popraviti privzeto predlogo, jo na zavihku "Predloge" poiščemo v seznamu in odpremo.

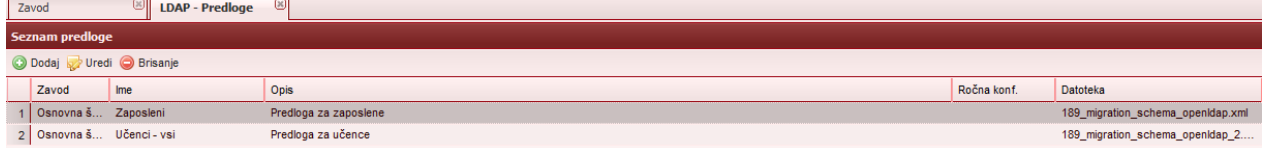

#### Po kliku na gumb "Uredi", se odpre okno:

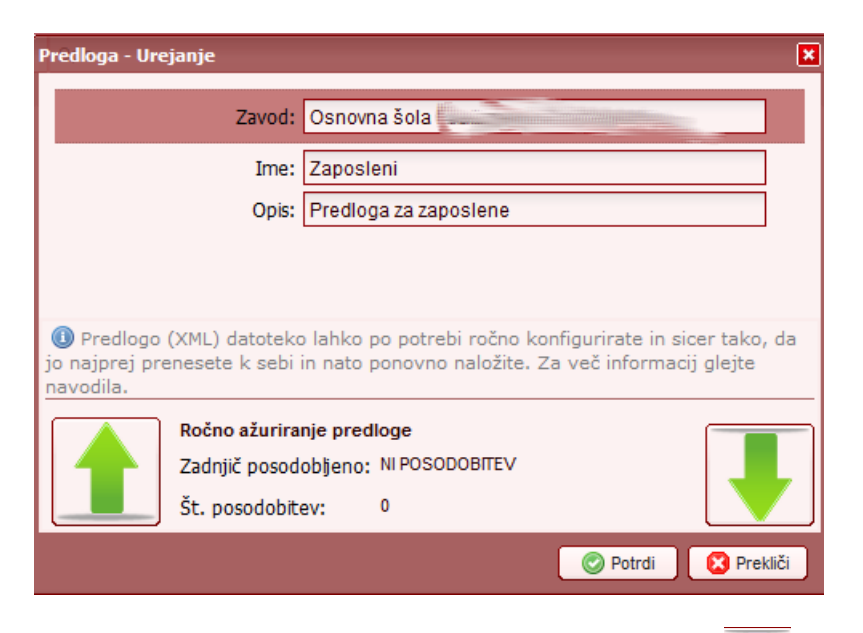

Predlogo prenesemo na svoj računalnik s klikom na gumb . Datoteko xml odpremo z urejevalnikom besedil (npr. Notepad ++) in jo uredimo v skladu z nastavitvami imenika.

#### **Pravila**

Novo pravilo dodamo s klikom na :"LDAP" > "Pravila" > gumb "Dodaj".

Pravilo za prenos mora biti v skladu z nastavitvami oz. organizacijo imenika. Če imenik vsebuje organizacijsko enoto ("ou") poimenovano "zaposleni", potem morajo biti ti podatki tudi v polju "Base DN".

Primer pravila prenosa učečih, ki je vezan na predlogo "LDAP poskusna 1":

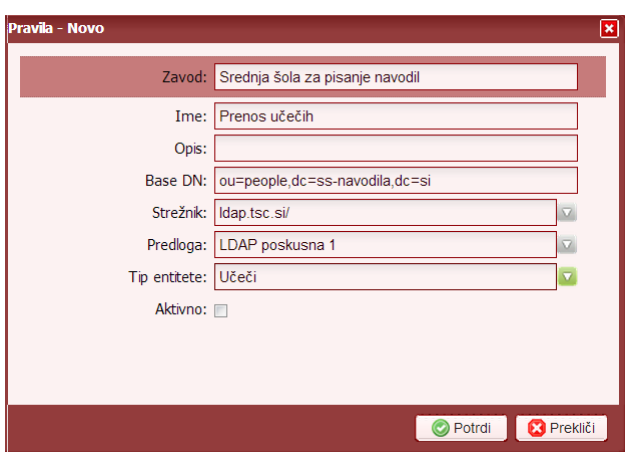

# <span id="page-63-1"></span>**Testiranje dosegljivosti strežnika in dostopa**

Pred sinhronizacijo lahko skrbnik preveri dosegljivost strežnika in dostop: "LDAP" > "Strežniki" > desna gumba:

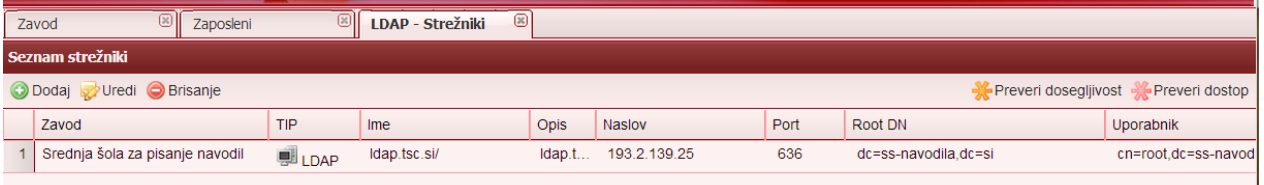

#### <span id="page-63-0"></span>**Nastavitve AD-a**

Postopek nastavitve AD strežnikov je enak postopku nastavitve LDAP-a (glejte poglavje [Uporabniška politika](#page-59-0)).

# **Sinhronizacija podatkov SIO.MDM z imenikom**

Sinhronizacijo lahko izvede urednik ali skrbnik prek menija "Sinhronizacija". Sinhronizacijo se lahko izvede le za izbrane identitete ali vse. Glejte poglavje **[Sinhronizacija podatkov z imenikom](#page-37-0) LDAP/AD**.

*Če želimo sinhronizirati vse identitete (učečih in zaposlenih) z imenikom LDAP/AD, lahko to storimo v "rdečem admin modulu": "LDAP" > "Sinhronizacija" > "+ Sinhronizacija" ( ).*

# **Dodajanje urednikov (določitev vlog in pravic)**

Dodajanje urednika:

- v "modrem uredniškem" delu se doda uporabnika, npr. zaposleno osebo,
- v "rdečem skrbniškem" delu se dodeli temu uporabniku "varnostno vlogo" urednika za določeni zavod:

## **"Varnost" > "Varnostne vloge – zaposleni" >**

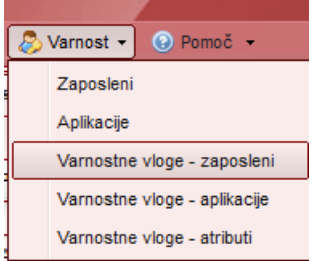

Če imamo že določene vloge, se odpre zavihek s seznamom po skupinah.

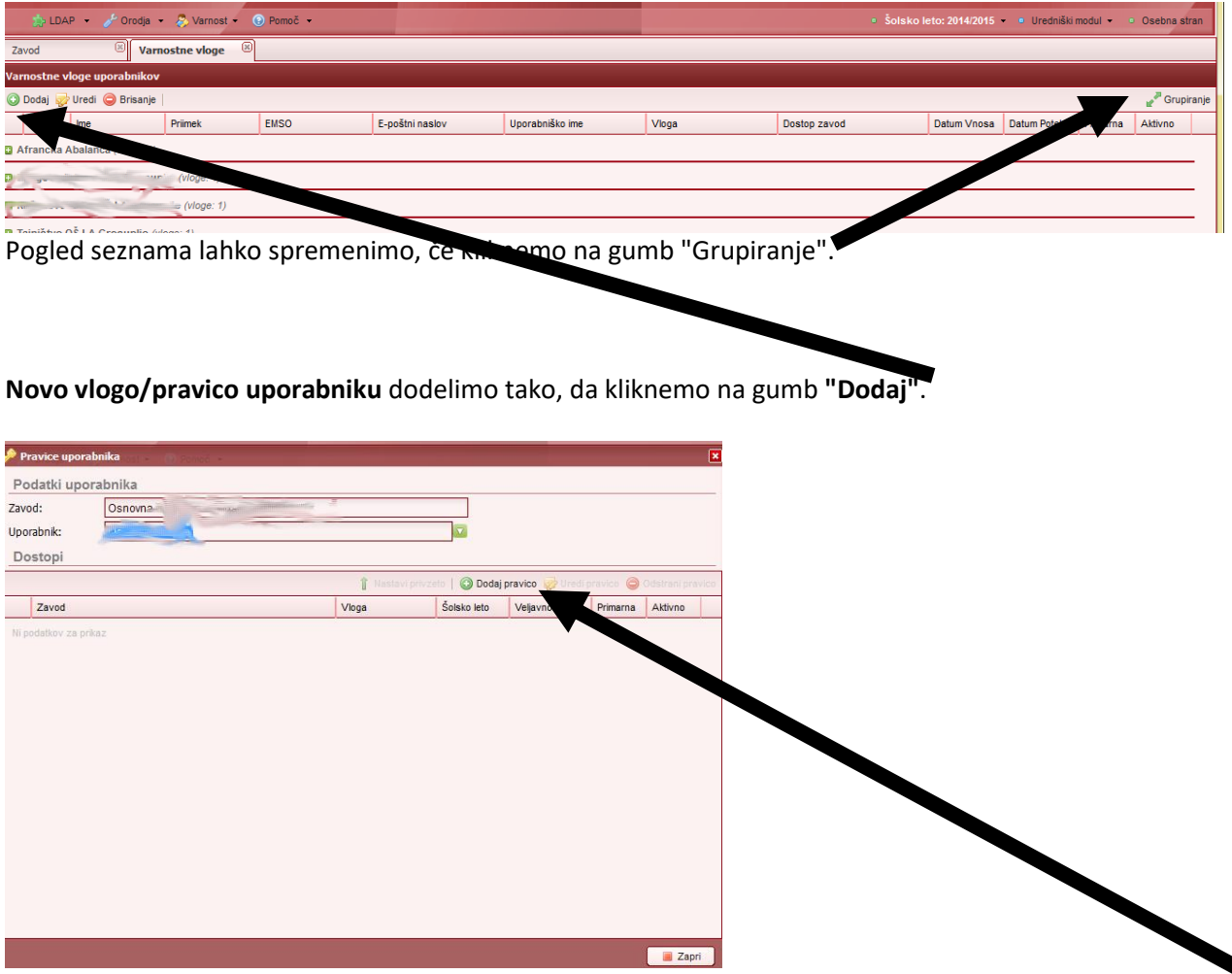

1. Iz prvega seznama izberemo zavod, iz drugega pa uporabnika, nato kliknemo na gumb **"Dodaj pravico"**. Odpre se novo okno, kjer določimo vrsto pravice:

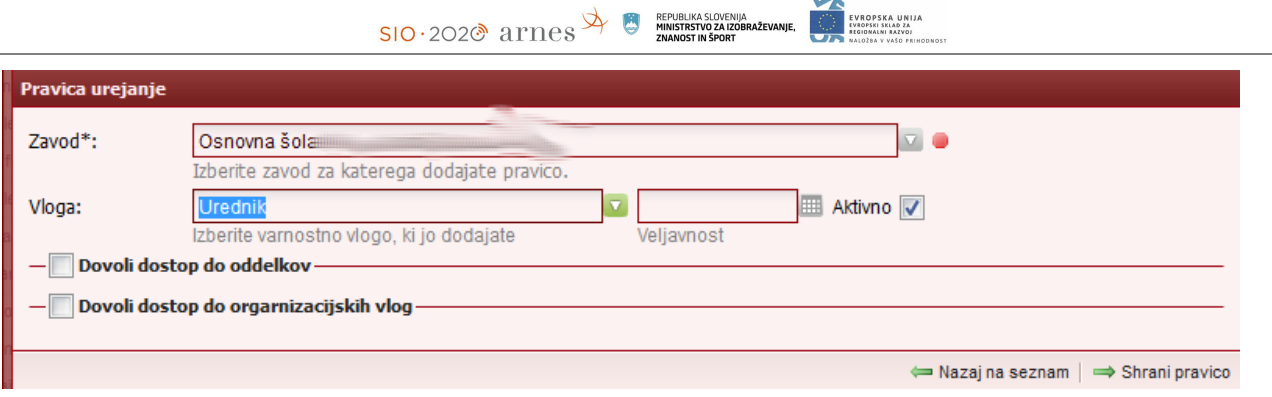

2. Iz prvega seznama izberemo zavod, iz drugega pa vlogo, nastavimo lahko tudi datum veljavnosti pravice, nato kliknemo na gumb **"Shrani pravico"**.

## **Urejanje posebnih pravic**

Pravice lahko dodelimo tudi samo za določeno šolsko leto oz. oddelke ali samo za "organizacijske vloge" oz. del zaposlenih.

Če izberemo polje **"Dovoli dostop do oddelkov"** lahko dodelimo uredniku dostop

a) samo za posamezno šolsko leto in/ali

b) samo za določene oddelke.

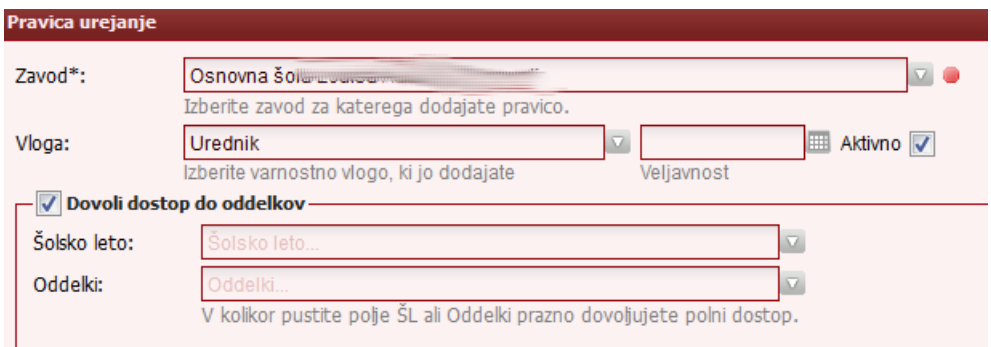

Če želimo dodeliti pravice samo do "organizacijske vloge" oz. skupine zaposlenih, potem izberemo **"Dovoli dostop do organizacijskih vlog"** in v seznamu izberemo ustrezno skupino zaposlenih, npr. "Pedagoško osebje".

## **Nastavitve - LDAP razširjeni atributi**

V okviru sistema SIO.MDM je možno upravljati z LDAP atributi. 5 ključnih segmentov atributov se lahko poljubno nastavlja za vsako identiteto ("Entitlement", "Affiliation", "LoginTime", "ShacExpiryDate", "Skupina"). Postopek dodeljevanja novih atributov je razdeljen v dve fazi:

1) vnos definicij - osnovne kategorije/tipe se nastavi v meniju "LDAP" > "Atributi".

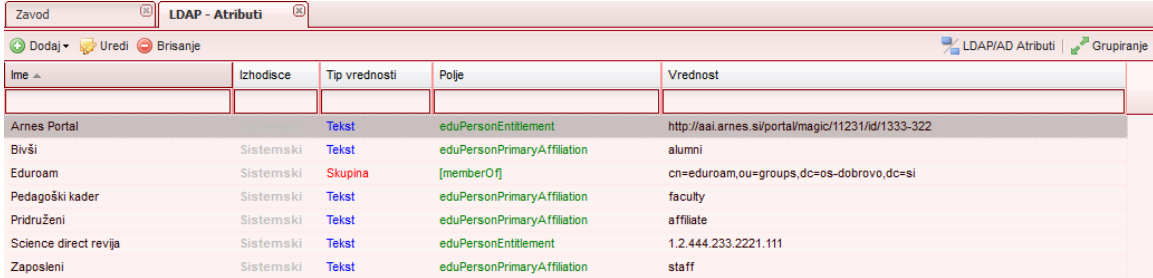

Kategorijo lahko prilagodimo s klikom na gumb "Uredi":

Novo kategorijo dodamo s klikom na gumb "Dodaj" in izbiro ustreznega:

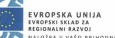

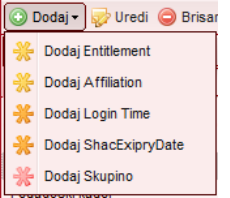

2) uporaba in vezava polj na identitete (ali celoten oddelek, šolsko leto, skupino ...) v modrem/uredniškem delu.

Dodeljeni atributi dedujejo po načelu od večje podatkovne strukture/skupine navzdol.

# **Nastavitve - uporabniški dostopi za aplikacije**

Uporabniški dostopi aplikacij so dostopi API-ja prek sistema SIO.MDM. Gre za dostop zunanjih aplikacij, npr. Arnes predal-a, eAsistent-a, ipd.

## **Dodajanje "zunanje" aplikacije**

> "Varnost" > "Aplikacije"

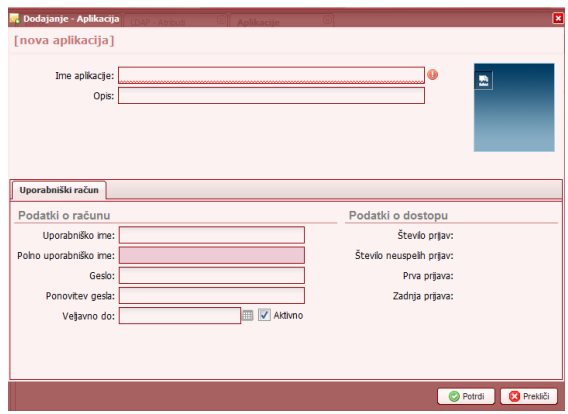

Določimo ime, up. ime, geslo in veljavnost dostopanja zunanje aplikacije.

## **Dodajanje "varnostne vloge – aplikacije"**

> "Varnost" > "Varnostne vloge - Aplikacije"

## **Dodajanje "varnostne vloge – atributi"**

> "Varnost" > "Varnostne vloge - Atributi": natančneje določimo pravice dostopa aplikacije (do katerih podatkov ima aplikacija dostop). Privzeta vrednost pomeni, da aplikacija lahko dostopa do podatkov, lahko pa posamezne atribute onemogočimo s klikom na ustrezni gumb "Prepreči".

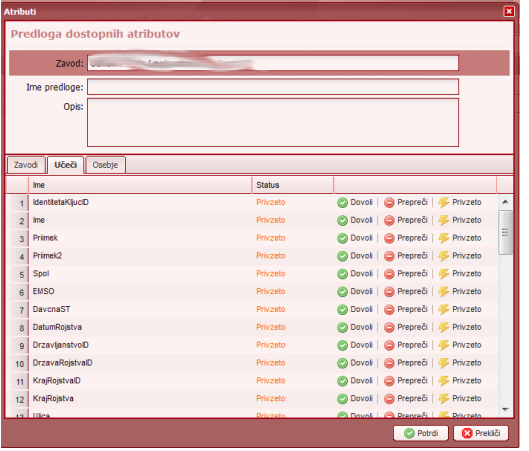

# **Pregled uporabnikov/iskalnik**

### **> "Orodja" > "Iskalnik"**

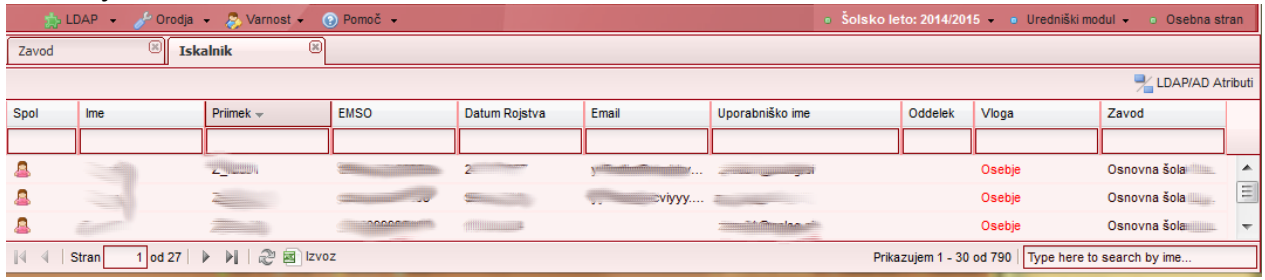

Dobimo seznam vseh naših uporabnikov v sistemu SIO.MDM.

# **Iskanje**

V prazno polje pod naslovom stolpca vpišemo ustrezni niz, sistem nam vrne želeno poizvedbo.

## **Razvrščanje**

Če kliknemo na puščico ob naslovu stolpca, imamo različne možnosti razvrščanja:

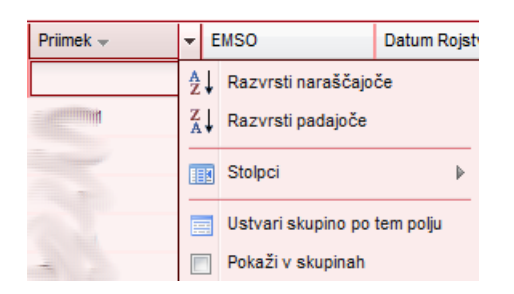

#### **Prikaz stolpcev v seznamu**

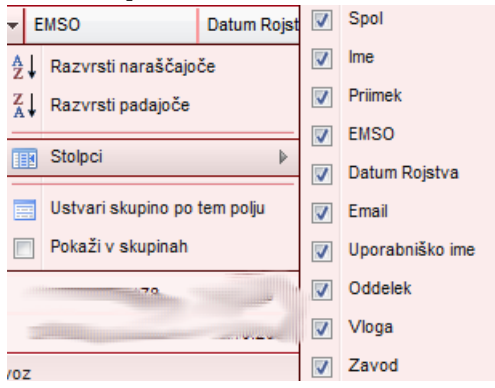

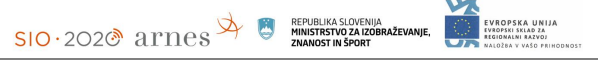

# **Hitra nastavitev atributov LDAP/AD posameznemu uporabniku/skupini**

#### **> "Orodja" > "Iskalnik" > izbira uporabnika > desni gumb "LDAP/AD Atributi"**

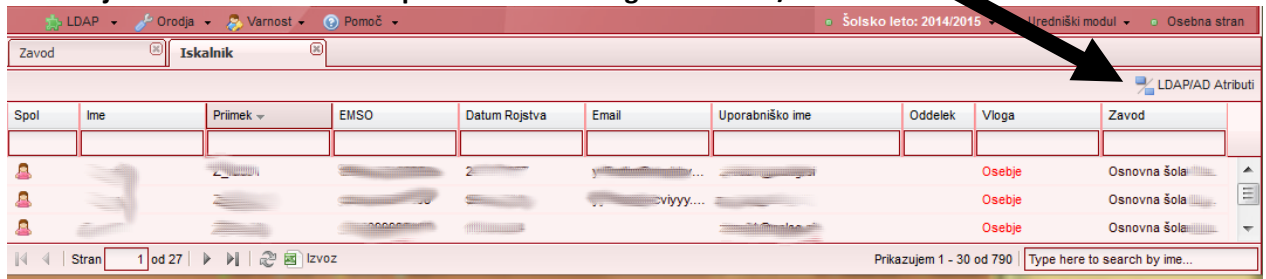

Nastavitve lahko naredimo za izbranega uporabnika, ali na nivoju celotnega oddelka, za vse učeče v določenem šolskem letu, določeno skupino ali na nivoju zavoda.

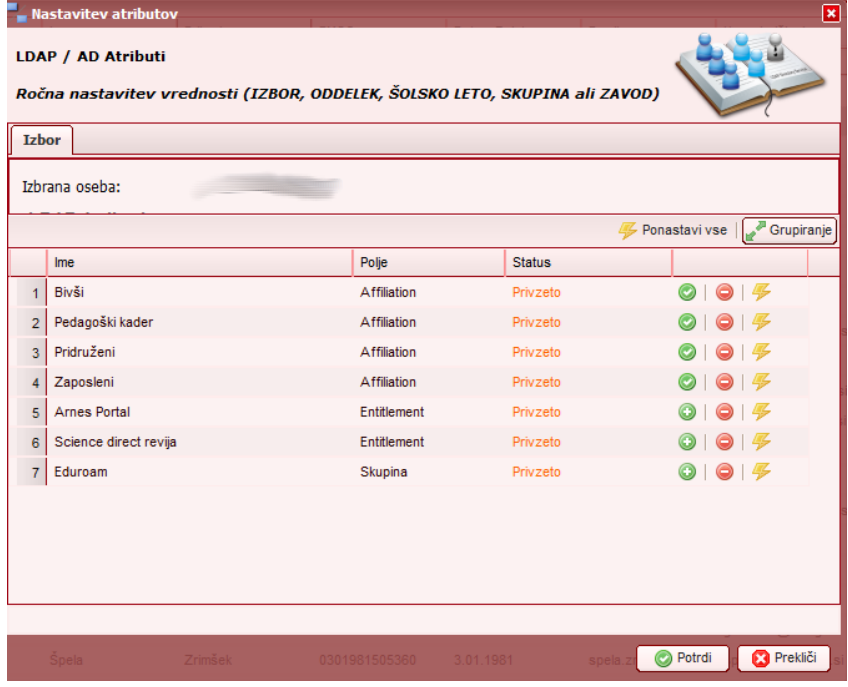

# **Izvoz podatkov iz določenega pogleda v excelovo datoteko**

Podatke iz določenega pogleda lahko izvozimo v excelovo datoteko.

Primer izvoza treh stolpcev podatkov:

## **> "Orodja" > "Iskalnik"**

1. Nastavimo želene stolpce. Npr. Ime, Priimek, Uporabniško ime.

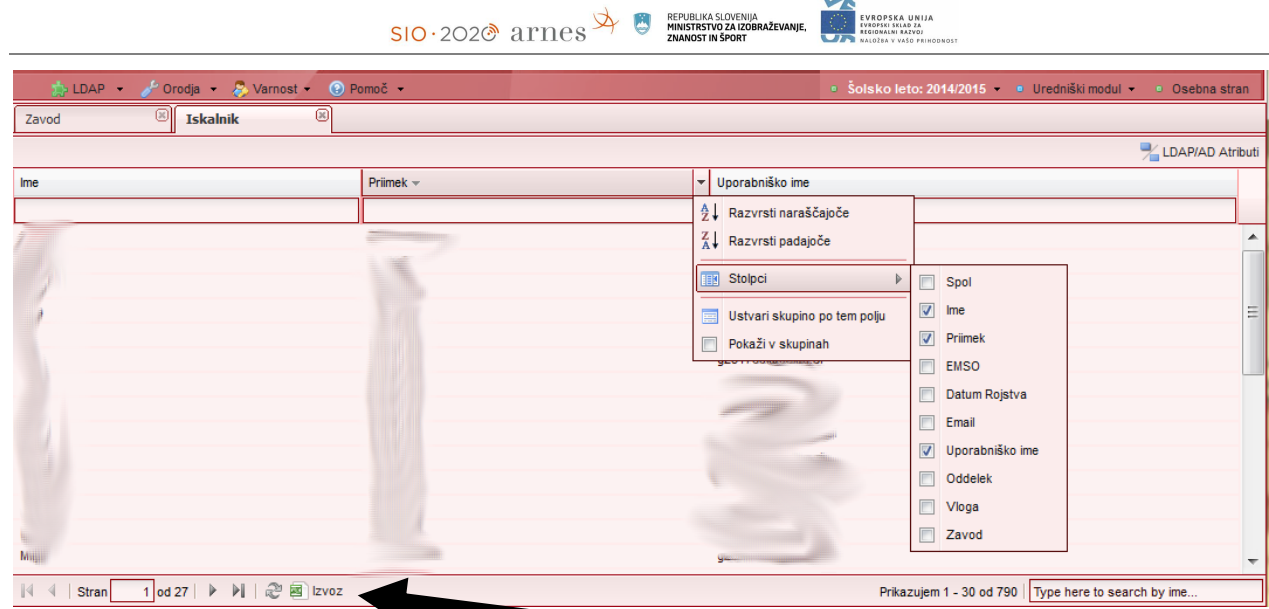

**EVROPSKA UNIJA<br>EVROPSKI SKLAD ZA** 

2. Kliknemo na gumb "Izvoz", ki je v spodnjem delu okna.

# **Pregled prevzetih identitet**

Če uporabniki prevzemajo identitete prek prijavne strani sistema SIO.MDM (in ne prek pisnih obvestil), si lahko skrbnik ogleda seznam prevzetih identitet: "**Orodja**" > "**Identiteta Prevzemi**".

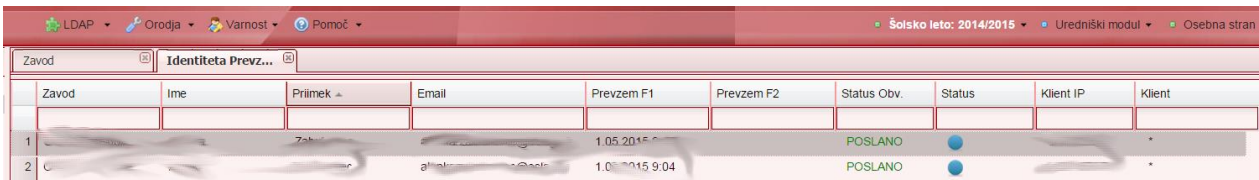

# **Pregled poverilnic**

Status poverilnic lahko skrbnik preveri v seznamu: "**Orodja**" > "**Identiteta Prehodi**".

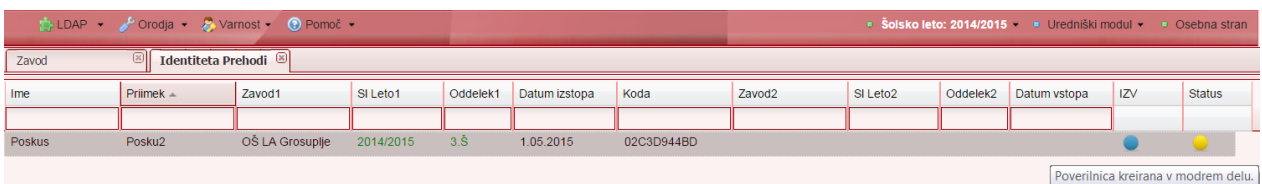

## **Prehod v novo šolsko leto – skrbniške naloge**

Če hočemo prenesti podatke učečih iz prejšnjega šolskega leta v novo šolsko leto, potem mora najprej **skrbnik** našega zavoda v sistem SIO.MDM za naš zavod določiti programe, ki se izvajajo na našem zavodu **za novo šolsko leto**. Po tem lahko urednik izdela oddelke za novo šolsko leto in prenese učeče iz prejšnjih oddelkov v nove oddelke.

**Postopek** prenosa novih programov za novo šolsko leto za skrbnika:

- 1. prijava v skrbniški (rdeči) del
- 2. izberemo želeni zavod v levem podoknu
- 3. v zgornjem meniju na desni strani izberemo novo šolsko leto (npr. "Šolsko leto: 2012/13")

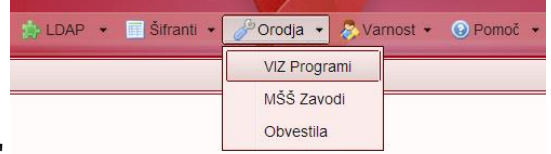

- 4. kliknemo zgornji meni "Orodja" > "VIZ Programi"
- 5. v osrednjem delu na zavihku "VIZ Programi" kliknemo gumb "Posodobi" (s tem se prenesejo programi šole za tekoče šolsko leto iz šifranta Ministrstva)

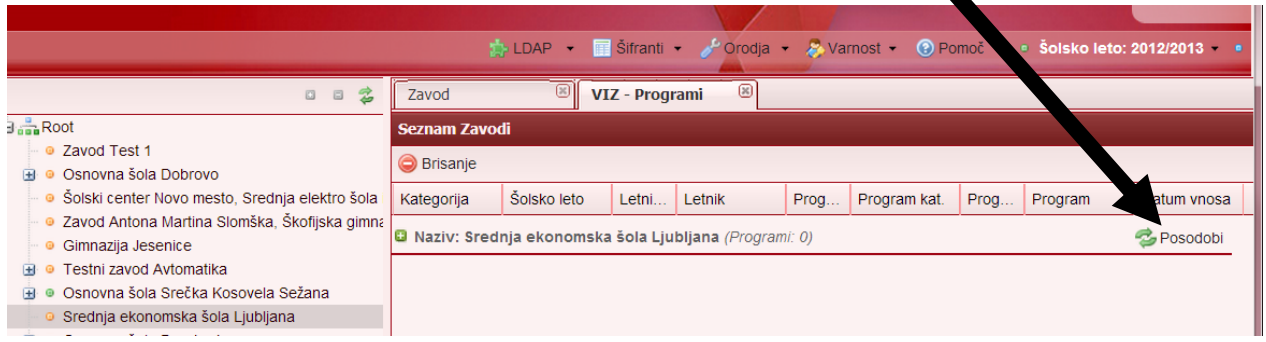

Podatki skupine zaposlenih niso vezani na šolsko leto, na šolsko leto so vezani le podatki skupine učečih.

*Novost različice sistema SIO.MDM v2.3.0.0 naprej: če uporabljamo za izdelavo razredov/oddelkov v OSNOVNI ŠOLI "čarovnik za urejanje razredov/letnikov" in potrdimo polje "Uporabi avtomatično povezovanje s programi", sistem avtomatično izdela oddelke, prenese programe iz šifranta Ministrstva in poveže oddelke s programi.*

# EVROPSKA UNIJA<br>Evropski sklad za<br>Regionalni razvoj

# **Priloge**

# **Šifrant držav**

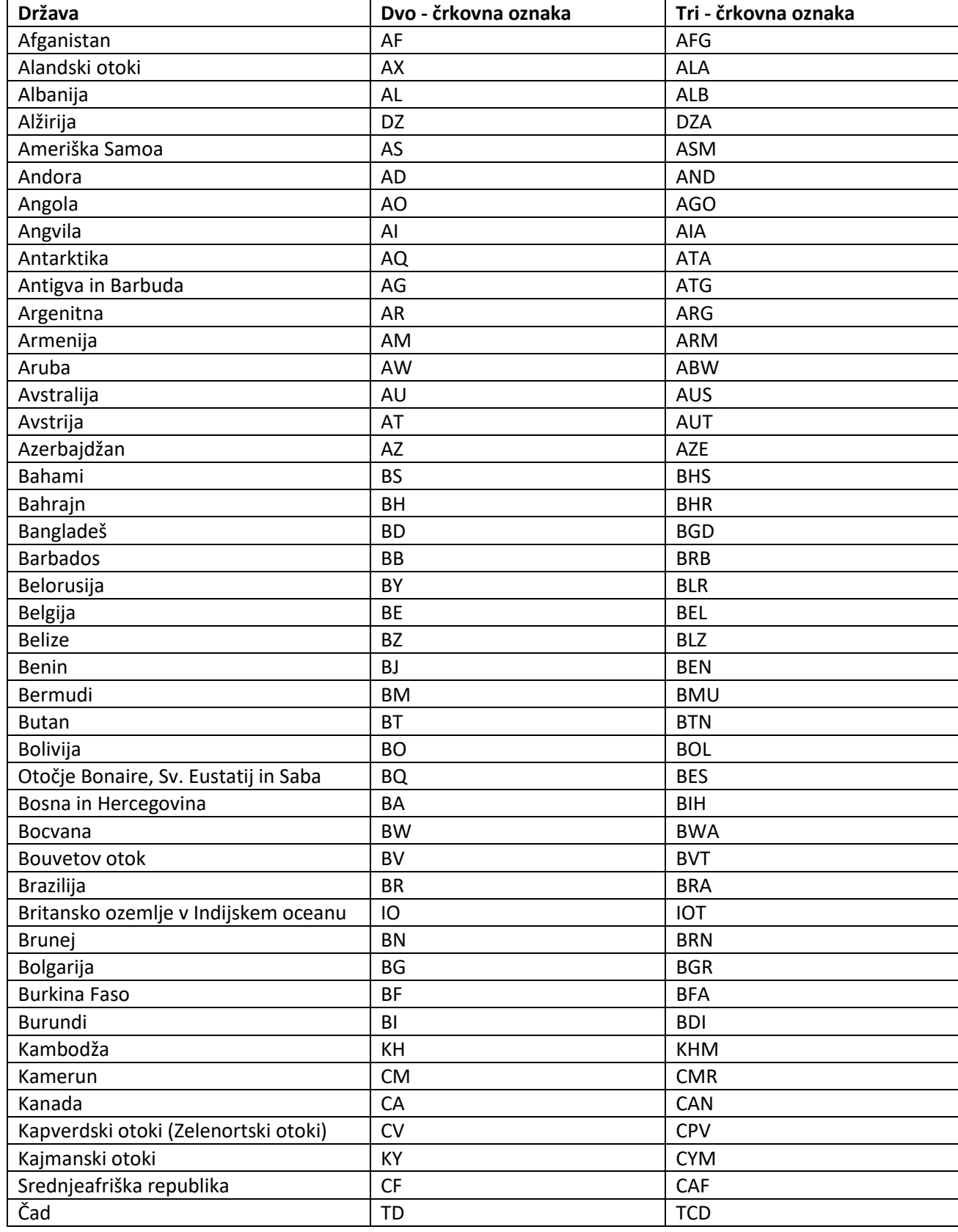
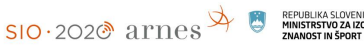

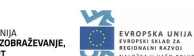

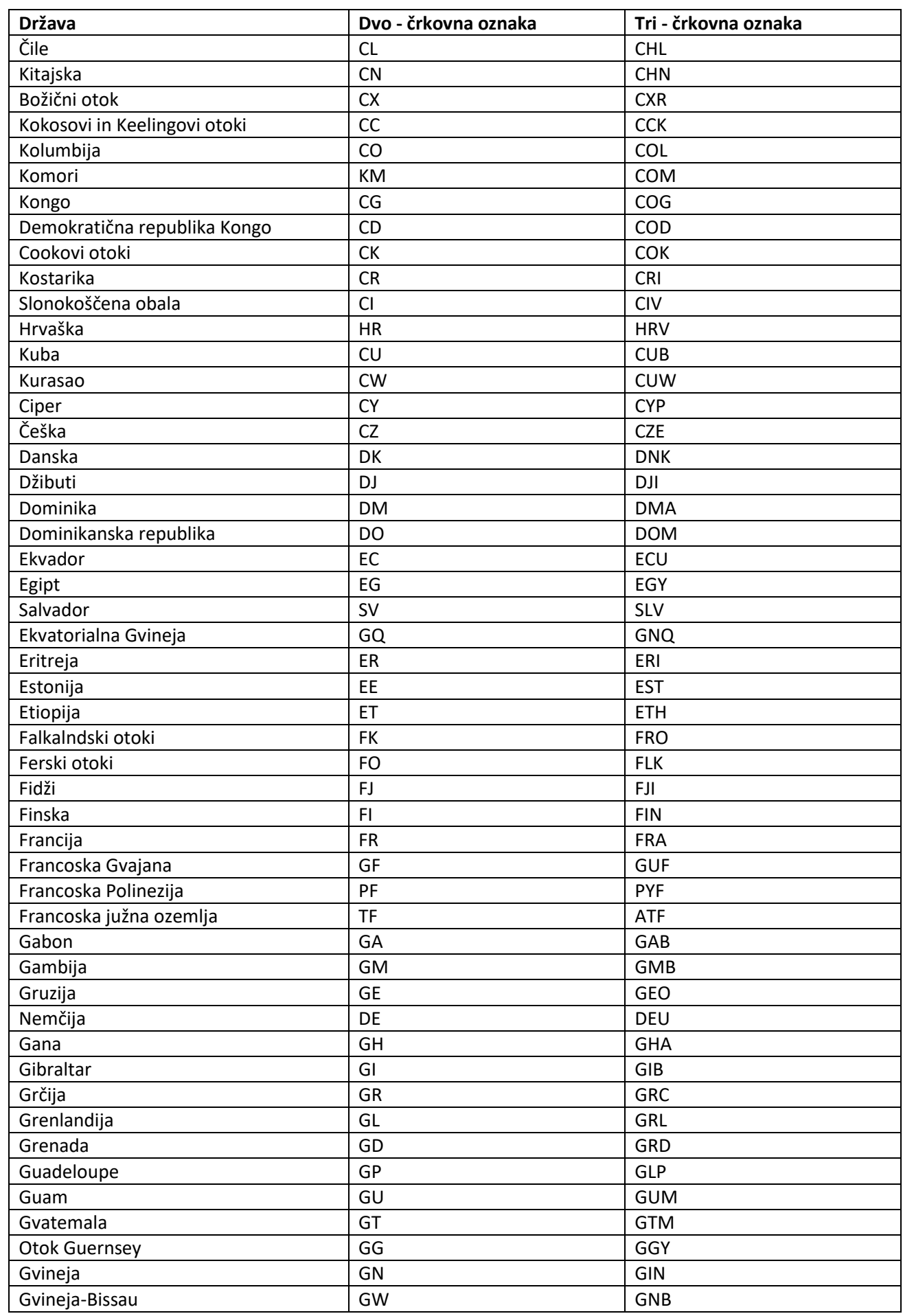

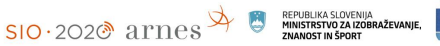

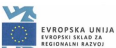

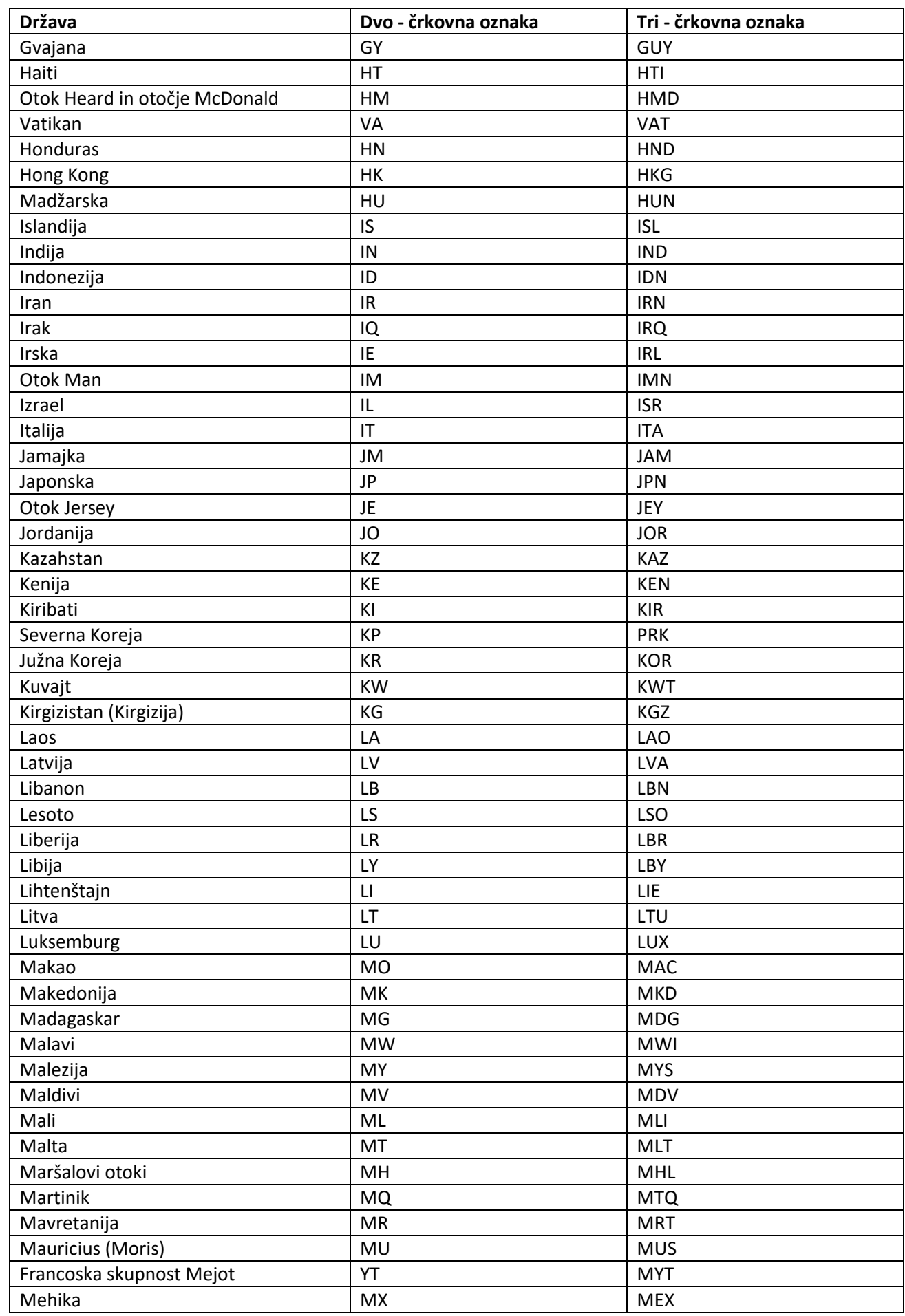

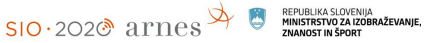

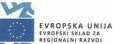

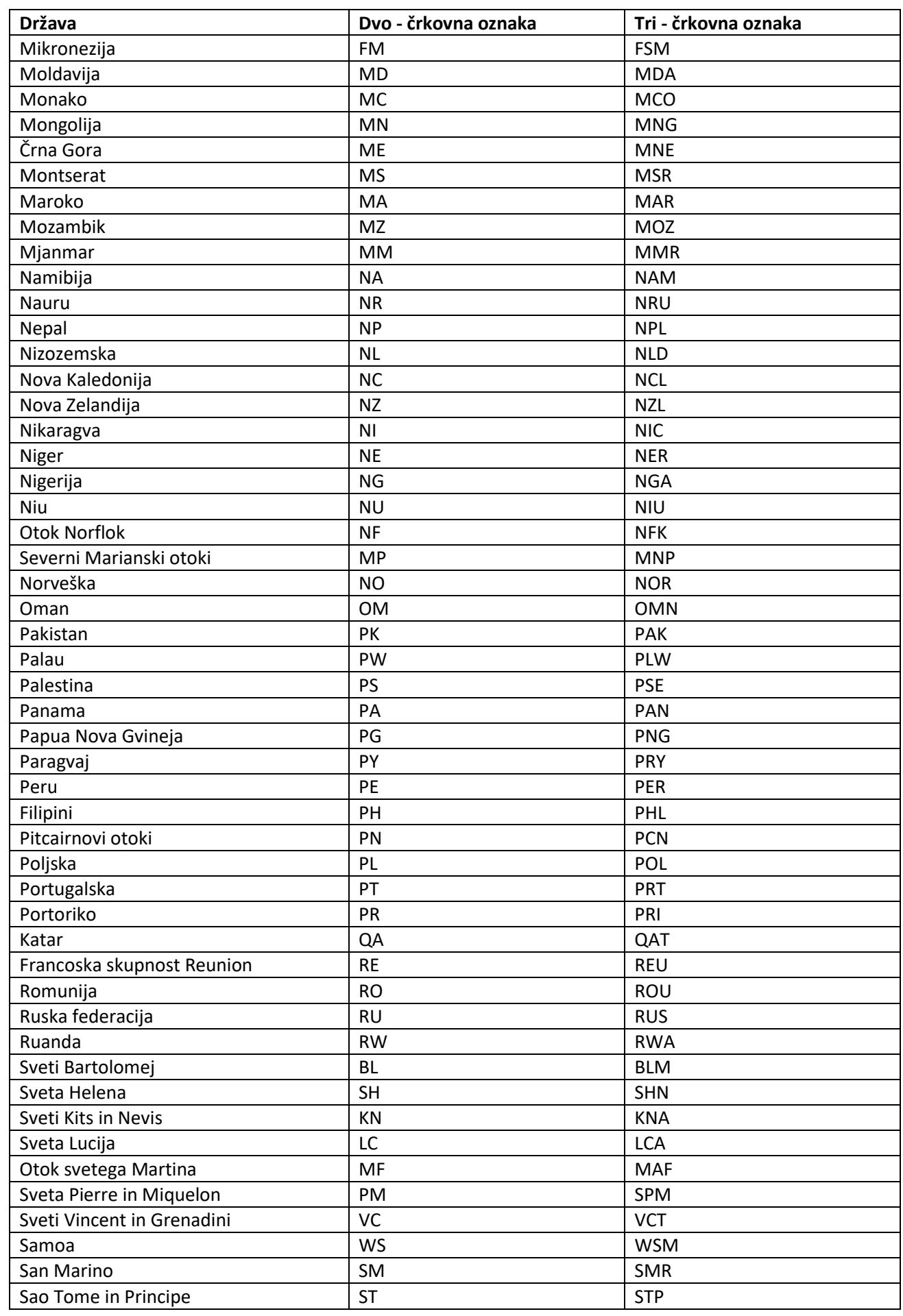

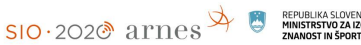

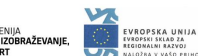

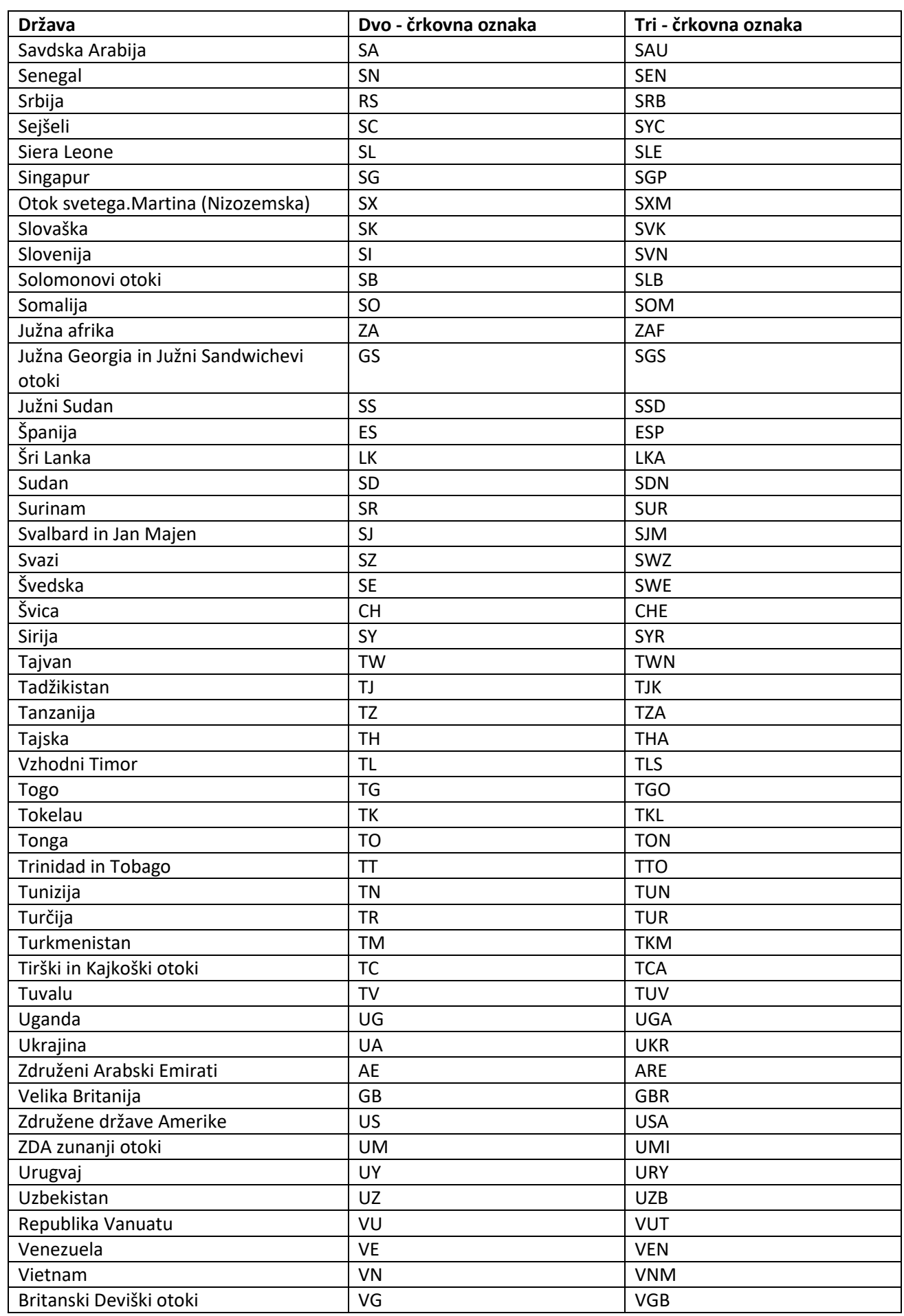

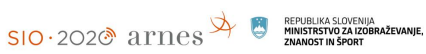

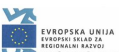

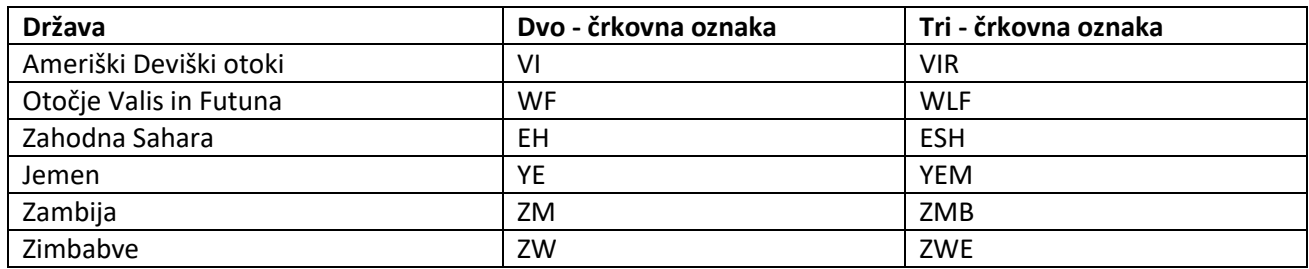

## **Šifrant pošt**

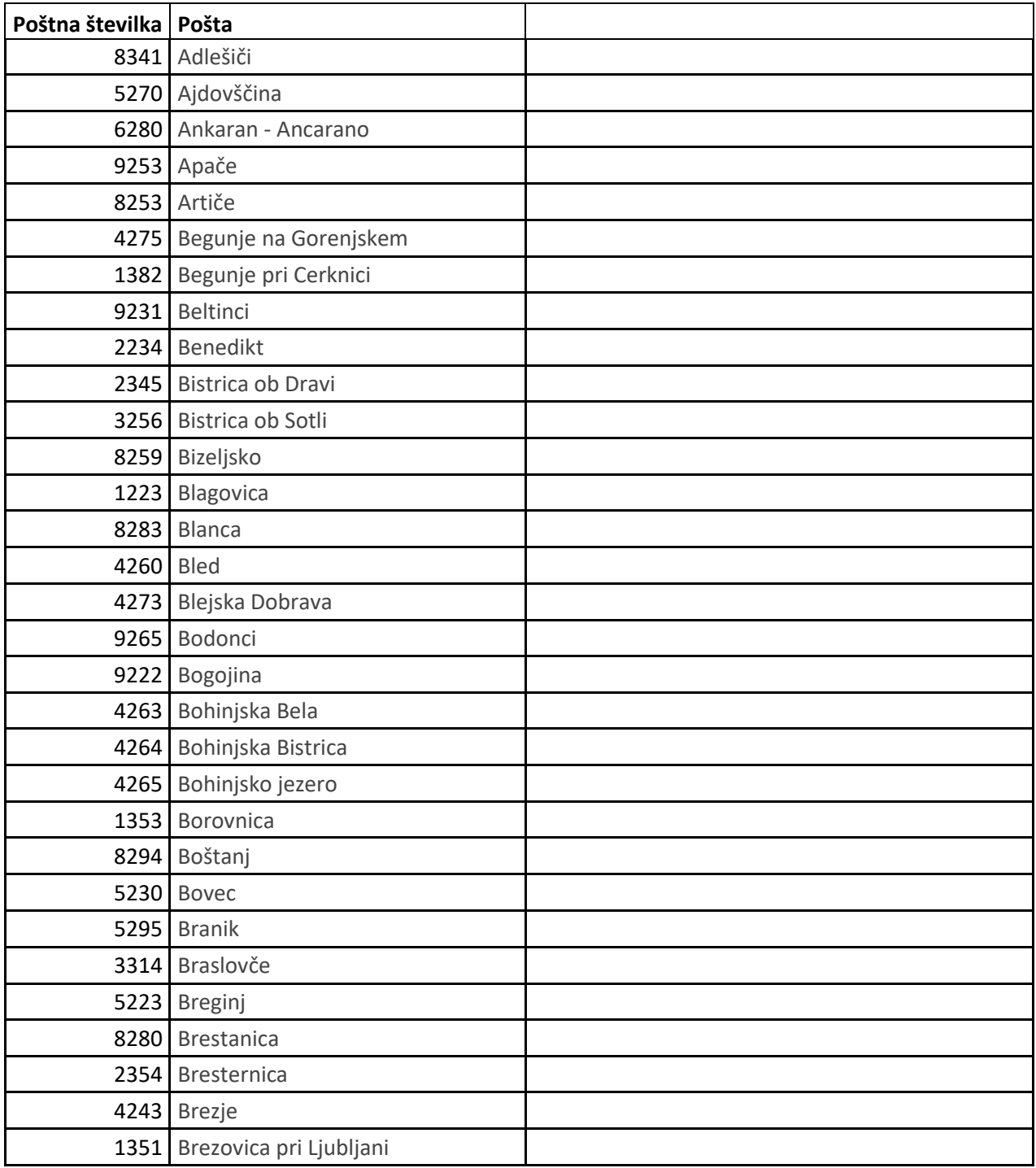

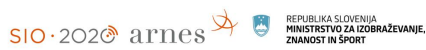

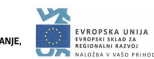

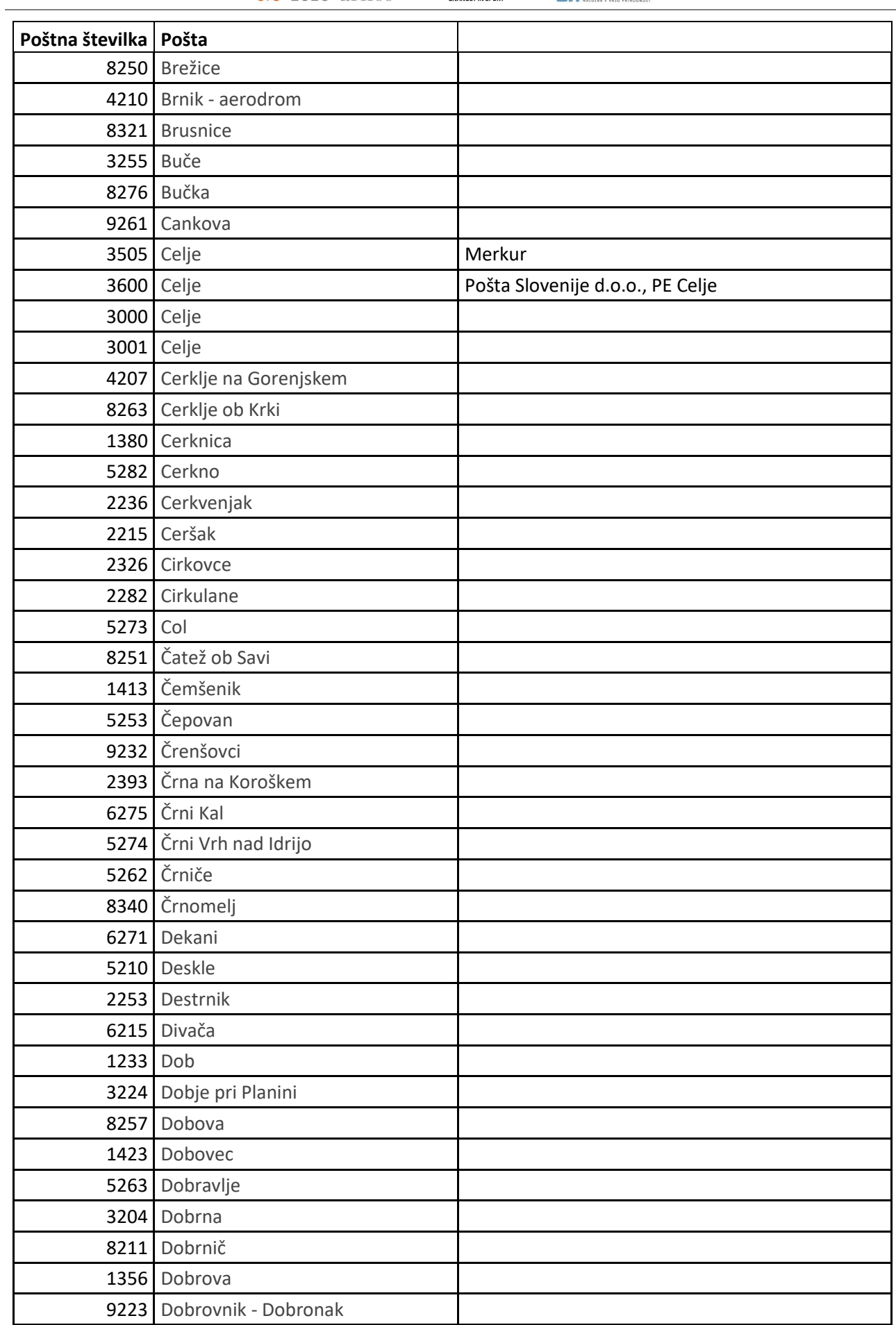

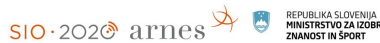

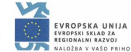

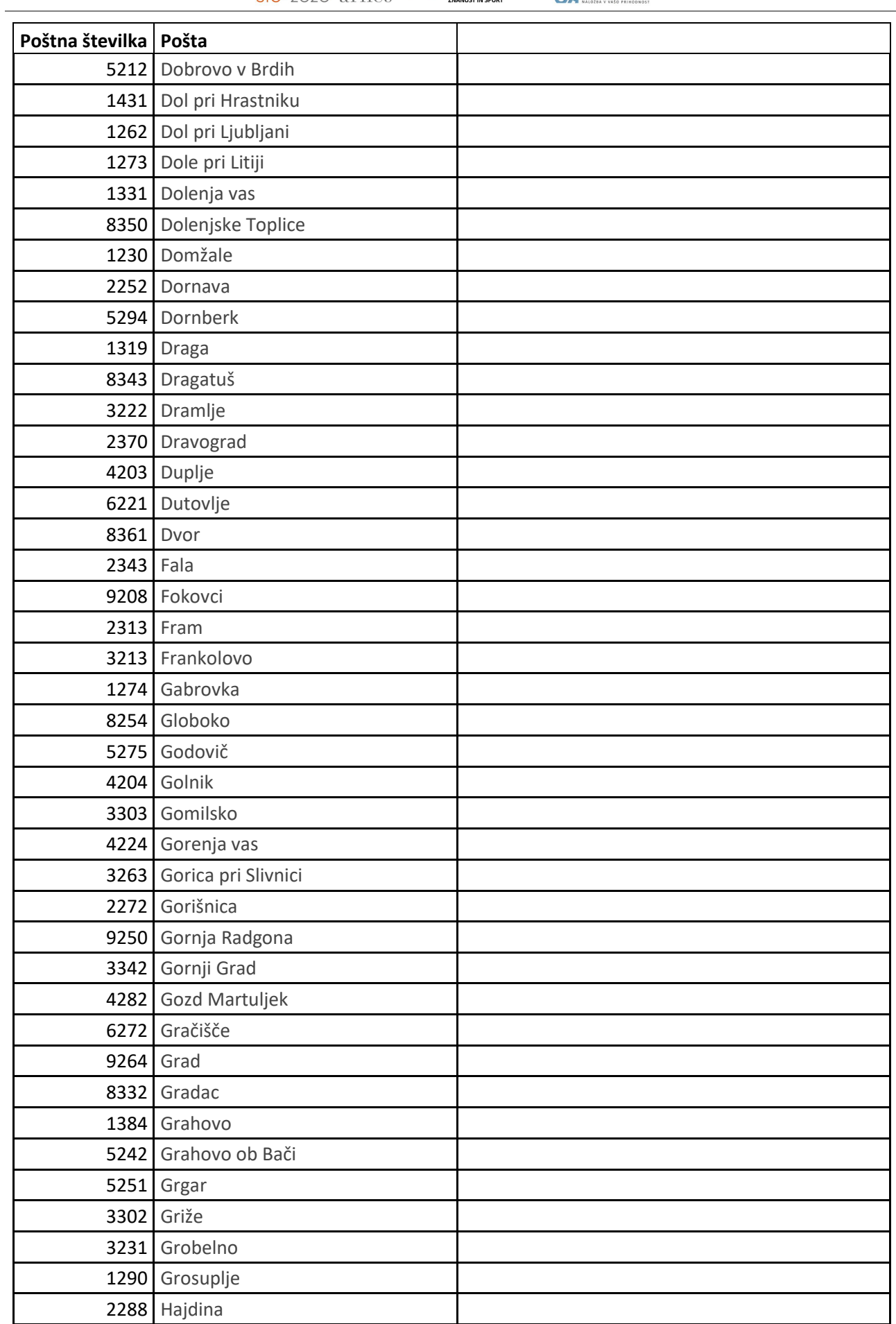

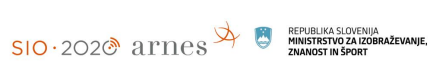

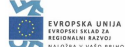

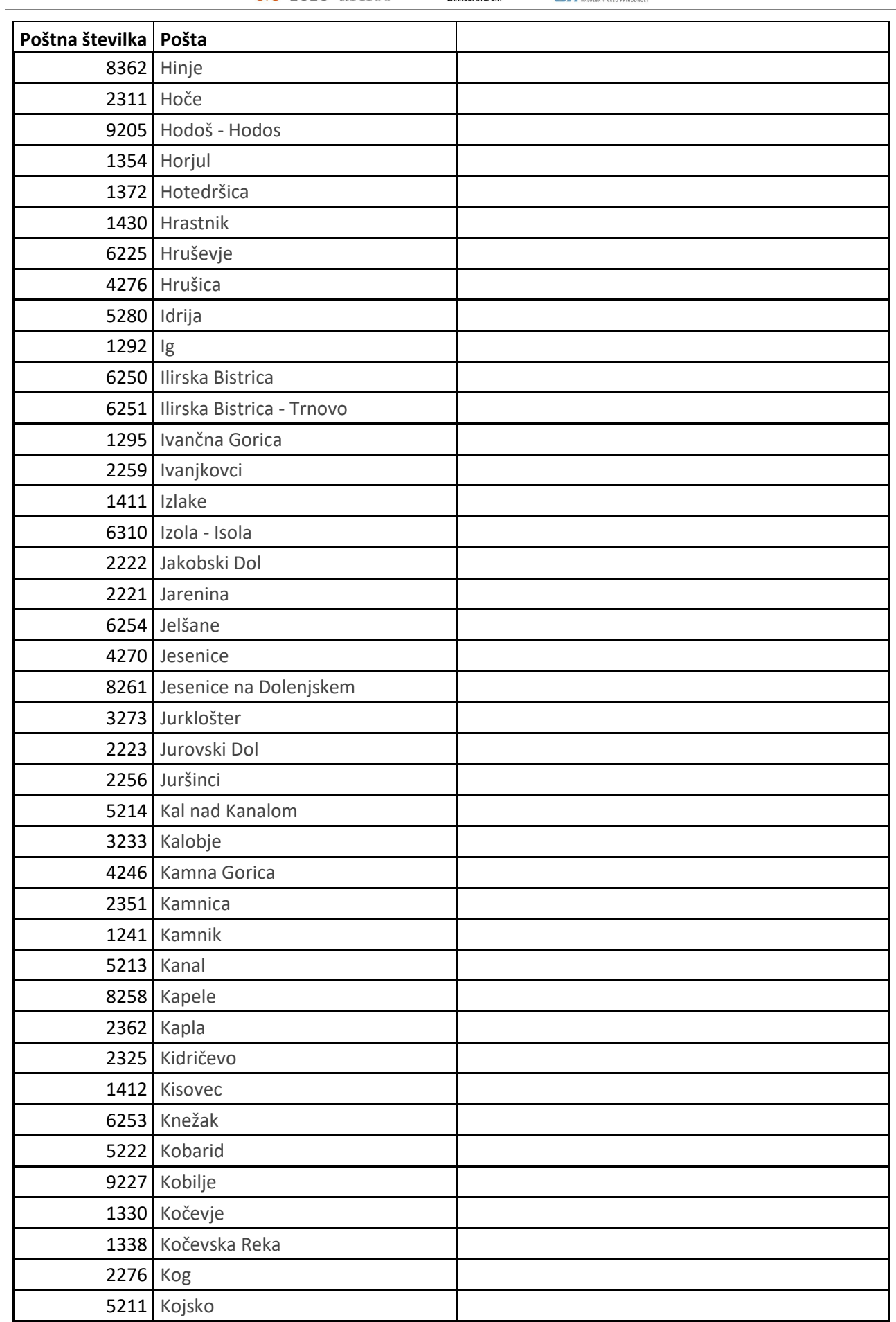

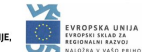

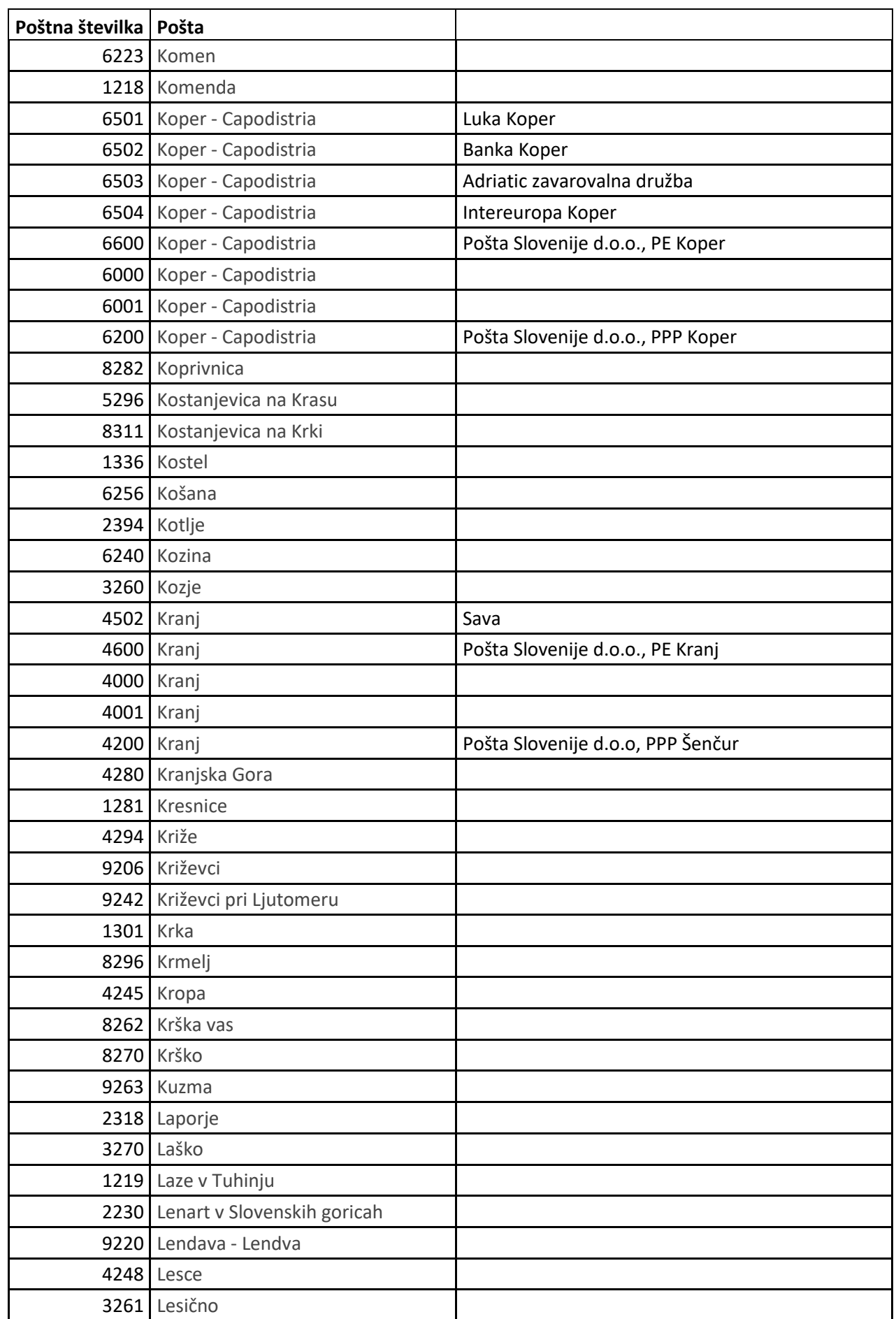

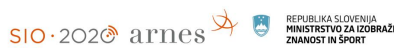

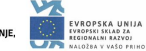

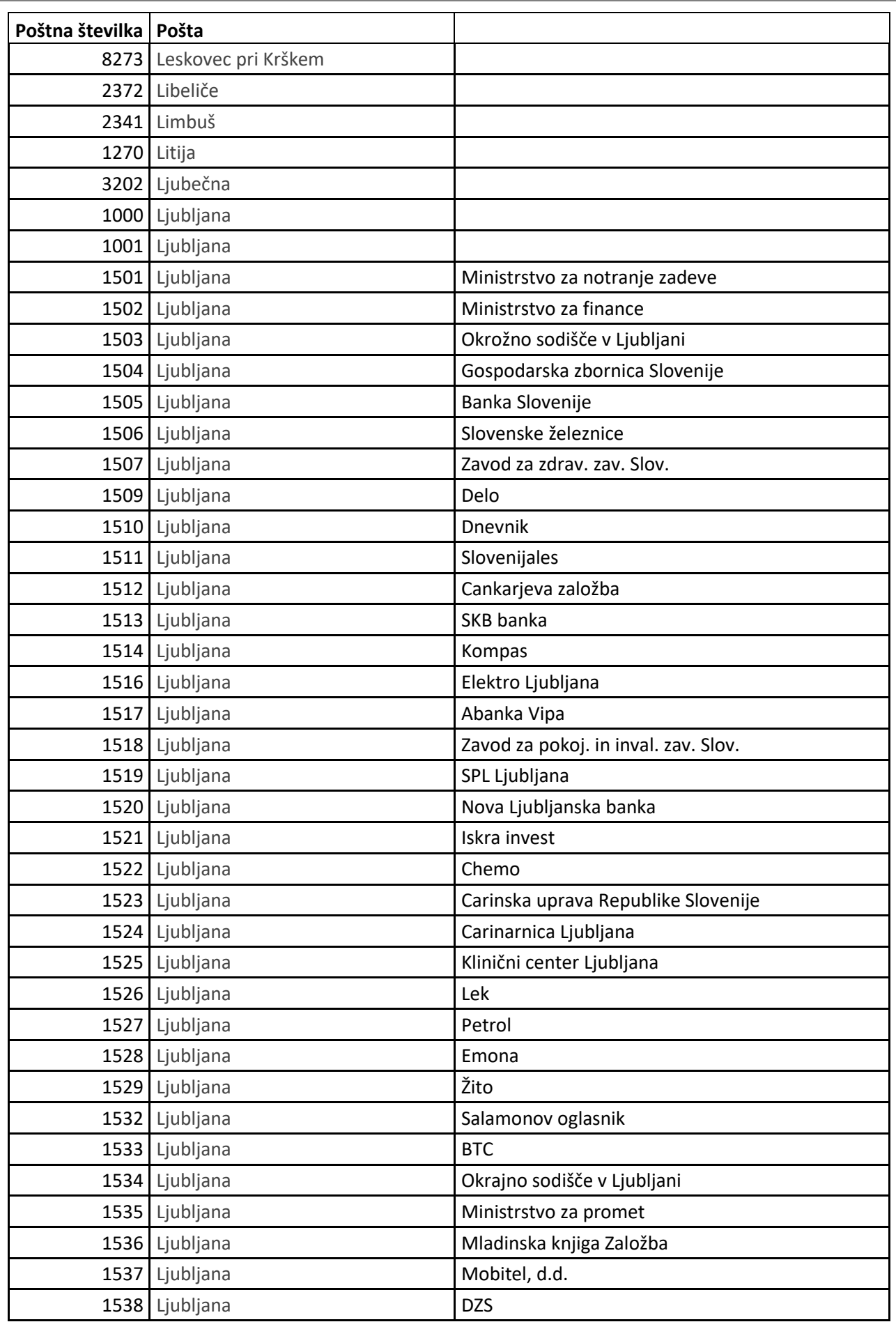

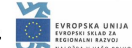

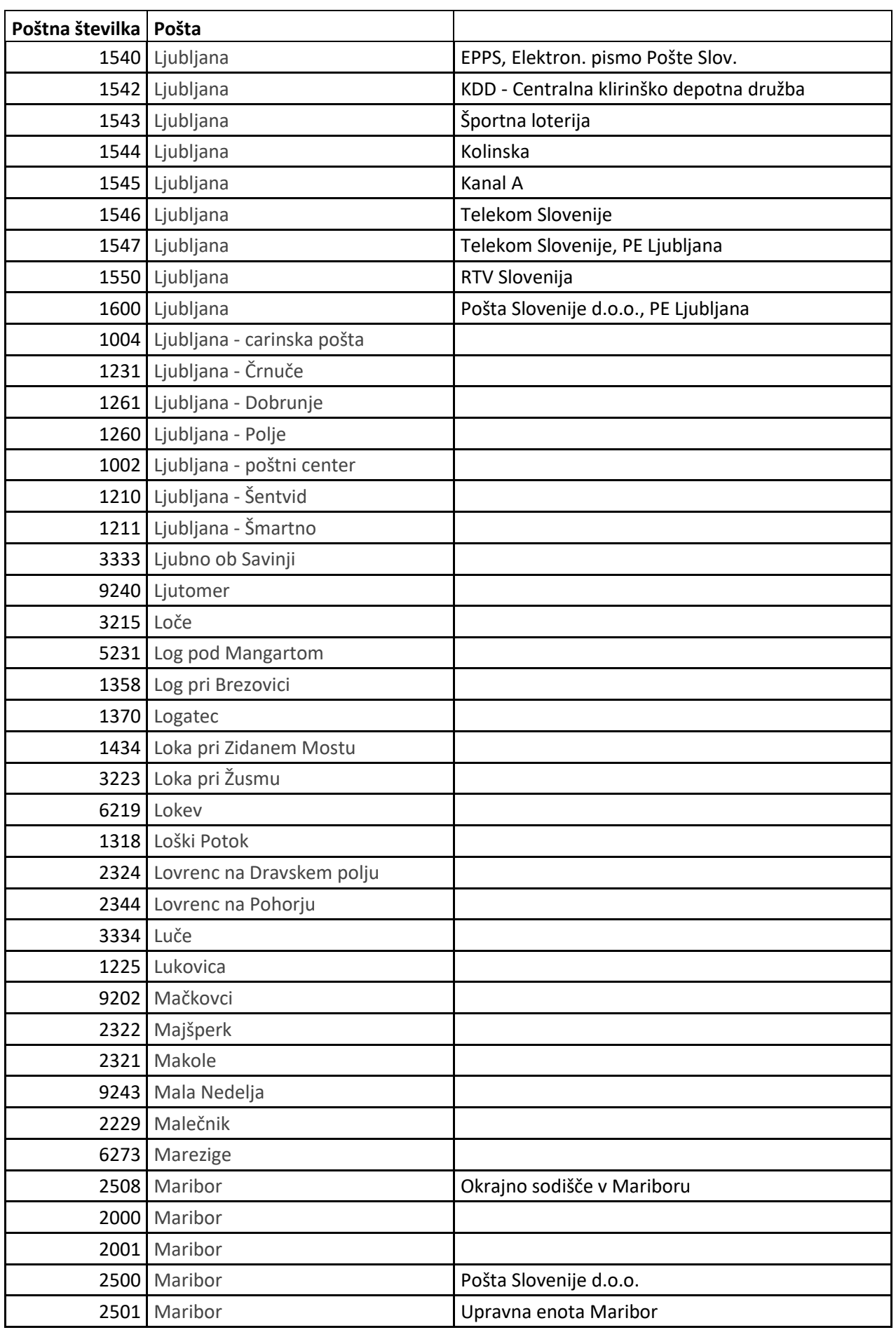

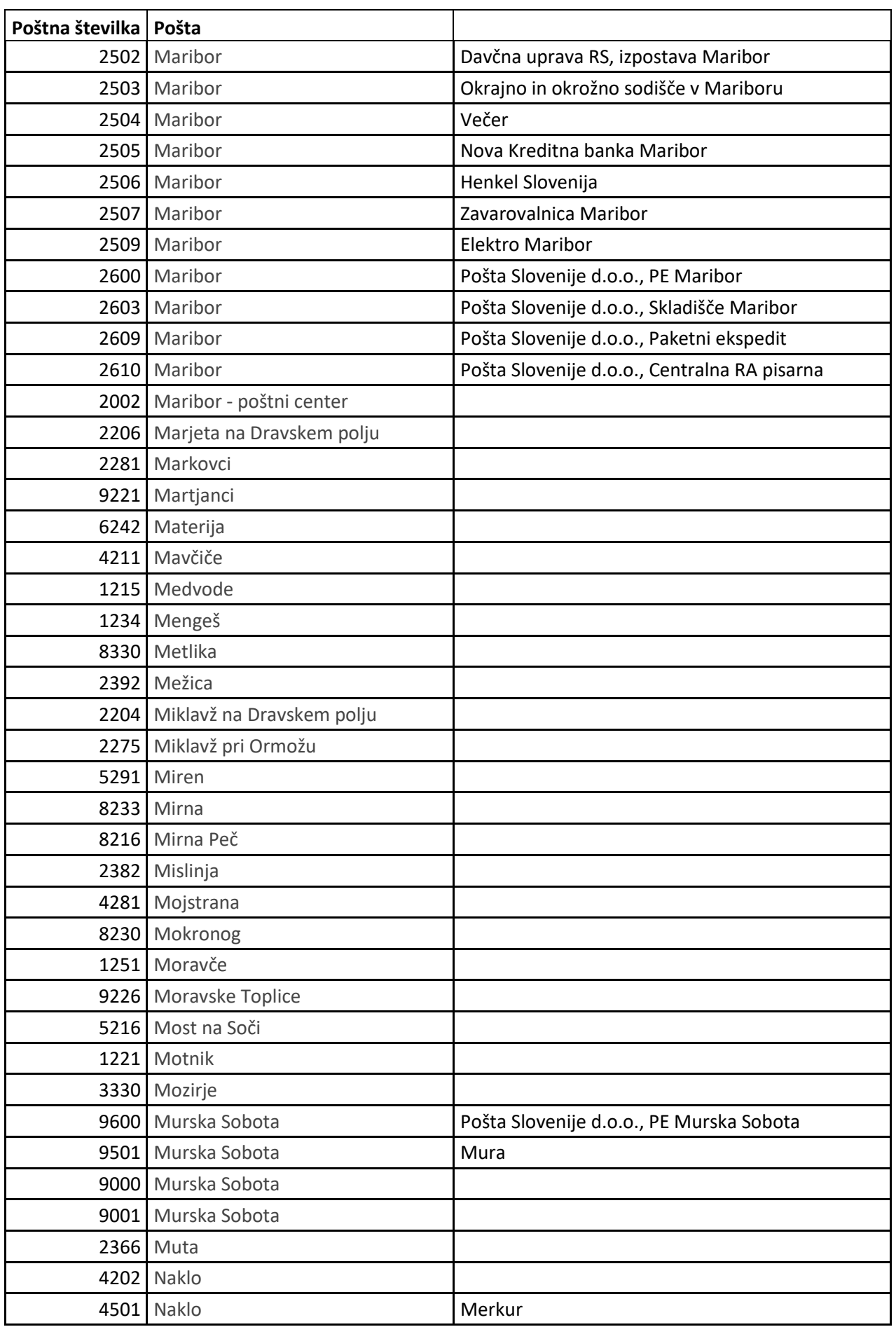

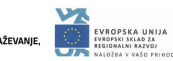

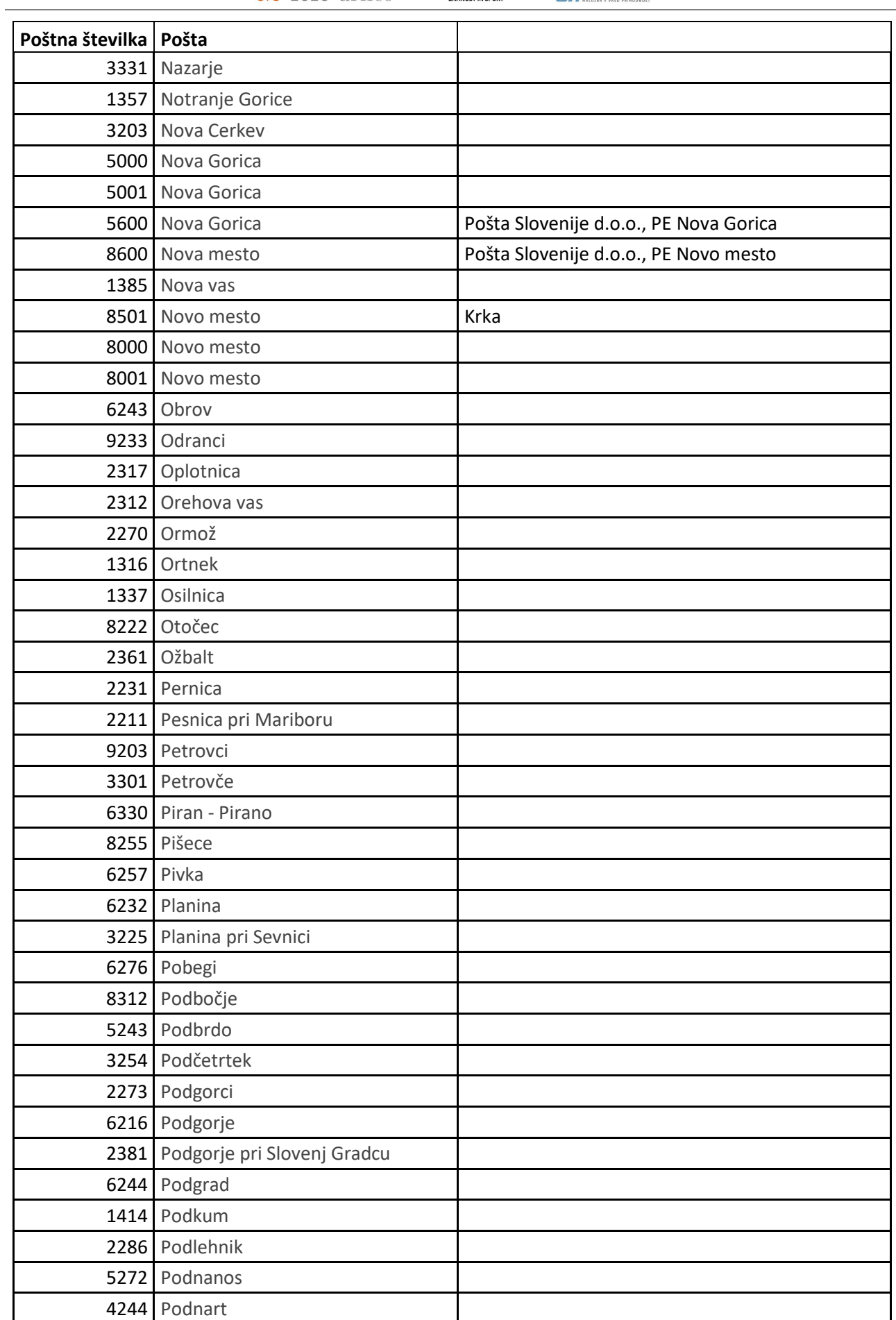

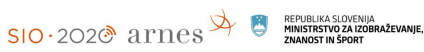

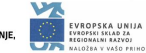

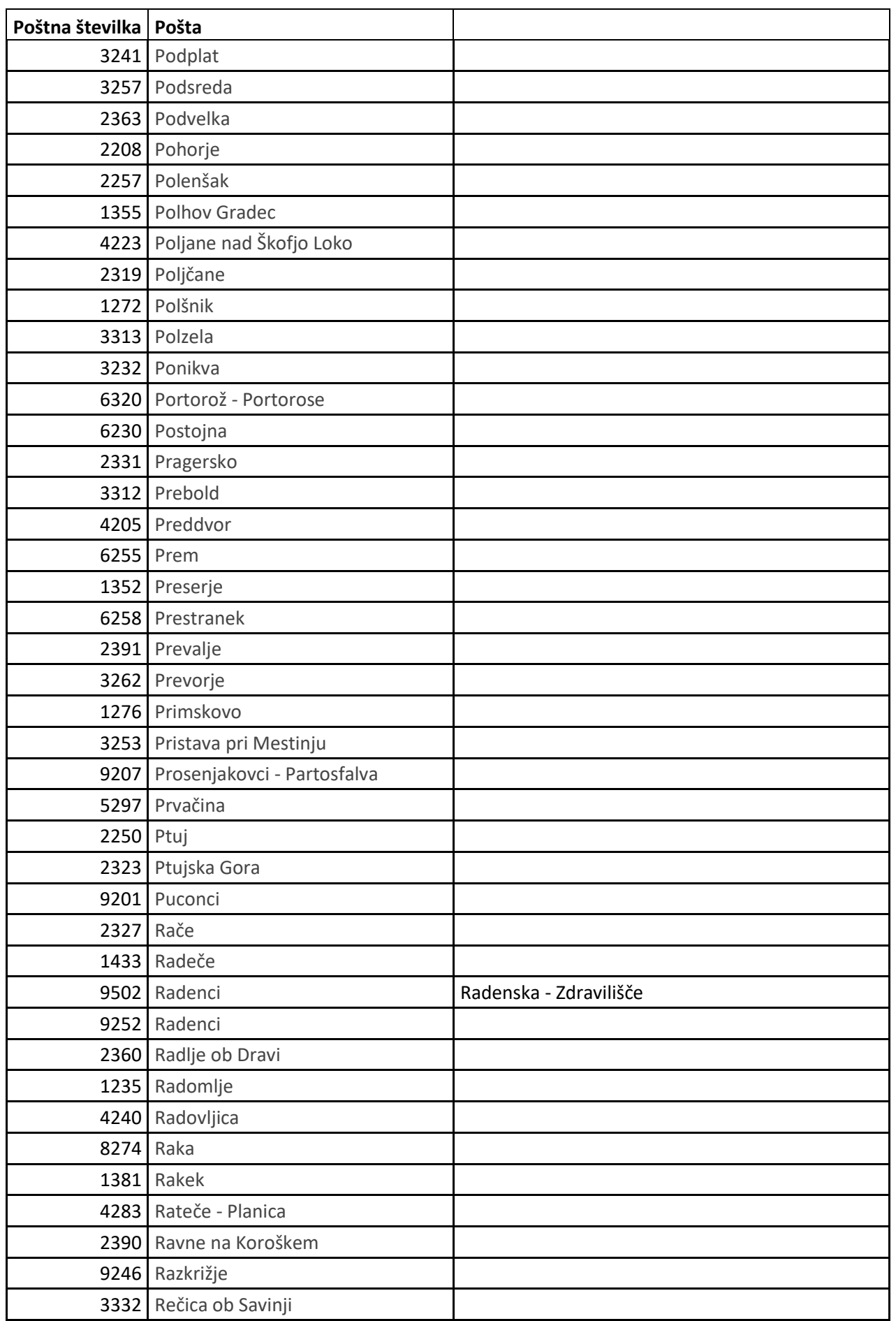

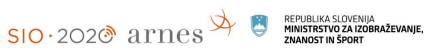

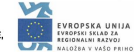

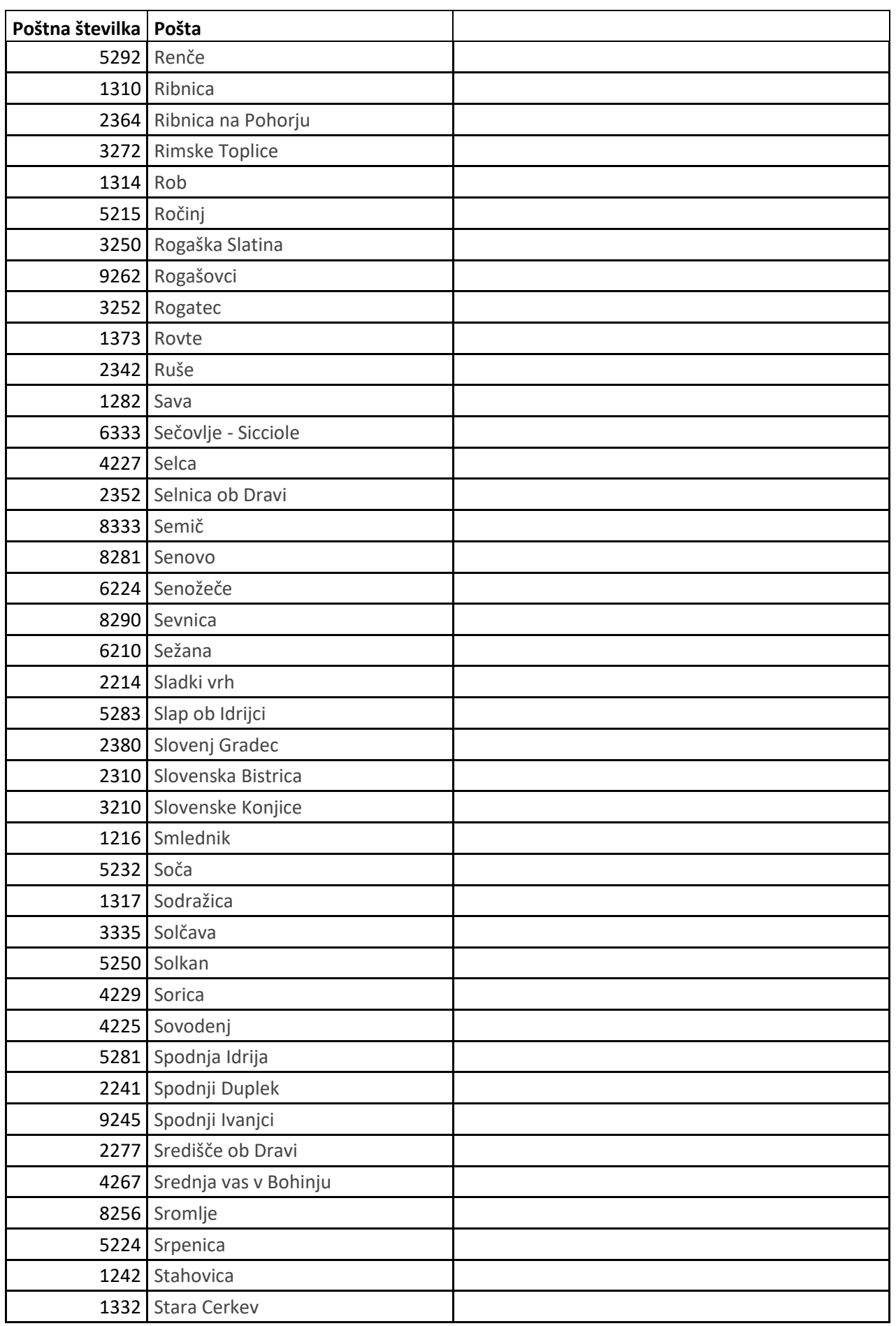

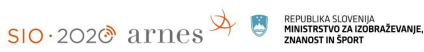

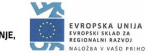

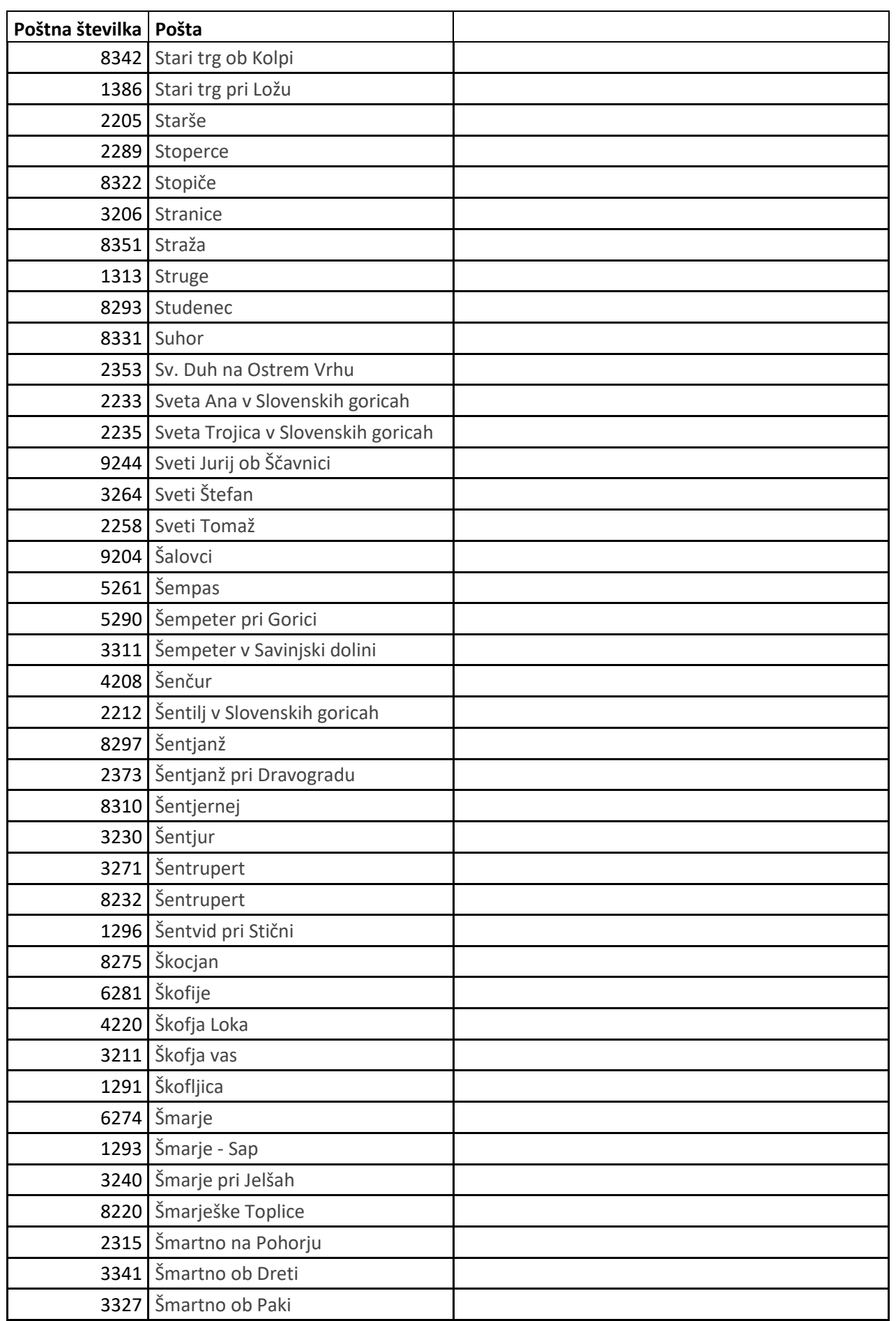

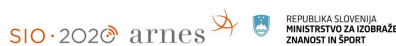

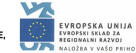

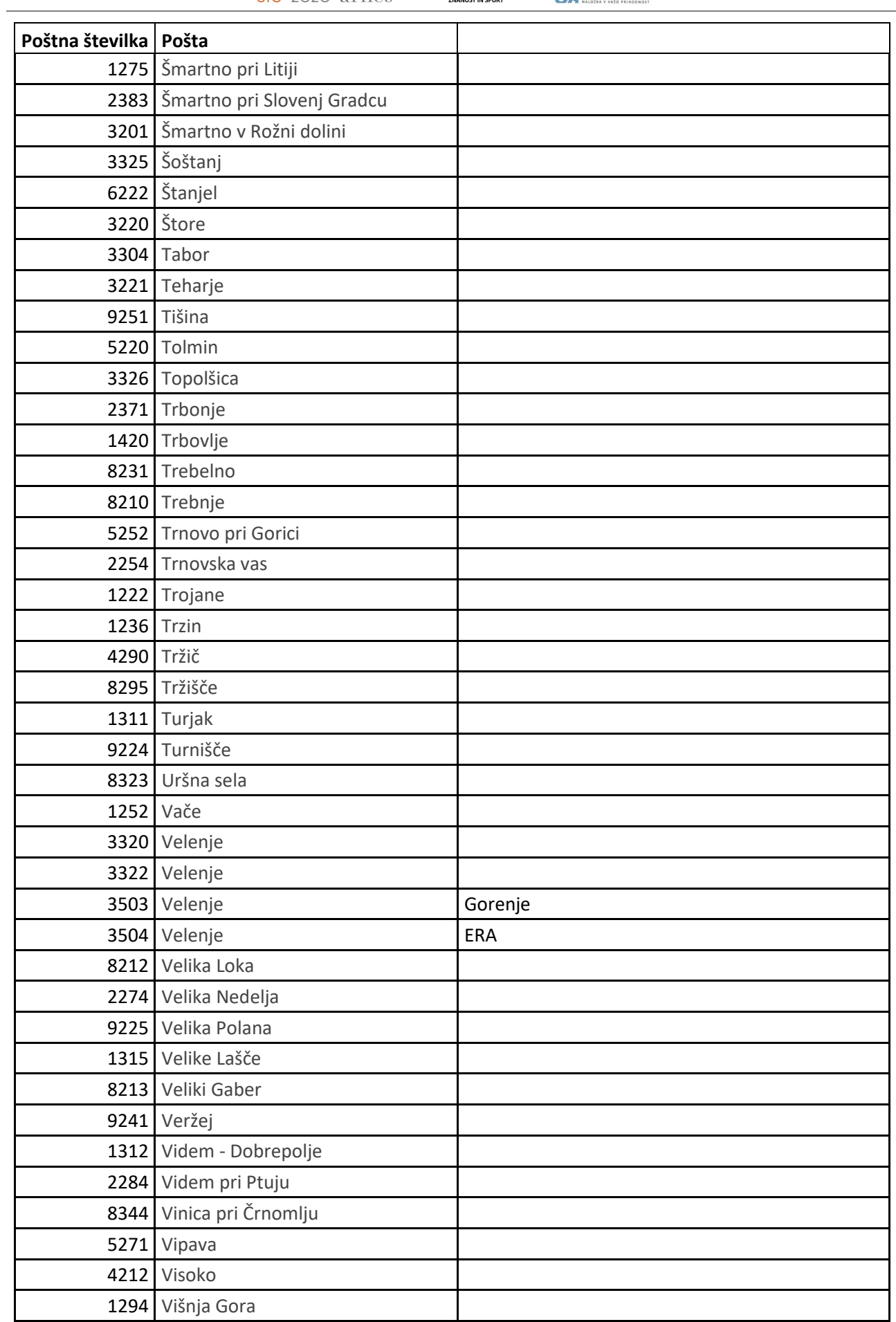

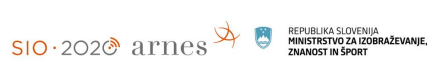

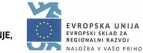

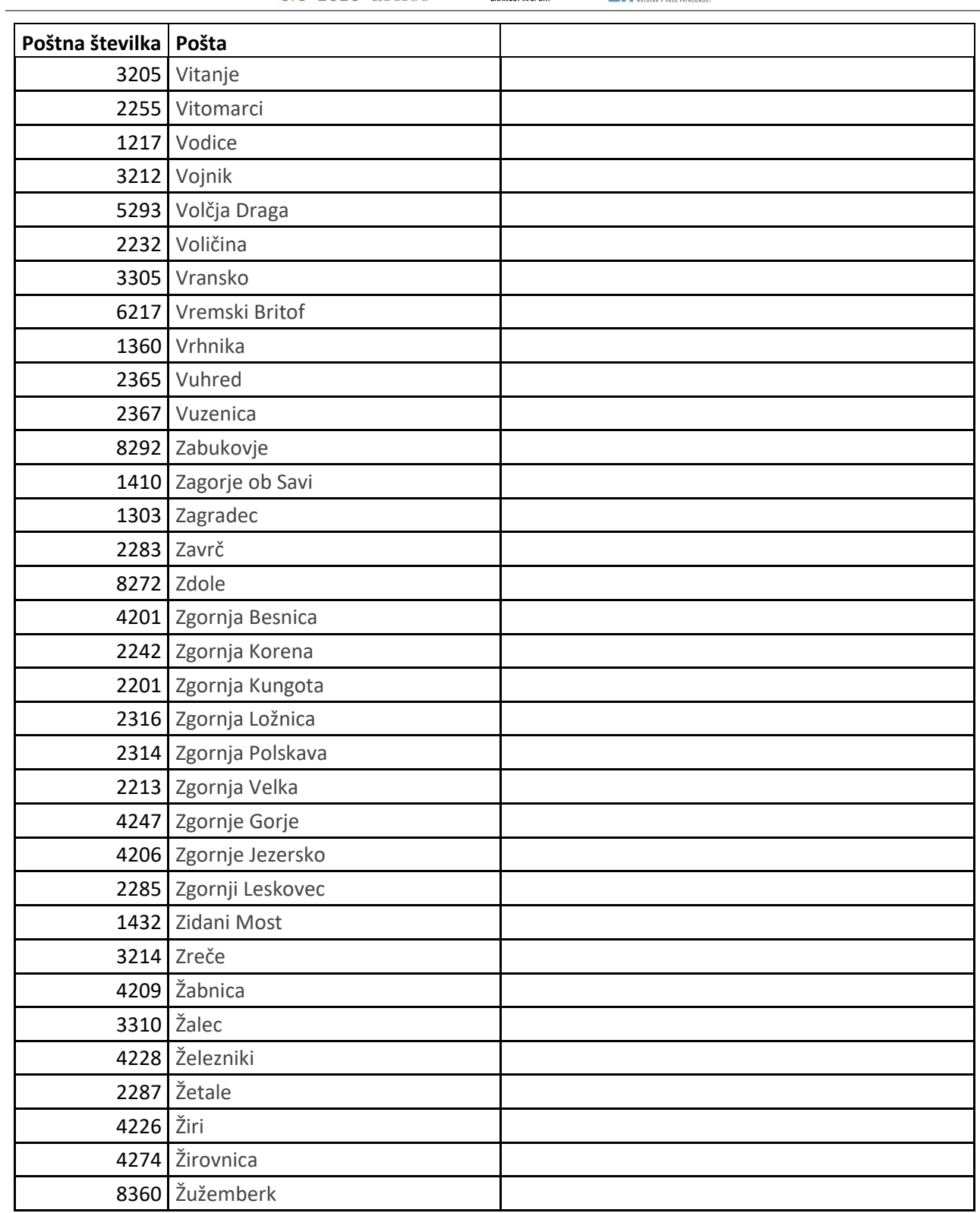